# brother

# Használati útmutató

DCP-1600E DCP-1602(E) DCP-1610W(E) DCP-1612W MFC-1900(E) MFC-1905 MFC-1910W(E)

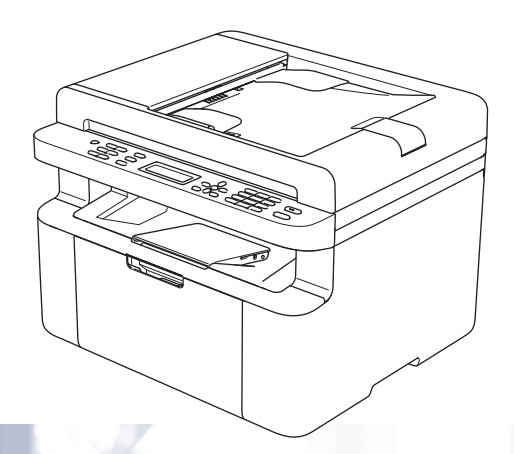

Nem minden modell érhető el minden országban.

0 verzió **HUN** 

# **Brother-telefonszámok**

## **FONTOS**

Műszaki segítségért hívja a Brother ügyfélszolgálatát vagy a helyi Brother-kereskedőt.

### **A termék regisztrációja**

Kérjük, töltse ki és faxolja el a Brother jótállási regisztrációs és tesztűrlapot, vagy egyszerűen végezze el az online regisztrációt a következő címen:

## **<http://www.brother.com/registration>**

#### **Gyakran ismételt kérdések (GYIK)**

A Brother Solutions Center egy egységes erőforrásközpont a készülékkel kapcsolatos összes problémához. Letöltheti a legújabb illesztőprogramokat, szoftvereket és segédprogramokat, elolvashatja a GYIK kérdéseit és a hibakeresési tippeket, valamint megtudhatja, hogyan használhatja a leghatékonyabb módon Brother termékét.

## **<http://support.brother.com>**

A Brother-illesztőprogramok frissítését is itt találja.

### **Ügyfélszolgálat**

A helyi Brother-képviselet elérhetőségét a <http://www.brother.com>oldalon találja.

#### **Szervizközpontok helye**

Az európai szervizközpontok címét a helyi Brother-irodától tudhatja meg. Az európai irodák címeinek és telefonszámainak megtekintéséhez válassza ki az adott országot a <http://www.brother.com>webhelyen.

#### **Internetcímek**

Brother globális weboldal: <http://www.brother.com>

Gyakran ismételt kérdések (GYIK), terméktámogatás, műszaki kérdések, legfrissebb illesztőprogramok és segédprogramok:<http://support.brother.com>

© 2014 Brother Industries, Ltd. Minden jog fenntartva.

# **A Használati útmutatók és azok megtalálása**

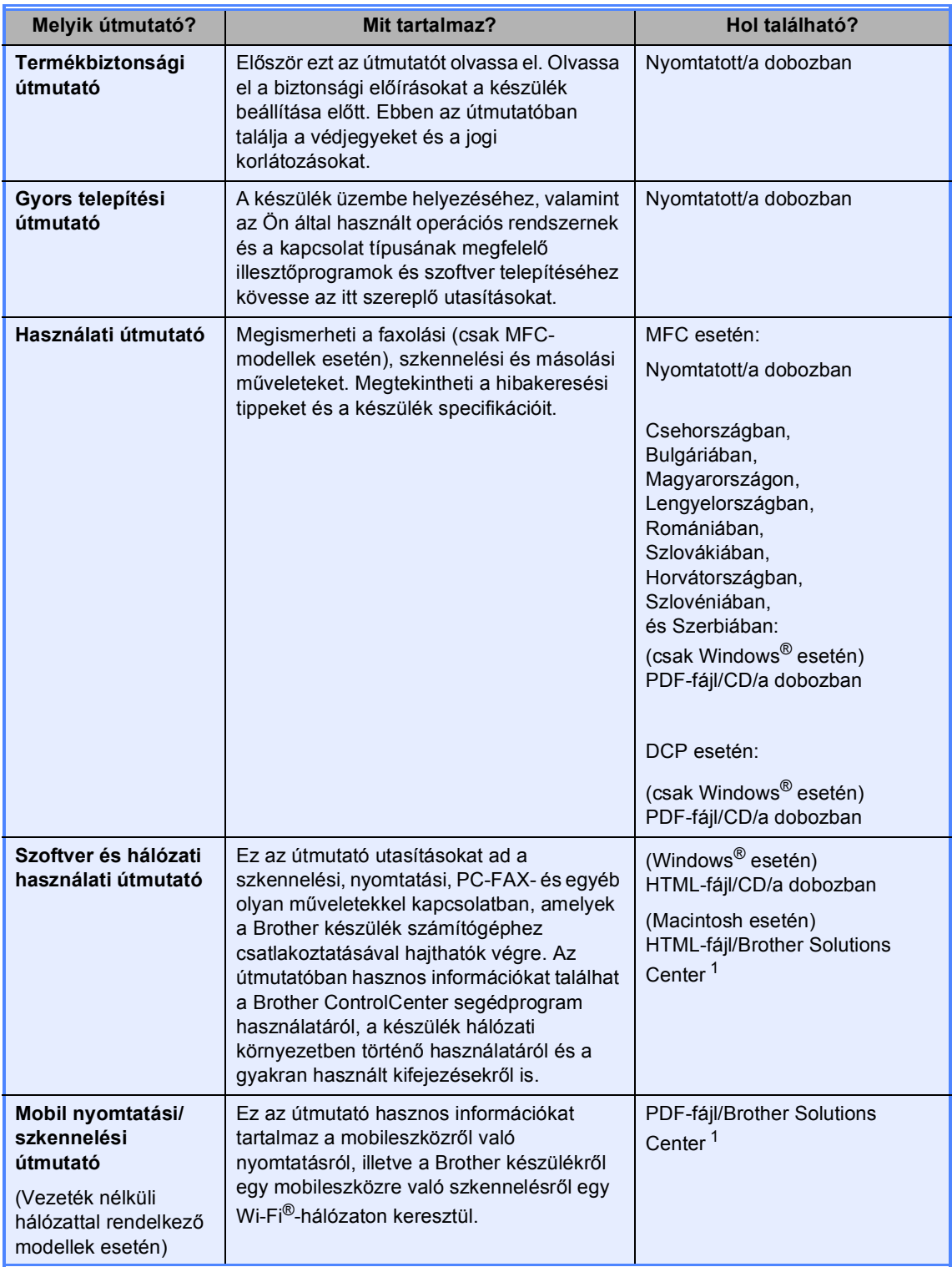

<span id="page-2-0"></span><sup>1</sup> Keressen fel minket a<http://support.brother.com>webhelyen.

# Tartalomjegyzék

 $1$ 

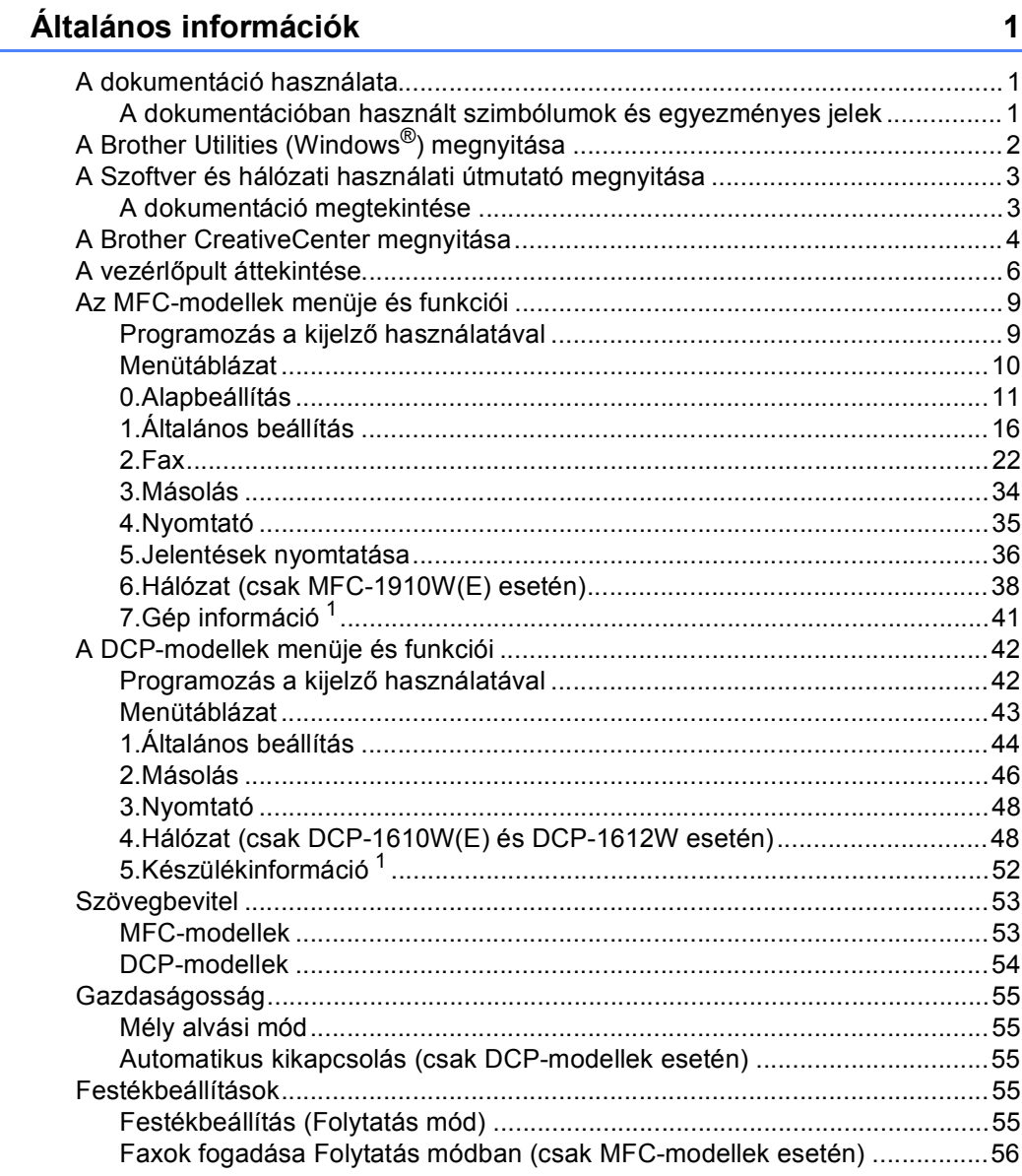

#### Papírbeállítás  $\mathbf{2}$

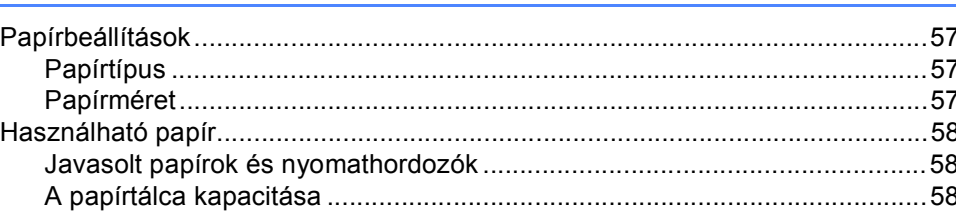

57

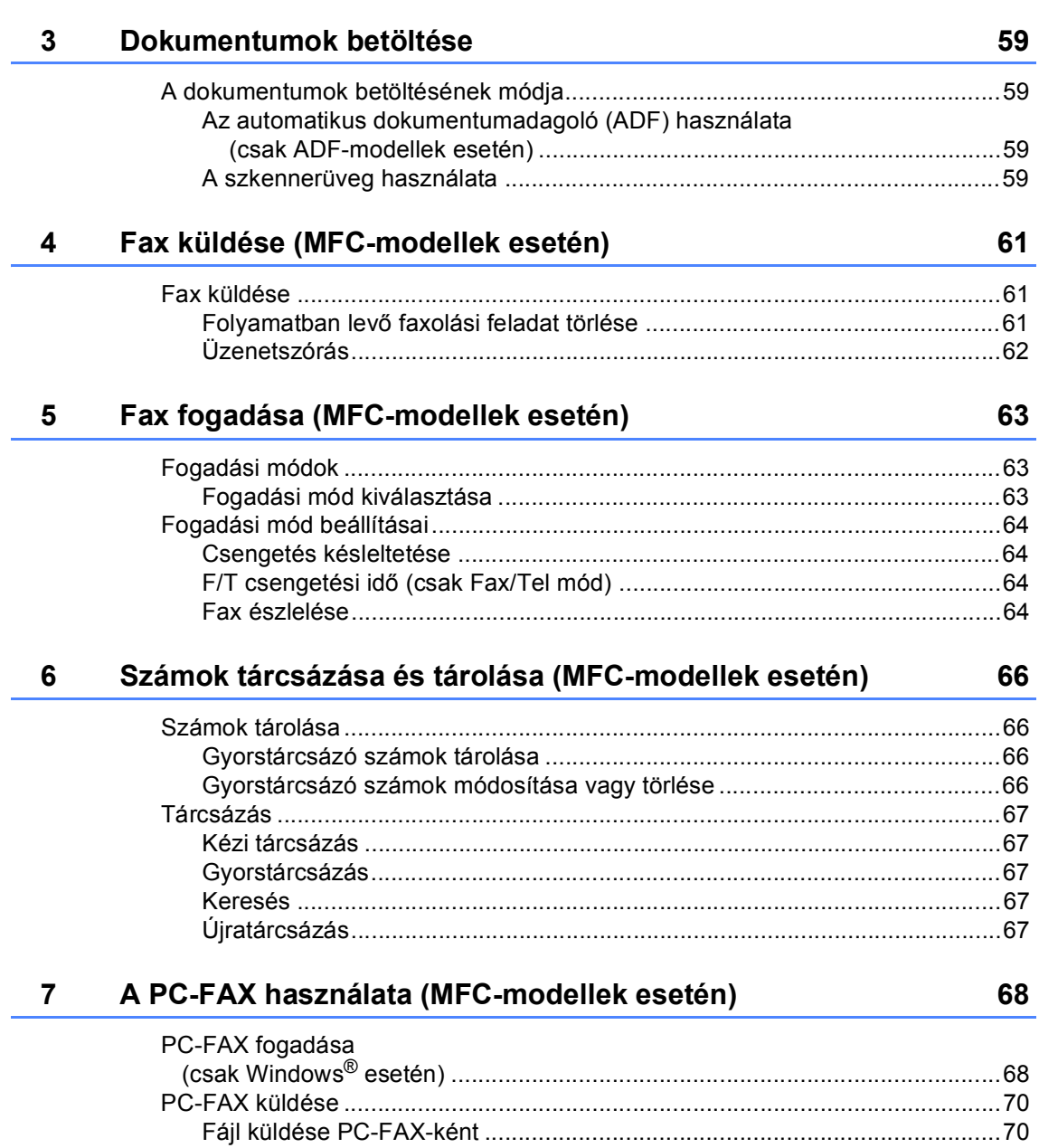

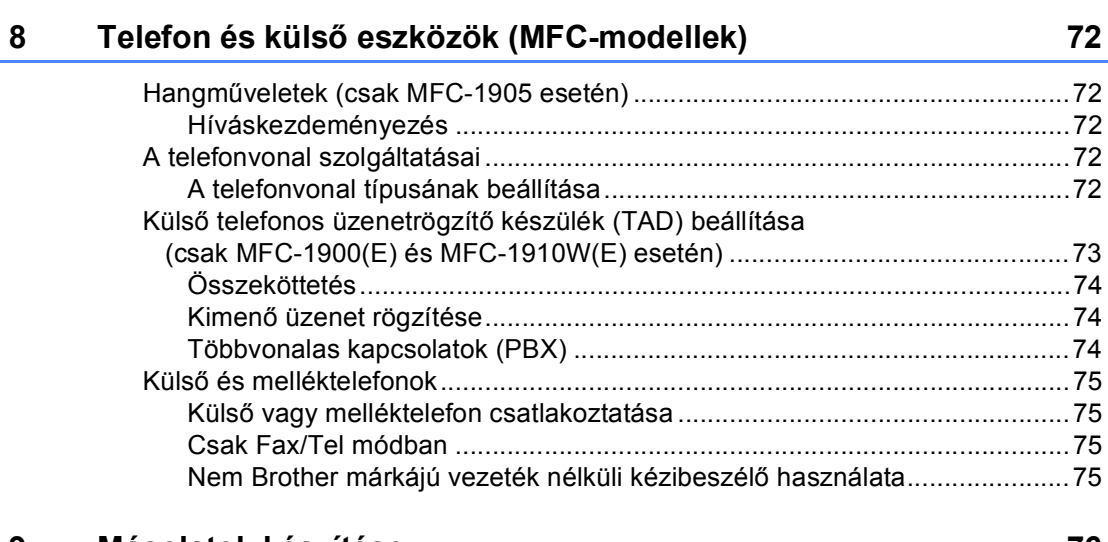

#### **[9 Másolatok készítése](#page-82-0) 76**

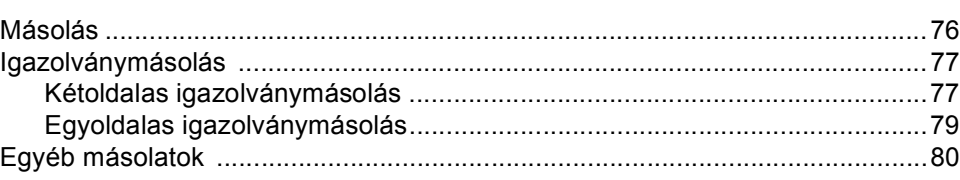

## **[10 Szkennelés számítógépre](#page-89-0) 83**

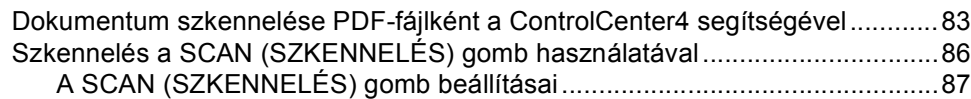

## **[A Hibakeresési és egyéb információk](#page-95-0) 89**

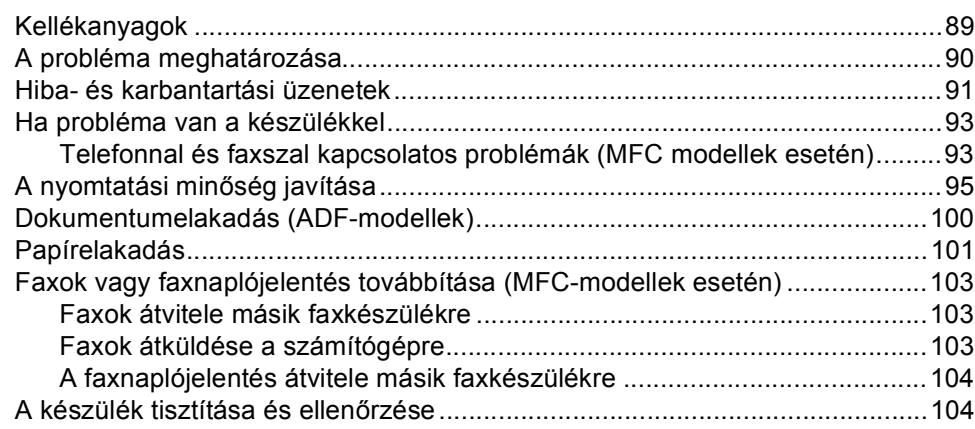

#### $\, {\bf B} \,$ Specifikációk

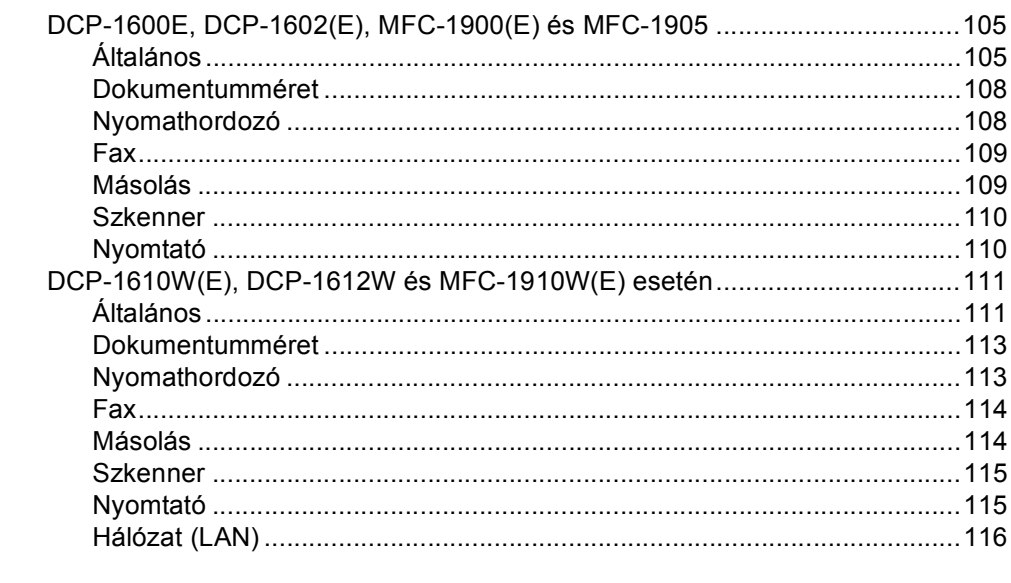

#### $\mathbf{C}$ Index

117

105

**1**

# <span id="page-7-0"></span>**Általános információk <sup>1</sup>**

# <span id="page-7-1"></span>**<sup>1</sup> A dokumentáció használata <sup>1</sup>**

Köszönjük, hogy a Brother készüléket választotta! A dokumentáció elolvasása segíthet abban, hogy a legtöbbet hozza ki a készülékéből.

## <span id="page-7-2"></span>**A dokumentációban használt szimbólumok és egyezményes jelek <sup>1</sup>**

A dokumentációban a következő szimbólumok és egyezményes jelek szerepelnek.

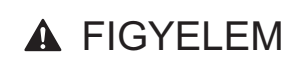

A FIGYELEM esetlegesen veszélyes helyzetre hívja fel a figyelmet, amelyet ha nem kerülnek el, akár halálhoz vagy súlyos sérüléshez is vezethet.

# **FONTOS**

A FONTOS jelzés esetlegesen fellépő veszélyes helyzetre hívja fel a figyelmet, amely anyagi kárhoz vagy a készülék funkcióvesztéséhez vezethet.

# **MEGJEGYZÉS**

A MEGJEGYZÉS a működési környezetet, a telepítési feltételeket vagy a használat speciális feltételeit határozza meg.

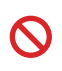

A tiltó ikonok a nem engedélyezett műveleteket jelzik.

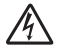

Az áramütésveszély ikonja elektromos áramütés lehetőségére figyelmeztet.

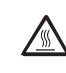

A forró felület ikonja arra figyelmeztet, hogy ne érintse meg a készülék forró részeit.

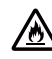

A tűzveszély ikonja tűz lehetőségére figyelmeztet.

**Félkövér** A félkövér stílus a készüléken lévő vezérlőpanel-gombokat és a számítógép képernyőjén megjelenő gombokat jelöli.

*Dőlt* A dőlt betűstílus egy fontos pont kiemelésére szolgál, vagy kapcsolódó témákhoz irányítja.

Courier New Courier New betűtípussal jelennek meg a készülék LCDkijelzőjének üzenetei.

Vegye figyelembe a készüléken található összes figyelmeztető jelzést és utasítást.

## **MEGJEGYZÉS**

- A használati útmutató legtöbb ábrája az MFC-1910W készüléket ábrázolja.
- Ez a használati útmutató a következő modellekre vonatkozik:
	- Vezeték nélküli hálózattal rendelkező modelleknél: DCP-1610W, DCP-1610WE, DCP-1612W, MFC-1910W, MFC-1910WE
	- ADF-modelleknél: MFC-1900, MFC-1900E, MFC-1905, MFC-1910W, MFC-1910WE

1. fejezet

# <span id="page-8-0"></span>**A Brother Utilities (Windows®) megnyitása <sup>1</sup>**

A Brother Utilities **began k**egy alkalmazásindító szoftver, amellyel kényelmesen hozzáférhet az

eszközén telepített összes Brother alkalmazáshoz.

(Windows<sup>®</sup> XP, Windows Vista®, Windows® 7, Windows Server<sup>®</sup> 2003, Windows Server<sup>®</sup> 2008 és Windows Server® 2008 R2 esetén)

Kattintson a (**Start**) > **Minden program** > **Brother** > **Brother Utilities** menüpontra.

(Windows® 8 és Windows Server® 2012 esetén)

Koppintson vagy koppintson duplán a (**Brother Utilities**) lehetőségre a **Start** vagy

az asztalon.

(Windows® 8.1 és Windows Server® 2012 R2 esetén)

Vigye az egérmutatót a **Start** bal alsó sarkába, és kattintson a **W** lehetőségre (vagy ha érintésvezérelt eszközt használ, akkor legyintsen felfelé a **Start** aljáról az **Apps** képernyő megjelenítéséhez). Amikor az **Apps** képernyő megjelenik, koppintson vagy kattintson a

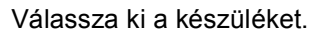

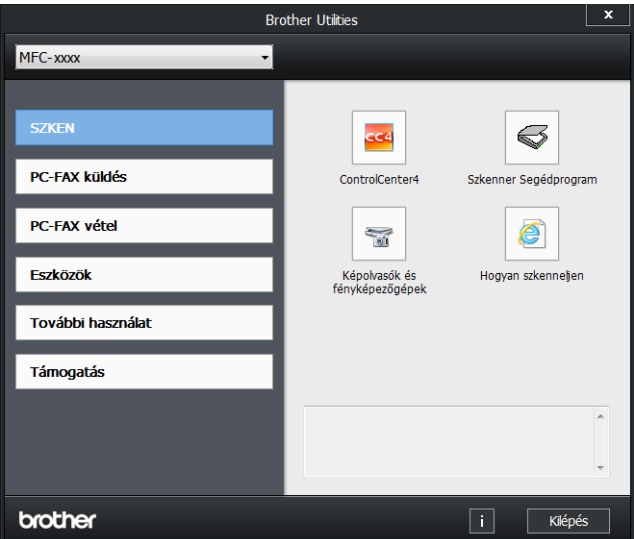

Válassza ki a használni kívánt funkciót.

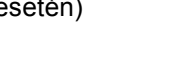

(**Brother Utilities**) lehetőségre.

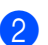

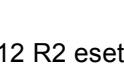

# <span id="page-9-0"></span>**A Szoftver és hálózati használati útmutató megnyitása <sup>1</sup>**

Ez a Használati útmutató nem tartalmaz minden információt a készülékről, pl. azt sem, hogyan használhatja a nyomtató, a szkenner,

a PC-FAX<sup>1</sup> és a hálózat <sup>[2](#page-9-3)</sup> bonyolultabb funkcióit. Windows®-felhasználók: Ha készen áll ezeknek a funkcióknak a részletesebb megismerésére, akkor olvassa el a telepítő CD-n található Szoftver és hálózati használati útmutató dokumentumot.

Macintosh-felhasználnók: Olvassa el a Brother Solutions Center [\(http://support.brother.com\)](http://support.brother.com) webhelyről letölthető Szoftver és hálózati használati útmutató dokumentumot.

- <span id="page-9-2"></span><sup>1</sup> MFC-modellek
- <span id="page-9-3"></span><sup>2</sup> Vezeték nélküli hálózattal rendelkező modellek

## <span id="page-9-1"></span>**A dokumentáció megtekintése <sup>1</sup>**

#### **A dokumentáció megtekintése (Windows® esetén) <sup>1</sup>**

(Windows® 7/Windows Vista®/Windows® XP esetén)

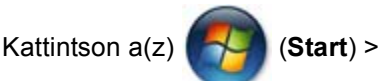

**Minden program** > **Brother** > **Brother Utilities** menüpontra, majd kattintson a legördülő listára, és válassza ki az adott modell nevét (ha még nincs kiválasztva). Kattintson a(z) **Támogatás** lehetőségre a bal oldali navigációs sávon, majd kattintson a(z) **Használati útmutató** lehetőségre.

(Windows® 8 esetén)

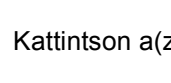

# Kattintson a(z) (**Brother Utilities**)

lehetőségre, majd kattintson a legördülő listára, és válassza ki az adott modell nevét (ha még nincs kiválasztva). Kattintson a(z) **Támogatás** lehetőségre a bal oldali navigációs sávon, majd kattintson a(z) **Használati útmutató** lehetőségre.

Ha nem telepítette a szoftvert, a CD-n megtalálja a dokumentációt az alábbi lépések követésével:

a Kapcsolja be a számítógépet. Helyezze be a telepítő CD-t a CD-meghajtóba.

## **MEGJEGYZÉS**

Ha a Brother képernyő nem jelenik meg, ugorjon a(z) **Számítógép** (**Sajátgép**) lehetőségre.

(Windows $^{\circledR}$  8 esetén: Kattintson a(z)

(**Fájlkezelő**) ikonra a tálcán, majd

válassza a(z) **Számítógép** (**Ez a számítógép**) lehetőséget.

Kattintson duplán a CD-ROM ikonjára, majd kattintson duplán a(z) **start.exe** fájlra.

b Ha megjelenik a modellnév képernyője, válassza ki a megfelelő modellnevet.

**3** Ha megjelenik a nyelvkiválasztó ablak, válasszon nyelvet. Automatikusan megjelenik a CD főmenüje.

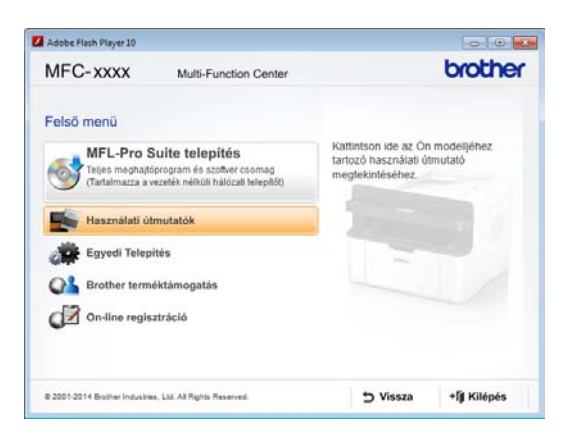

d Kattintson a(z) **Használati útmutató** lehetőségre.

e Kattintson a(z) **A CD-ROM-on található használati útmutatók** lehetőségre. Ha megjelenik az országkiválasztó képernyő, akkor válassza ki az országot, majd az elolvasni kívánt dokumentumot.

#### **A hálózati beállítási útmutató megkeresése (vezeték nélküli hálózattal rendelkező modellek esetén) <sup>1</sup>**

A készülék csatlakoztatható vezeték nélküli hálózathoz.

Alap beállítási utasításokért lásd: Gyors telepítési útmutató.

Ha a vezeték nélküli hozzáférési pont vagy router támogatja a WPS-t vagy AOSS™-t, akkor lásd: Gyors telepítési útmutató.

A hálózati beállításról további információkért lásd: Szoftver és hálózati használati útmutató.

# <span id="page-10-0"></span>**A Brother CreativeCenter megnyitása <sup>1</sup>**

Amennyiben Windows®t használ, kattintson

duplán a **(Brother CreativeCenter)** 

ikonra az asztalon az INGYENES weboldalunk megnyitásához, amelyet ahhoz terveztek, hogy fotókkal, szöveggel és kreatív ötletekkel egyszerűen létrehozhasson és kinyomtathasson testreszabott anyagokat vállalati és otthoni használathoz.

A Mac-felhasználók számára a Brother CreativeCenter a következő webcímen érhető el:

<http://www.brother.com/creativecenter>

**6**

1. fejezet

# <span id="page-12-0"></span>**A vezérlőpult áttekintése <sup>1</sup>**

A használati útmutató vezérlőpanelképei az MFC-1910W és a DCP-1610W modellt ábrázolják. **MFC-modellek**

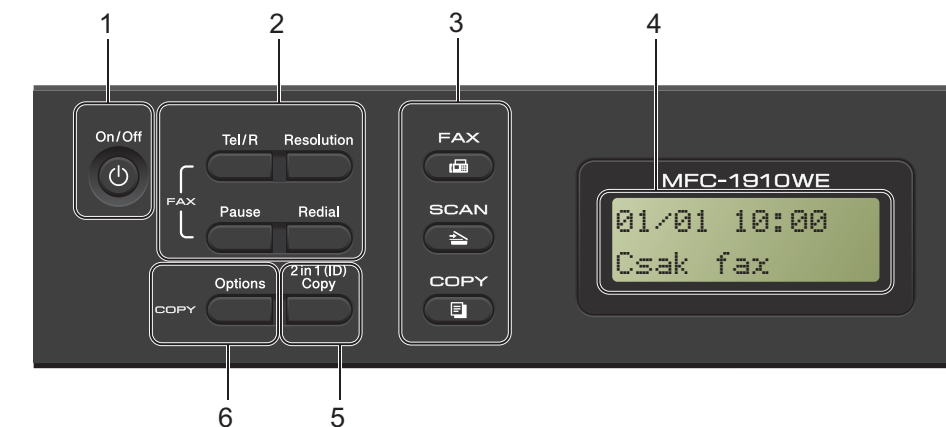

#### **1 On/Off (Be/Ki)**

Nyomja meg a(z) (d) gombot a készülék bekapcsolásához. Nyomja le és tartsa lenyomva  $a(z)$  (b) gombot a készülék kikapcsolásához.

#### **2 Tel/R**

Ezzel a gombbal lehet telefonbeszélgetést folytatni, miután felvette a külső telefonkagylót az F/T gyors kettős csengetés folyamán. Alközpontra való csatlakozás esetén ezt a gombot arra használhatja, hogy hozzáférjen a külső vonalhoz, visszahívja a kezelőt, vagy átkapcsolja a hívást másik mellékre.

#### **Redial (Újratárcsáz)**

Újrahívhatja az utoljára hívott 20 számot.

#### **Pause (Leállít)**

Beszúr egy 2,8 másodperces szünetet a gyorstárcsázó számok programozásakor vagy egy szám kézi tárcsázásakor.

#### **Resolution (Felbontás)**

Felbontás beállítása fax küldésekor.

#### **3 Mód gombok:**

#### **FAX**

A készüléket FAX módba állítja. A FAX mód az alapértelmezett mód.

#### $\triangle$ **SCAN (Szkennel)**

A készüléket SCAN (SZKENNELÉS) módba állítja.

#### **COPY (MÁSOLÁS)**

A készüléket COPY (MÁSOLÁS) módba állítja.

**4 LCD**

A készülék beállítását és használatát elősegítő üzeneteket mutatja.

**5 2 in 1 (ID) Copy (2 az egyben másolás (igazolvány))**

Az azonosítókártya mindkét oldalát egy oldalra másolhatja, megőrizve az eredeti kártyaméretet.

#### **6 Options (Opciók)**

Gyorsan és egyszerűen összehasonlíthatja a másolás ideiglenes beállításait.

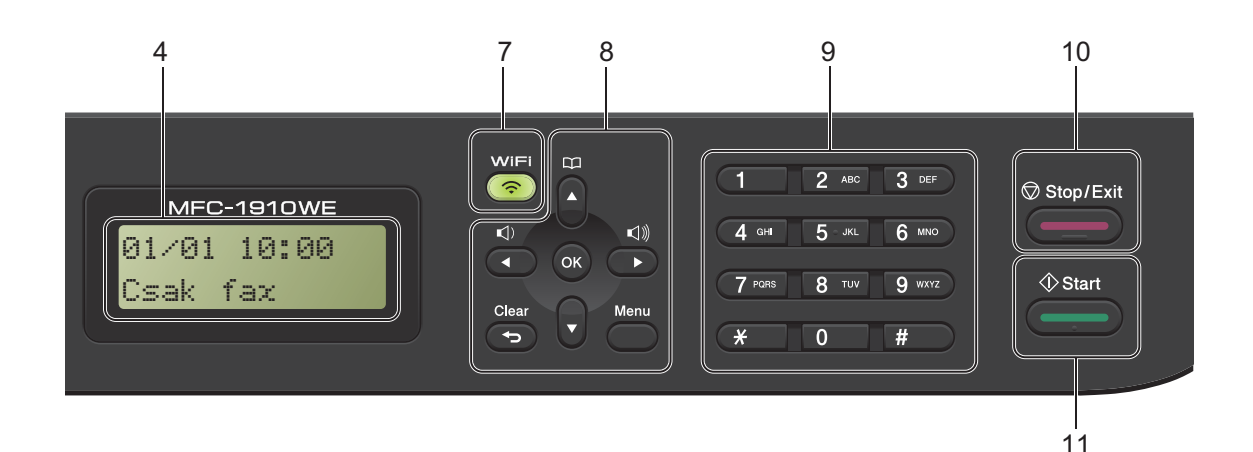

#### **7 WiFi (csak MFC-1910W(E))**

Nyomja meg a(z) **WiFi** gombot, és indítsa el a vezeték nélküli telepítőt a számítógépen. Kövesse a képernyőn megjelenő utasításokat a hálózat és a készülék közti vezeték nélküli kapcsolat beállításához.

Amikor a(z) WiFi fény világít, a Brother készülék csatlakoztatva van egy vezeték nélküli hozzáférési ponthoz. Amikor a(z) WiFi fény villog, a vezeték nélküli kapcsolat meg van szakítva, vagy a készülék csatlakozik éppen egy vezeték nélküli hozzáférési ponthoz.

#### **8 Menügombok:**

#### **Clear (Törlés)**

Beírt adatok vagy az adott beállítás törlése.

#### **Menu (Menü)**

A gombokkal a menübe léphet be, készülék beállításainak programozásához.

#### **OK**

Tárolhatja a beállításokat és jóváhagyhatja az LCD-n megjelenő üzeneteket a készüléken.

#### **Hangerőgombok:**

#### $\triangleleft$  vagy  $\triangleright$

A választható menük közötti vissza vagy előre történő lépéshez. Nyomja meg a hangerő módosításához fax vagy készenlét módban.

#### $\blacktriangle$  vagy  $\blacktriangledown$

Nyomja meg a menük és opciók közötti böngészéshez.

## **Címlista**

Közvetlenül elérheti a gyorstárcsázó gombokat.

#### **9 Tárcsázófelület**

Ezekkel a gombokkal a telefon- és faxszámokat tárcsázhatja, valamint billentyűzetként használhatja, ha információt kíván beírni a készülékbe.

#### (Csak MFC-1905 esetén)

A **#** gomb ideiglenesen átkapcsolja a tárcsázási módot telefonálás alatt impulzus alapúról hangtónus alapúra.

#### **10 Stop/Exit (Stop/Kilépés)**

Művelet leállítása vagy kilépés a menüből. Nyomja meg ezt a gombot a nyomtatási feladat megszakításához.

#### **11 Start**

Elindíthatja faxok küldését, a szkennelést vagy a másolatok készítését.

**8**

1. fejezet

#### **DCP-modellek**

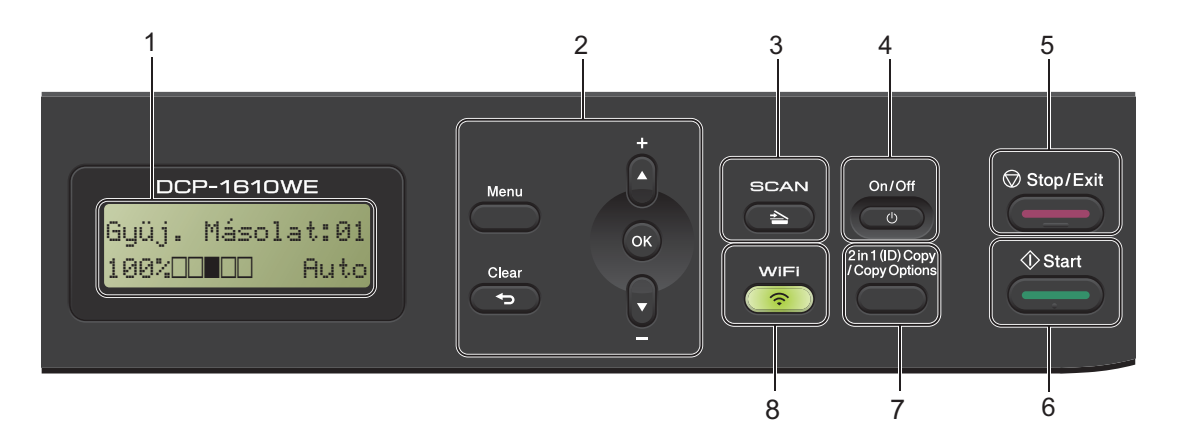

#### **1 LCD**

A készülék beállítását és használatát elősegítő üzeneteket mutatja.

#### **2 Menügombok:**

#### **Menu (Menü)**

A gombokkal a menübe léphet be, készülék beállításainak programozásához.

#### **Clear (Törlés)**

Beírt adatok vagy az adott beállítás törlése. **OK**

Tárolhatja a beállításokat és jóváhagyhatja az LCD-n megjelenő üzeneteket a készüléken.

#### $\blacktriangledown$  vagy **A**

Nyomja meg a menük és opciók közötti böngészéshez.

#### **3 SCAN (Szkennel)**

A készüléket SCAN (SZKENNELÉS) módba állítja.

#### **4 On/Off (Be/Ki)**

Nyomja meg  $a(z)$   $\bullet$  gombot a készülék bekapcsolásához. Nyomja le és tartsa

lenyomva  $a(z)$   $\bullet$  gombot a készülék kikapcsolásához.

#### **5 Stop/Exit (Stop/Kilépés)**

Művelet leállítása vagy kilépés a menüből. Nyomja meg ezt a gombot a nyomtatási feladat megszakításához.

#### **6 Start**

Megkezdheti a másolatok készítését vagy a szkennelést.

**7 2 in 1 (ID) copy/Copy Options (2 az 1 ben(ID) Másolás/Másolási funkció) (DCP-1610W(E) és DCP-1612W esetén)**

Az azonosítókártya mindkét oldalát egy oldalra másolhatja, megőrizve az eredeti kártyaméretet.

Gyorsan és egyszerűen összehasonlíthatja a másolás ideiglenes beállításait.

#### **Copy Options (Másolási funkció) (DCP-1600E és DCP-1602(E))**

Gyorsan és egyszerűen összehasonlíthatja a másolás ideiglenes beállításait.

#### **8 2 in 1 (ID) Copy (2 az egyben másolás (igazolvány)) (DCP-1600E és DCP-1602(E))** Az azonosítókártya mindkét oldalát egy oldalra másolhatja, megőrizve az eredeti kártyaméretet.

#### **WiFi(DCP-1610W(E) és DCP-1612W esetén)**

Nyomja meg a(z) **WiFi** gombot, és indítsa el a vezeték nélküli telepítőt a számítógépen. Kövesse a képernyőn megjelenő utasításokat a hálózat és a készülék közti vezeték nélküli kapcsolat beállításához.

Amikor a(z) WiFi fény világít, a Brother készülék csatlakoztatva van egy vezeték nélküli hozzáférési ponthoz. Amikor a(z) WiFi fény villog, a vezeték nélküli kapcsolat meg van szakítva, vagy a készülék csatlakozik éppen egy vezeték nélküli hozzáférési ponthoz.

# <span id="page-15-0"></span>**Az MFC-modellek menüje és funkciói <sup>1</sup>**

## <span id="page-15-1"></span>**Programozás a kijelző használatával <sup>1</sup>**

A készüléket úgy tervezték, hogy használata egyszerű legyen. A készülék könnyen programozható az LCD-kijelzőn megjelenő menüpontok segítségével.

#### **Hogyan érhető el a menü mód <sup>1</sup>**

- a Nyomja meg a(z) **Menu (Menü)** gombot. (Példa: MFC-1910W(E))
- 2 Válasszon egy opciót.
	- Nyomia meg a **0** gombot a(z) Alapbeáll. menü megnyitásához.
	- Nyomja meg az 1 gombot a(z) Ált. beáll. menü megnyitásához.
	- Nyomja meg a 2 gombot a(z) Fax menü megnyitásához.
	- Nyomja meg a **3** gombot a(z) Másolás menü megnyitásához.
	- Nyomja meg a **4** gombot a(z) Printer menü megnyitásához.
	- Nyomja meg az **5** gombot a(z) Jelent.nyomt. menü megnyitásához.
	- Nyomja meg a **6** gombot a Hálózat menü megnyitásához.
	- Nyomja meg a **7** gombot a(z) Gép információ menü megnyitásához.
	- Nyomja meg a **9** gombot a(z) Müsz. segély menü megnyitásához.<sup>[1](#page-15-2)</sup>
	- Ez csak akkor jelenik meg, ha az LCD-kijelzőn hibaüzenet látható.

<span id="page-15-2"></span>Az egyes menüszinteken a(z)  $\triangle$  vagy  $\nabla$ megnyomásával is lapozhat.

- c Nyomja meg a(z) **OK** gombot, amikor a kívánt lehetőség megjelenik az LCD-n. Az LCD ezt követően a következő menüszintet fogja megjeleníteni.
- Nyomja meg a(z)  $\triangle$  vagy  $\nabla$  gombot a következő menüpontra való lépéshez, majd nyomja meg a(z) **OK** gombot.
- **b** Nyomja meg a(z) **A** vagy  $\blacktriangledown$  gombot a kívánt lehetőség megjelenítéséhez, majd nyomja meg a(z) **OK** gombot. Amikor beállított egy lehetőséget, az LCD a(z) Elfogadva üzenetet jeleníti meg.
- f Nyomja meg a(z) **Stop/Exit (Stop/Kilépés)** gombot a Menü módból való kilépéshez.

## <span id="page-16-0"></span>**Menütáblázat <sup>1</sup>**

A menütáblázat használatával módosíthatja a készülék beállításait a számgombokkal vagy a(z) **A** és **V** és OK gombokkal.

Nyomja meg a(z) **Menu (Menü)** gombot majd az LCD-n látható szövegtől függően nyomja meg a számgombokat vagy a(z) ▲ és ▼ gombot a különböző menüpontok megjelenítéséhez. Nyomja meg a(z) **OK** gombot egy lehetőség kiválasztásához.

Az alábbi példa a másolat minőségét módosítja Auto értékről Szöveg értékre.

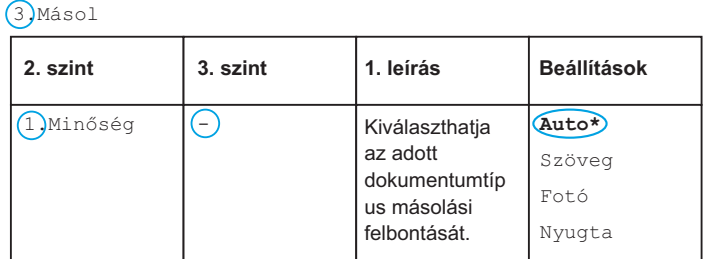

- a Nyomja meg a(z) **Menu (Menü)** gombot.
- **2** Nyomja meg a **3** gombot a(z) Másolás kiválasztásához.
- **3** Nyomja meg az 1 gombot a(z) Minőség kiválasztásához.
- 4) Nyomja meg a(z)  $\blacktriangle$  vagy  $\nabla$  gombot a(z) Szöveg megjelenítéséhez.
- **b** Nyomja meg a(z) OK gombot.
- f Nyomja meg a(z) **Stop/Exit (Stop/Kilépés)** gombot.

## <span id="page-17-0"></span>**0.Alapbeállítás <sup>1</sup>**

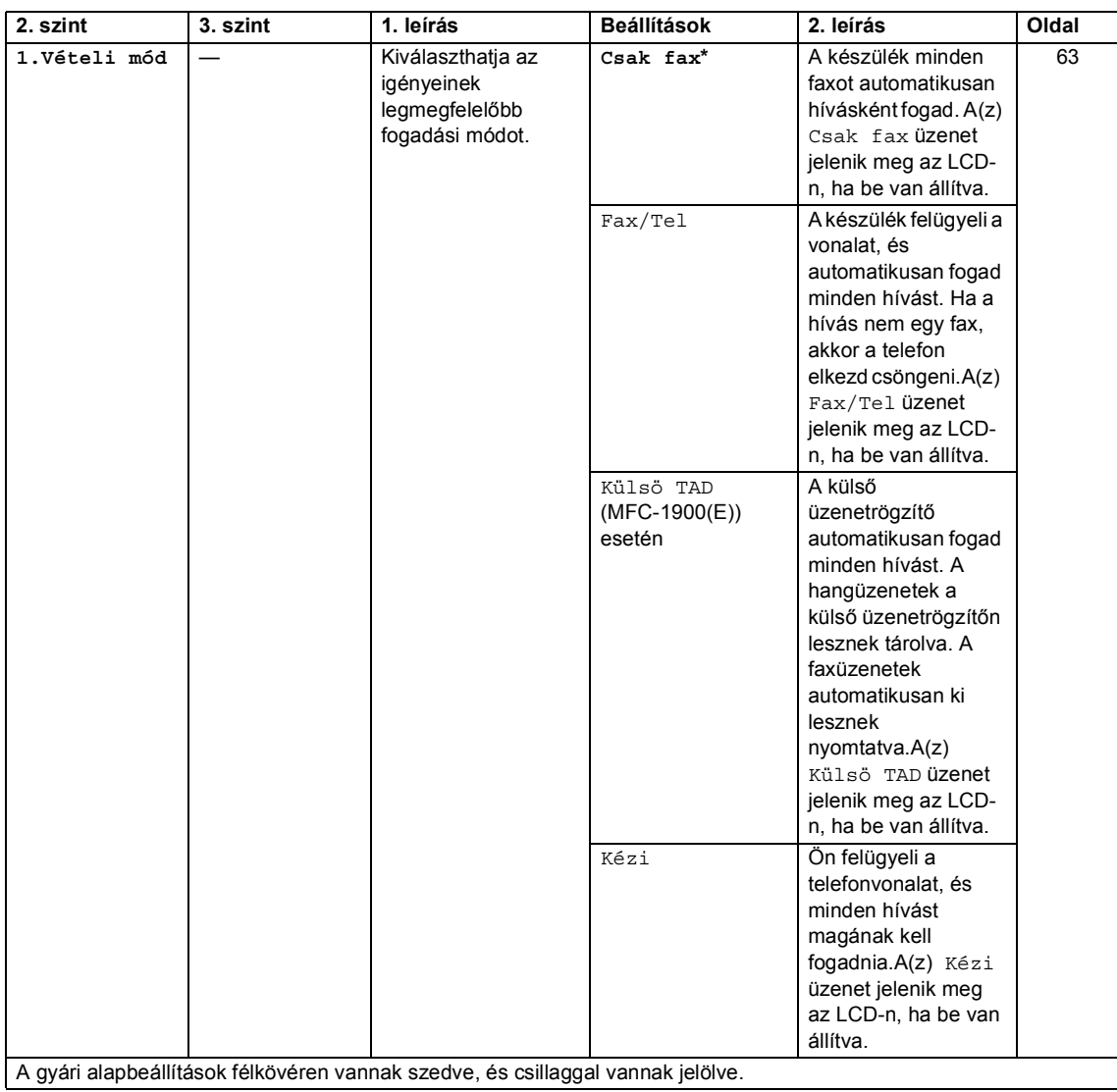

## **0.Alapbeáll. (MFC-1900(E) és MFC-1905 esetén)**

## **0.Alapbeáll. (MFC-1900(E) és MFC-1905 esetén) (folytatás)**

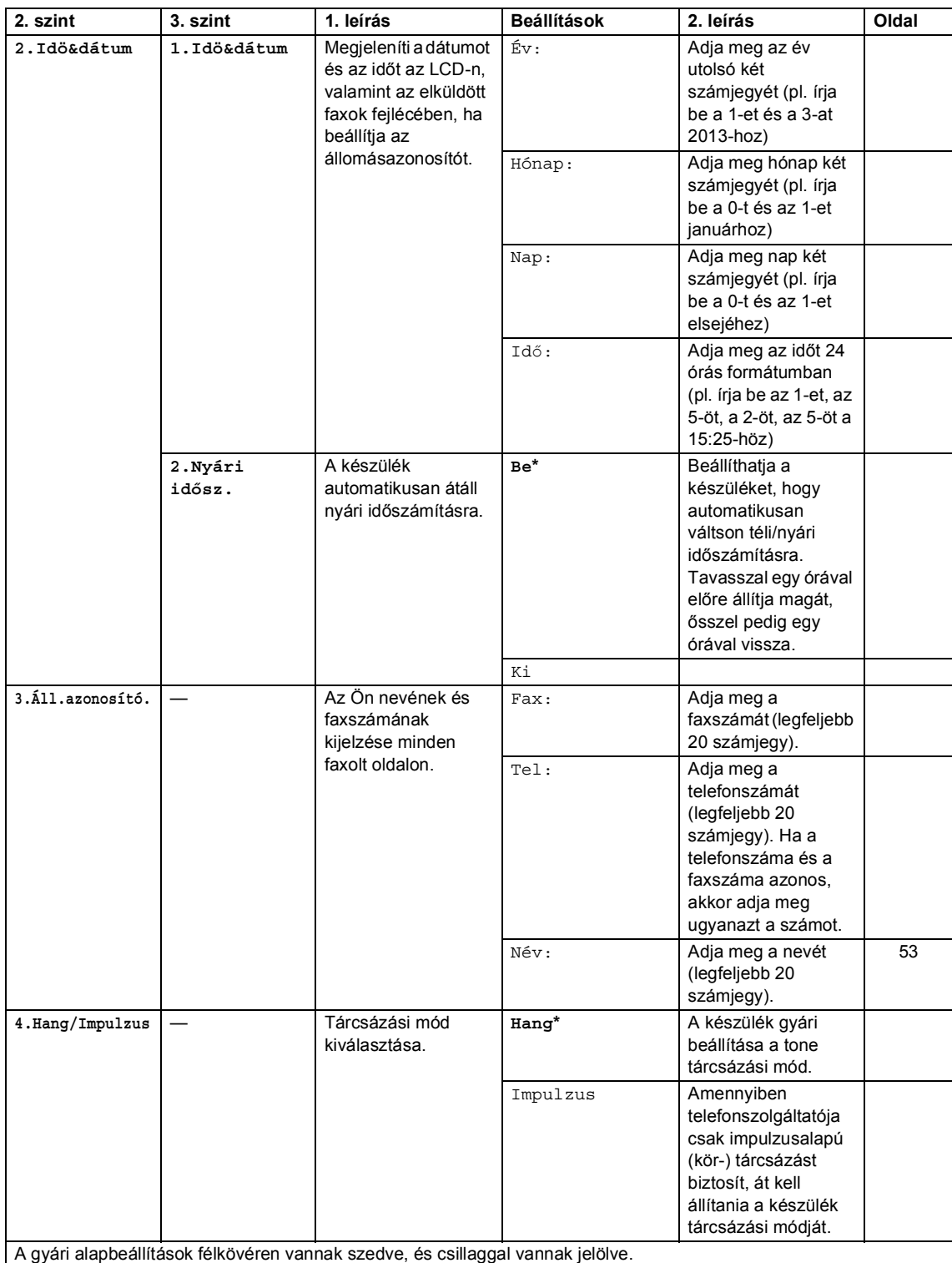

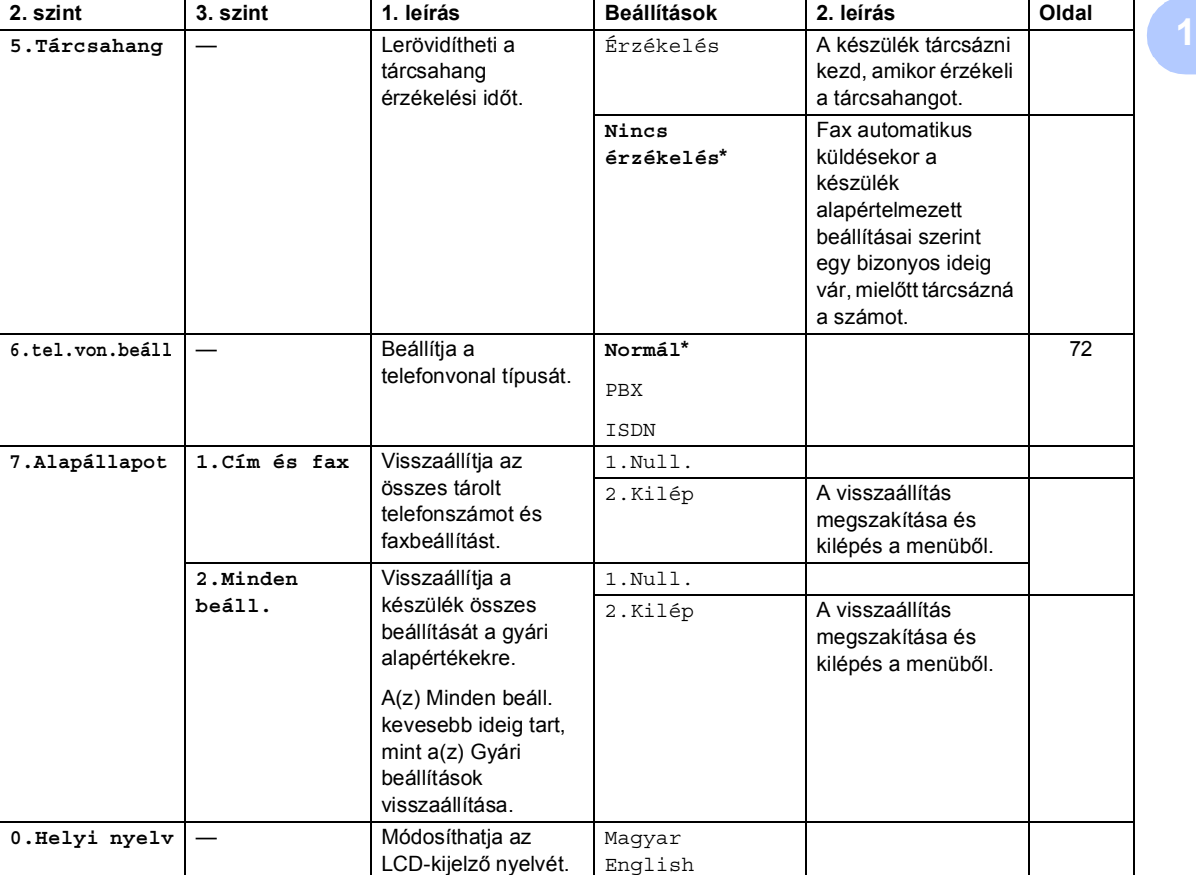

### **0.Alapbeáll. (MFC-1900(E) és MFC-1905 esetén) (folytatás)**

A gyári alapbeállítások félkövéren vannak szedve, és csillaggal vannak jelölve.

## **0.Alapbeáll.(MFC-1910W(E) esetén)**

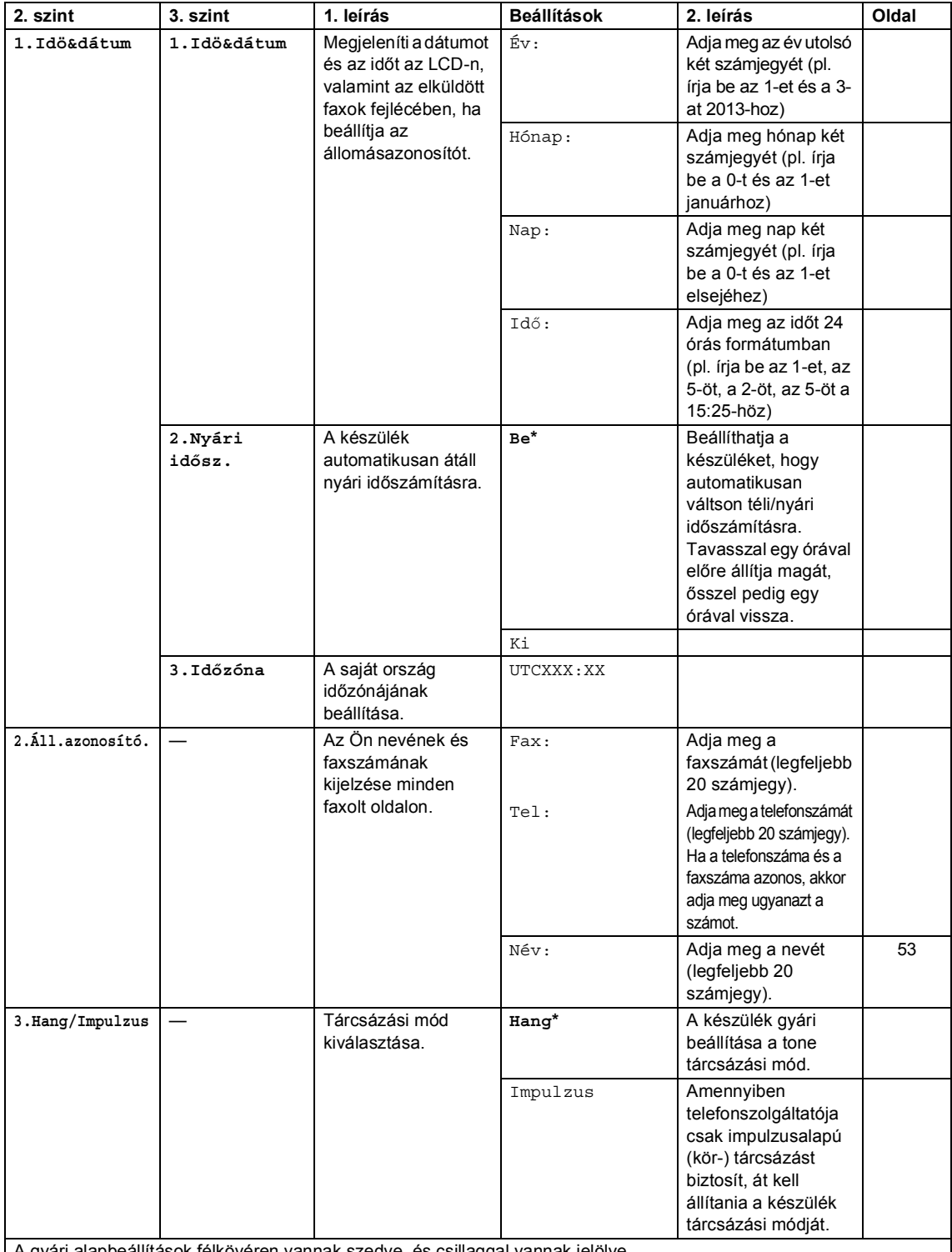

A gyári alapbeállítások félkövéren vannak szedve, és csillaggal vannak jelölve.

## **0.Alapbeáll.(MFC-1910W(E) esetén) (folytatás)**

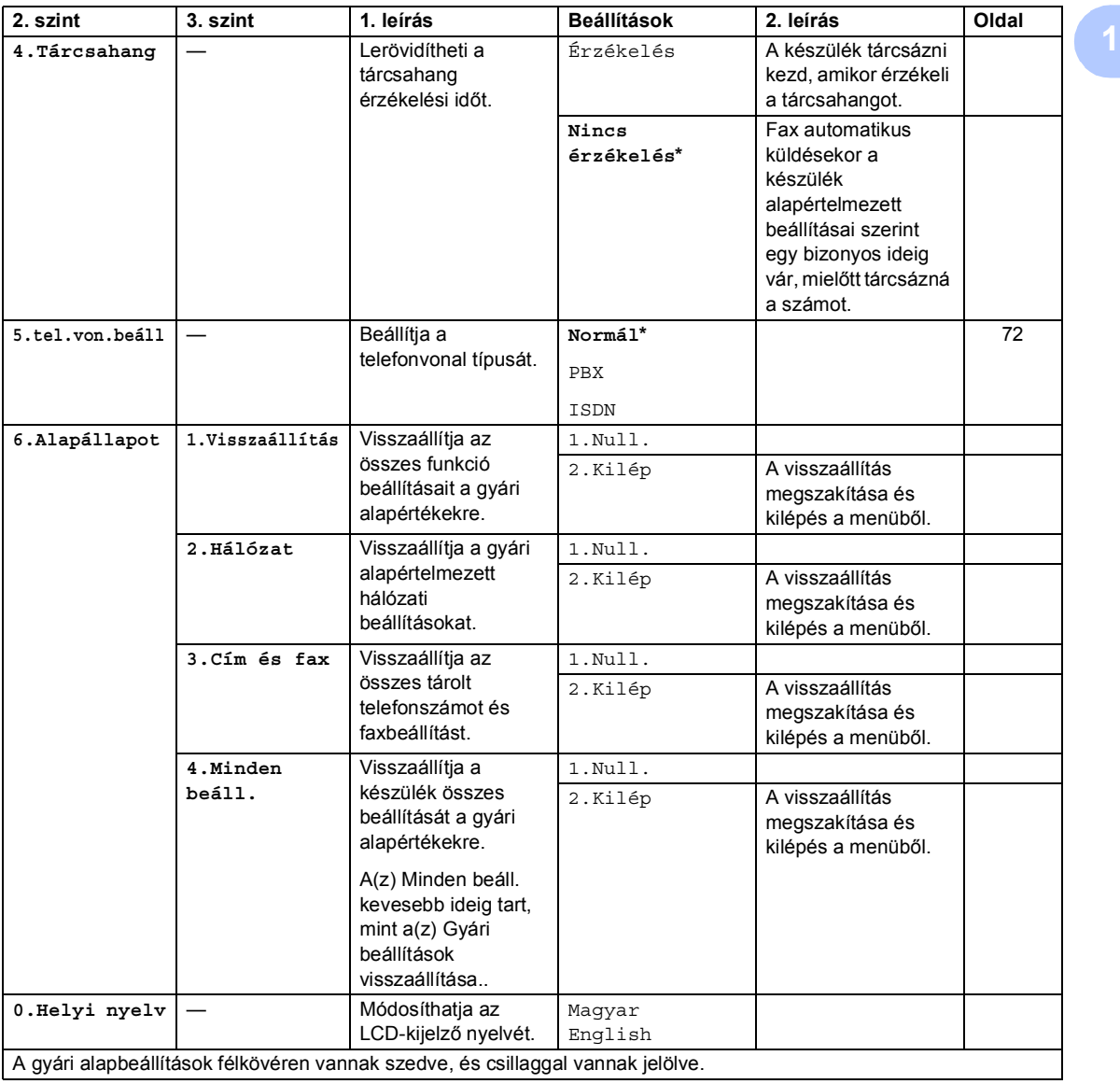

## <span id="page-22-0"></span>**1.Általános beállítás <sup>1</sup>**

## **1.Ált. beáll. (MFC-1900(E) és MFC-1905 esetén)**

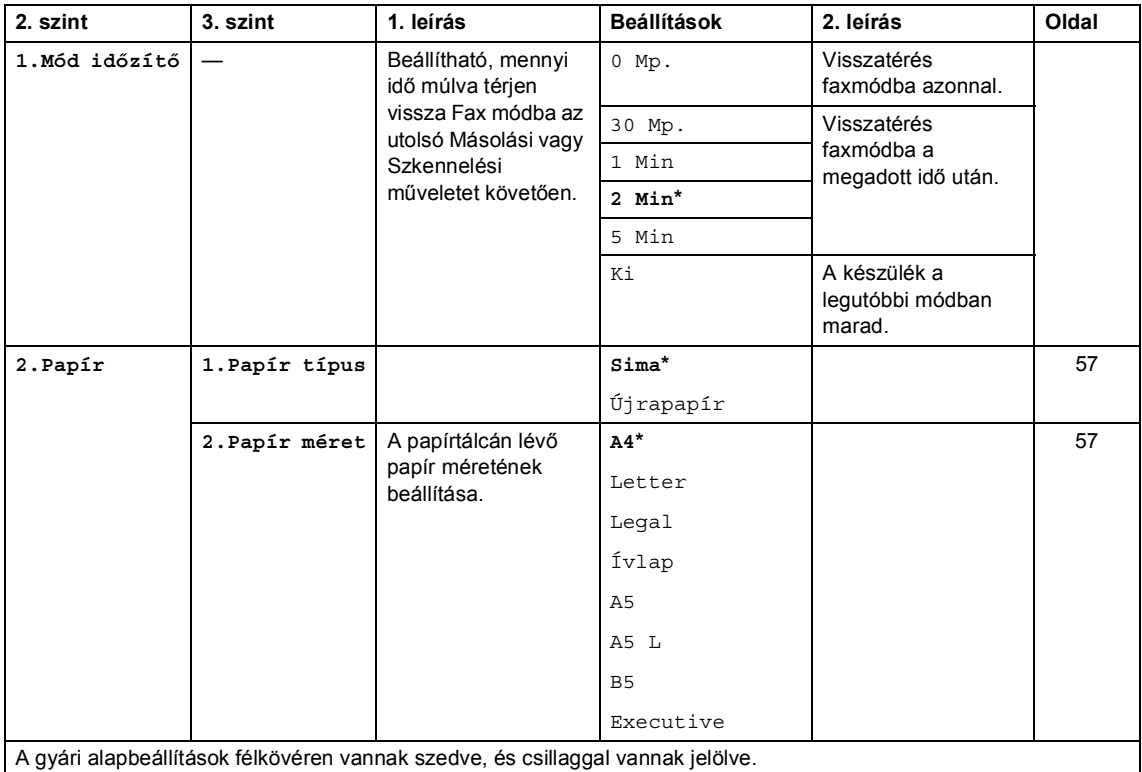

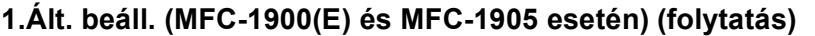

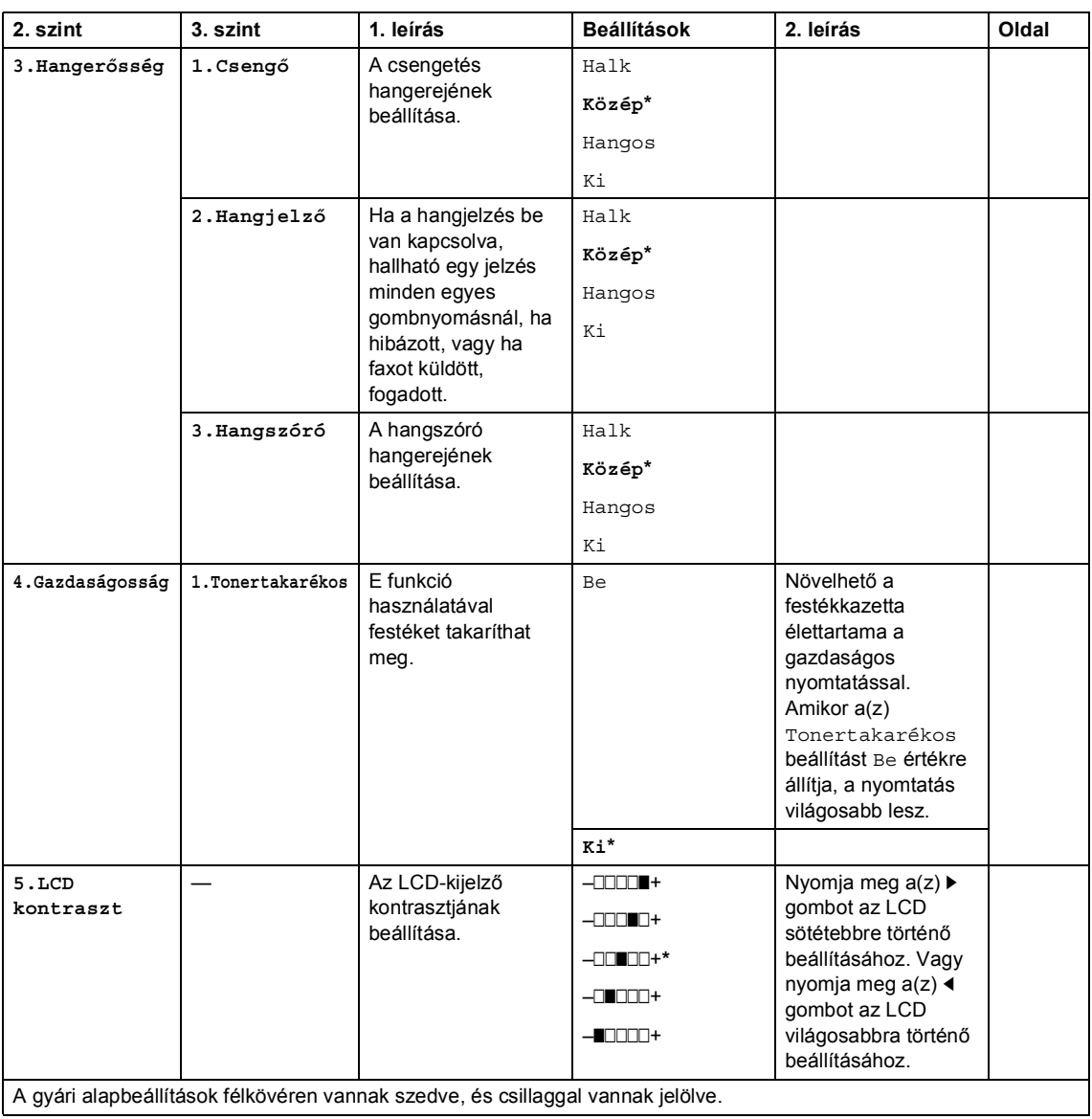

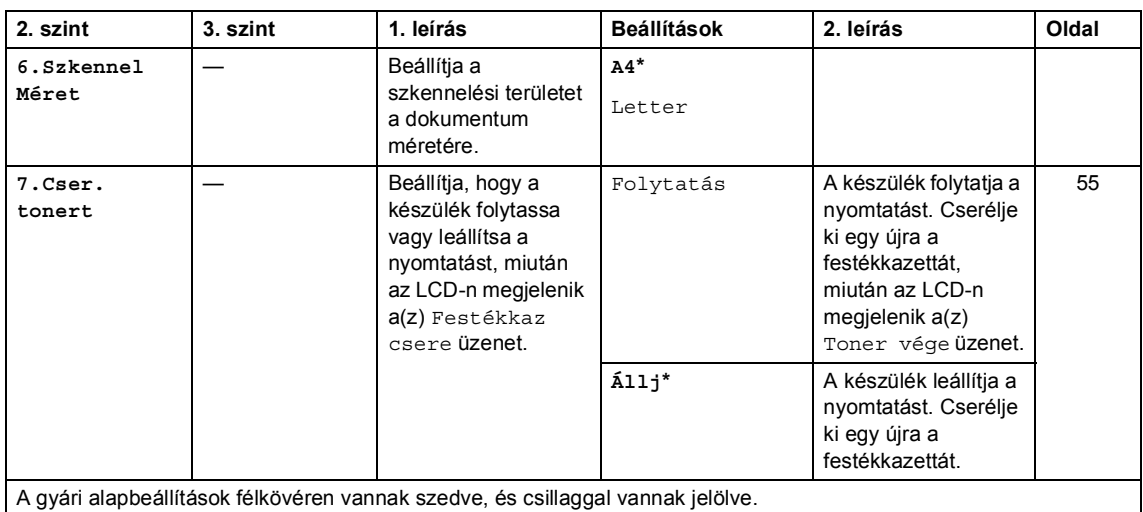

## **1.Ált. beáll. (MFC-1900(E) és MFC-1905 esetén) (folytatás)**

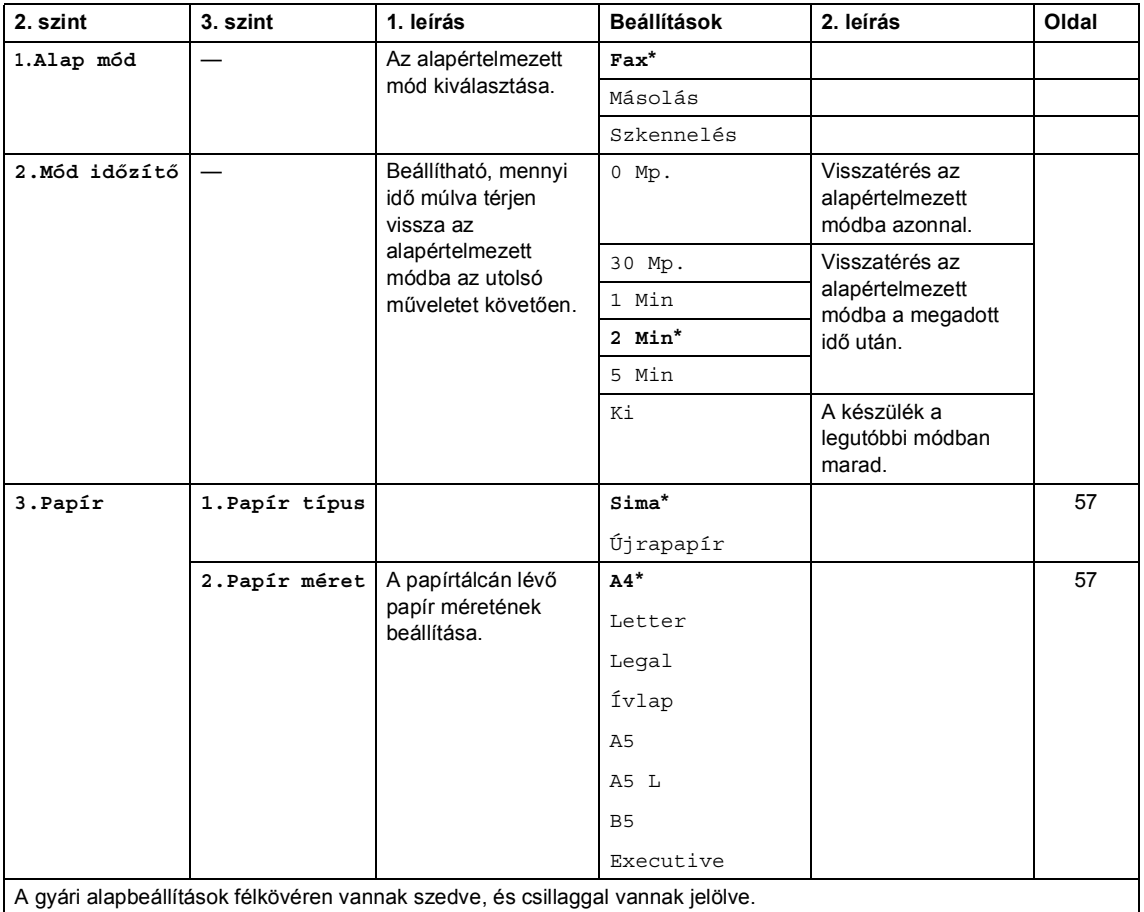

## **1.Ált. beáll.(MFC-1910W(E) esetén)**

## **1.Ált. beáll.(MFC-1910W(E) esetén) (folytatás)**

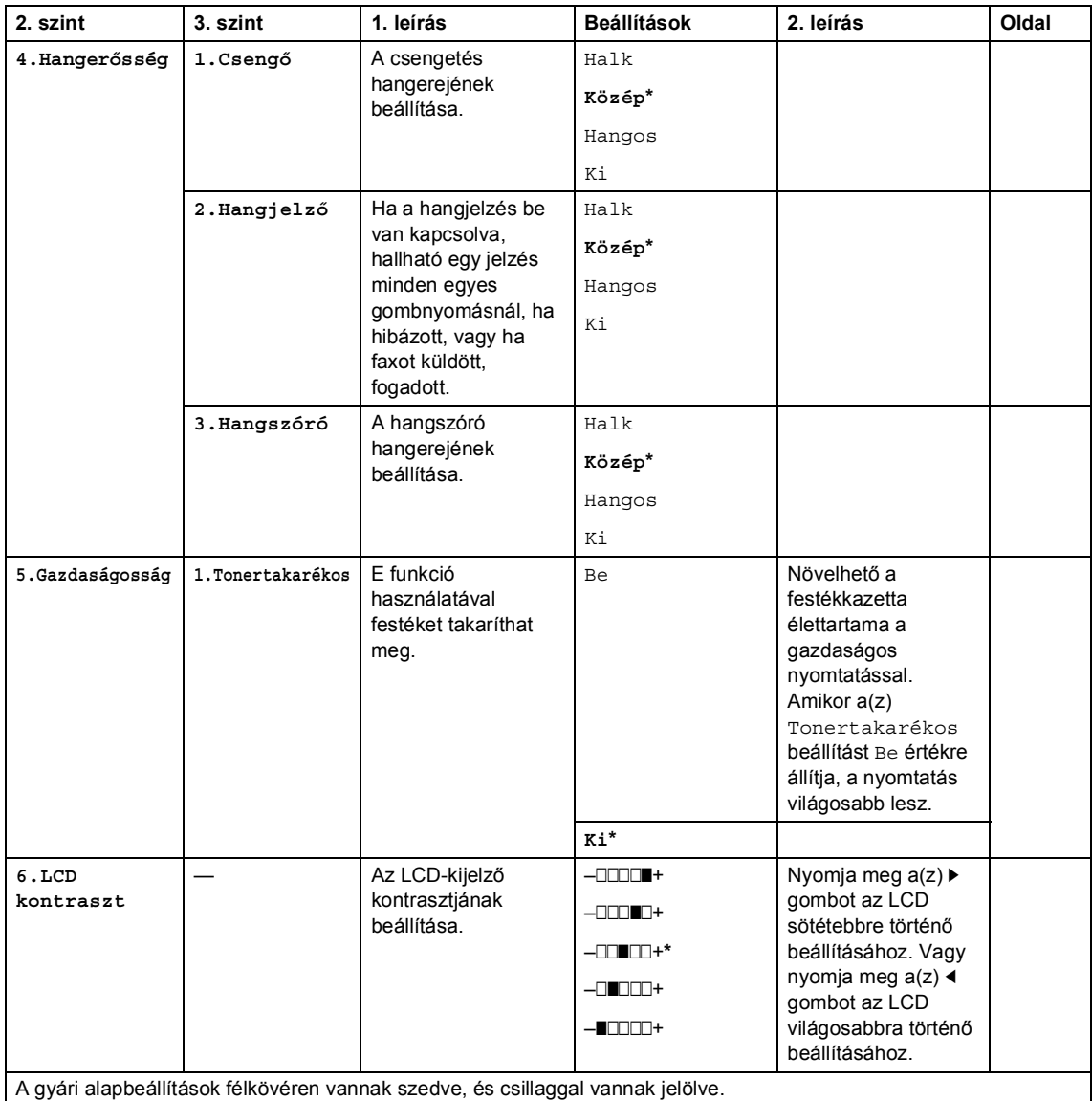

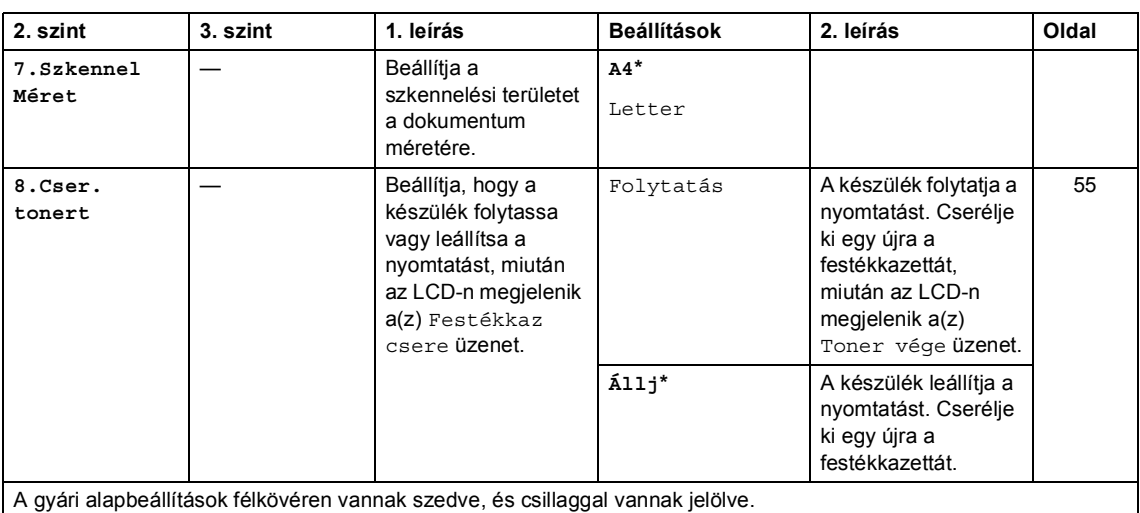

## **1.Ált. beáll.(MFC-1910W(E) esetén) (folytatás)**

## <span id="page-28-0"></span>**2.Fax <sup>1</sup>**

## **2.Fax (MFC-1900(E) és MFC-1905 esetén)**

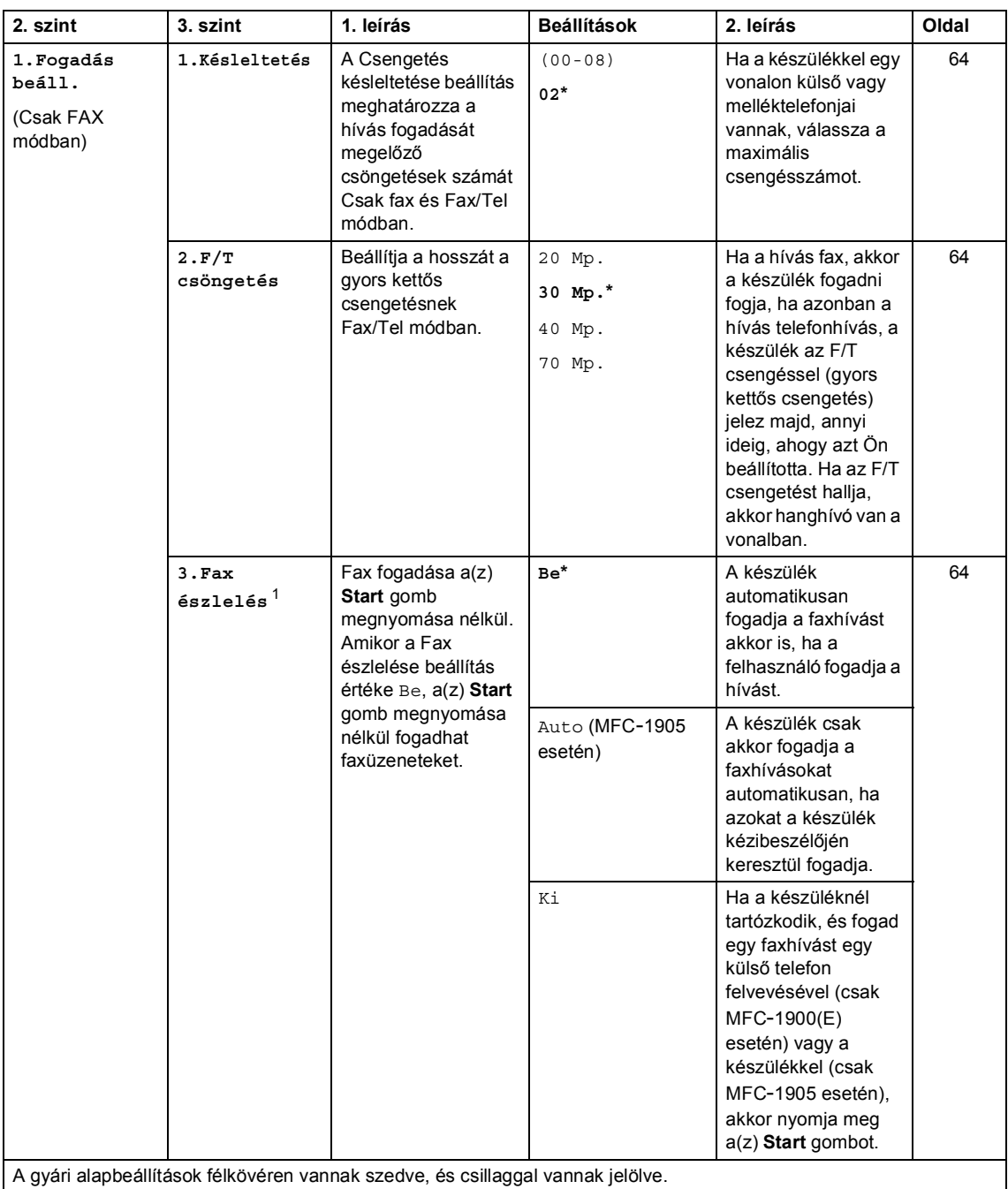

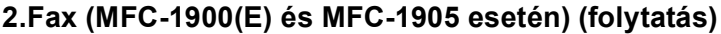

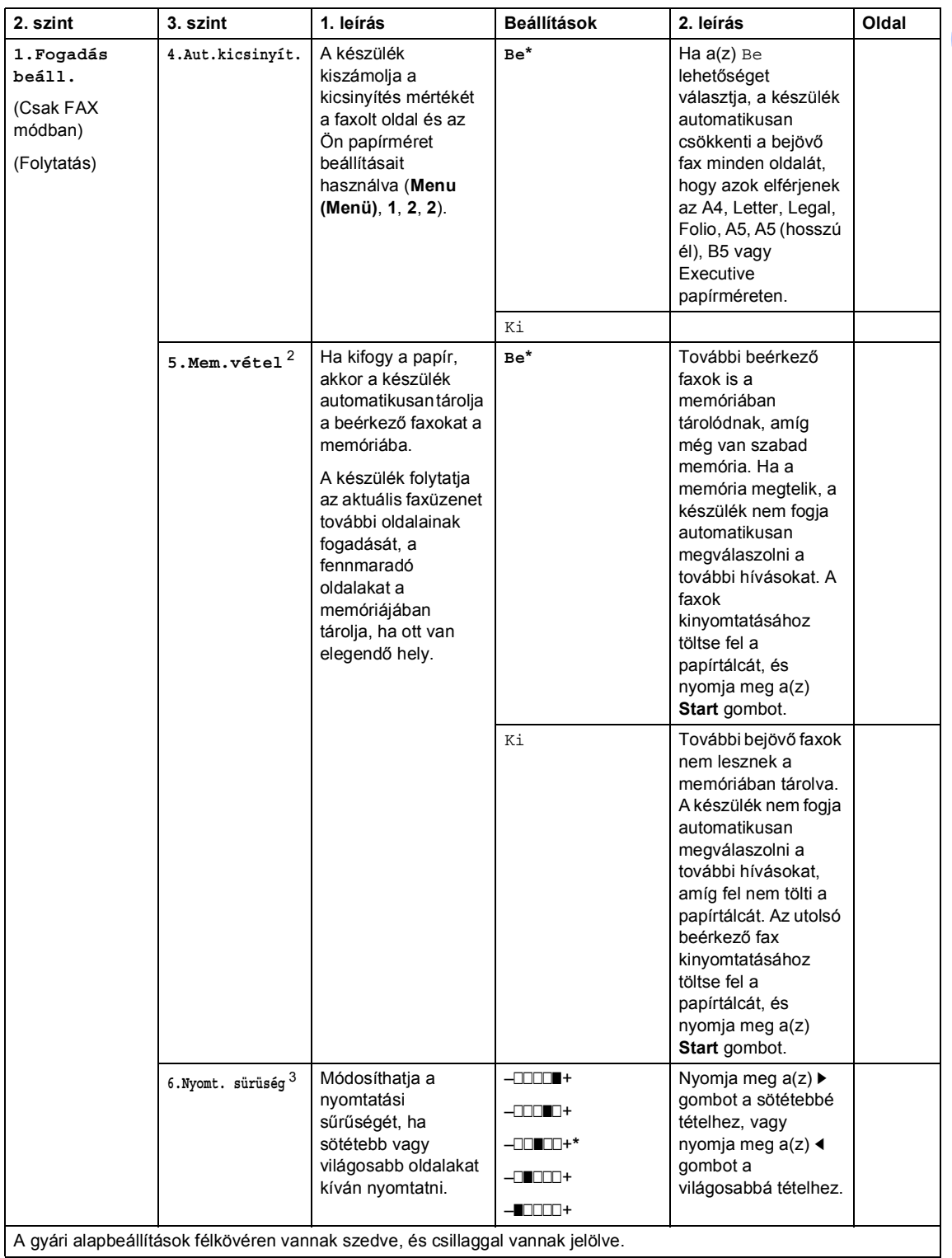

## **2.Fax (MFC-1900(E) és MFC-1905 esetén) (folytatás)**

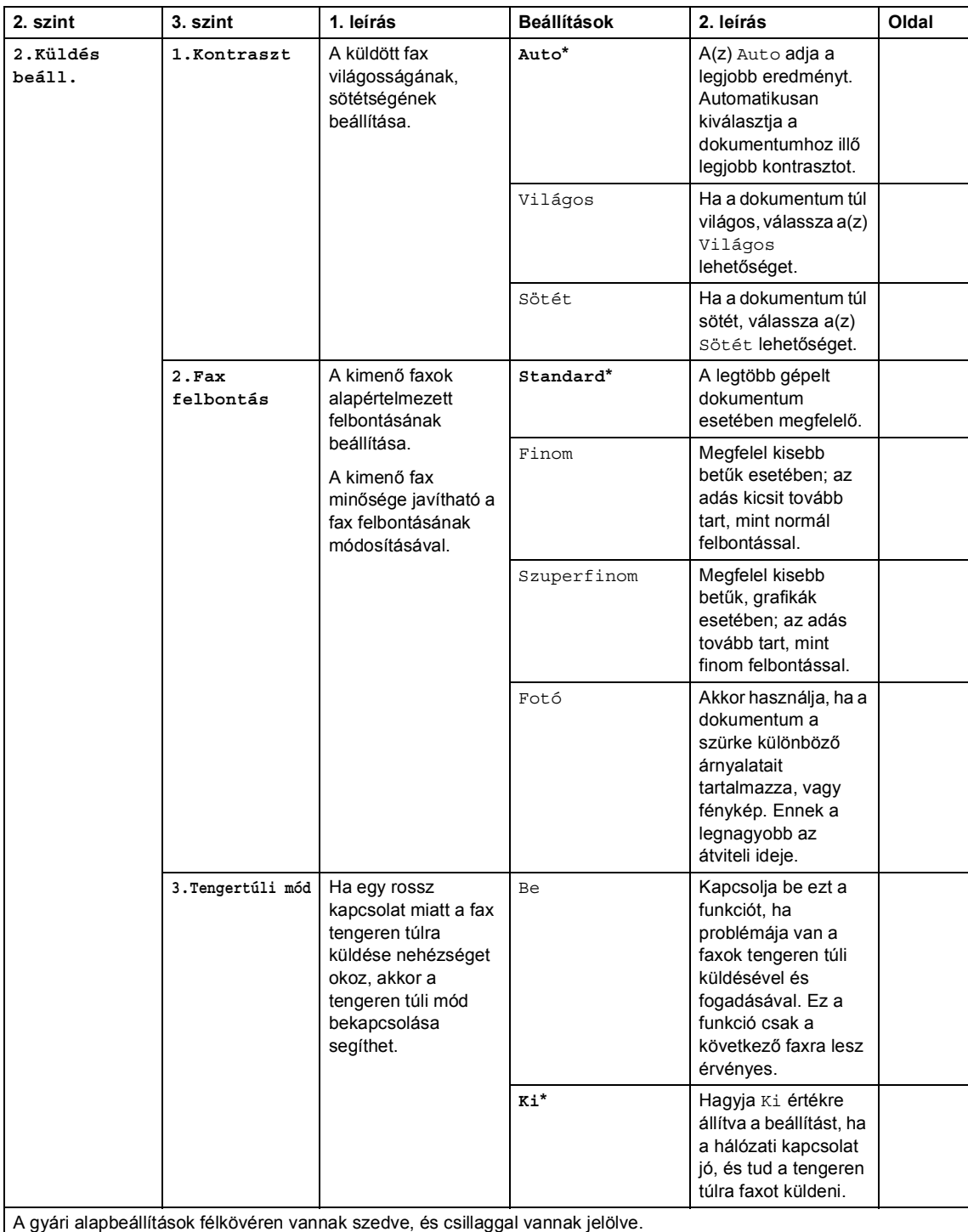

## **2.Fax (MFC-1900(E) és MFC-1905 esetén) (folytatás)**

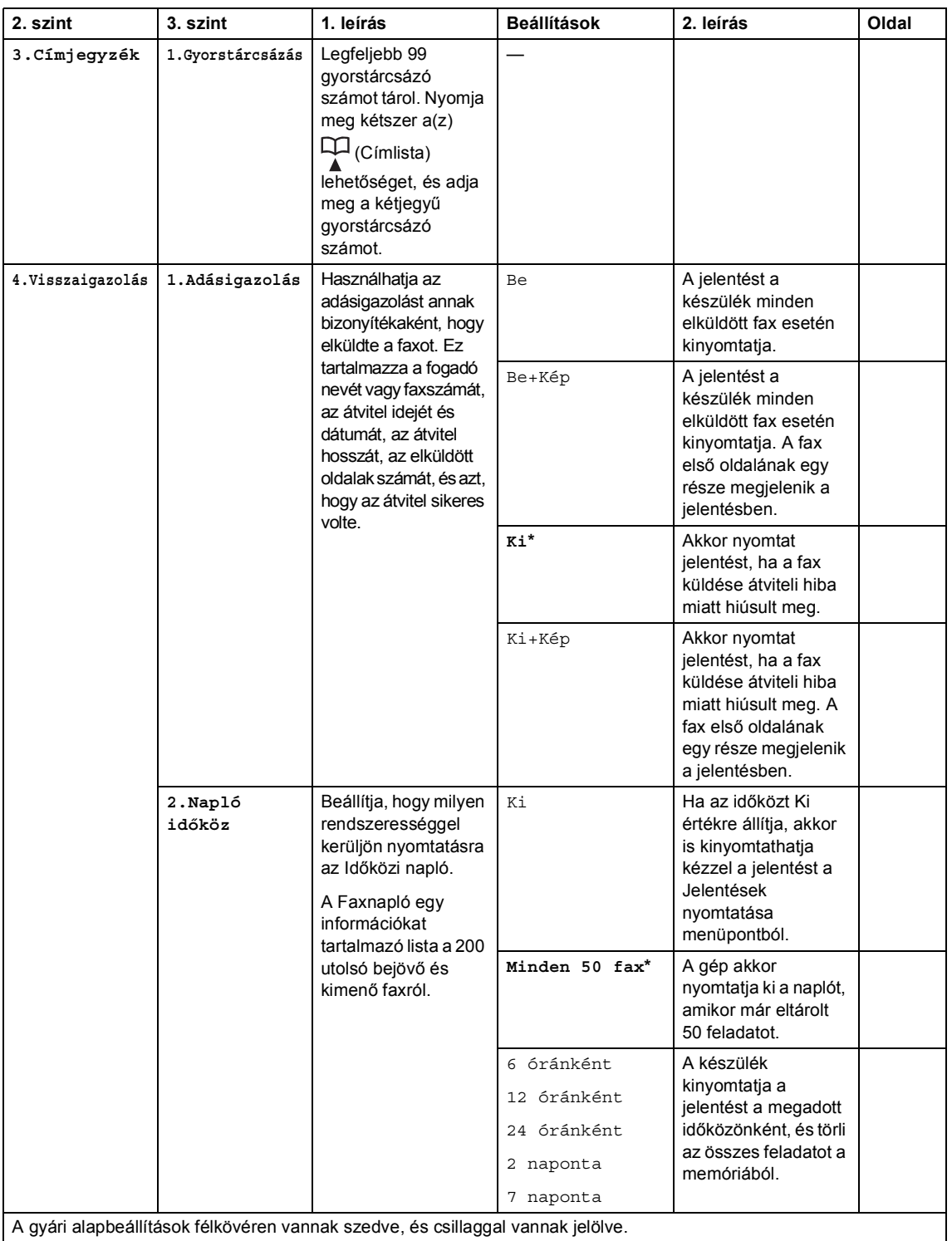

**25**

1. fejezet

### **2.Fax (MFC-1900(E) és MFC-1905 esetén) (folytatás)**

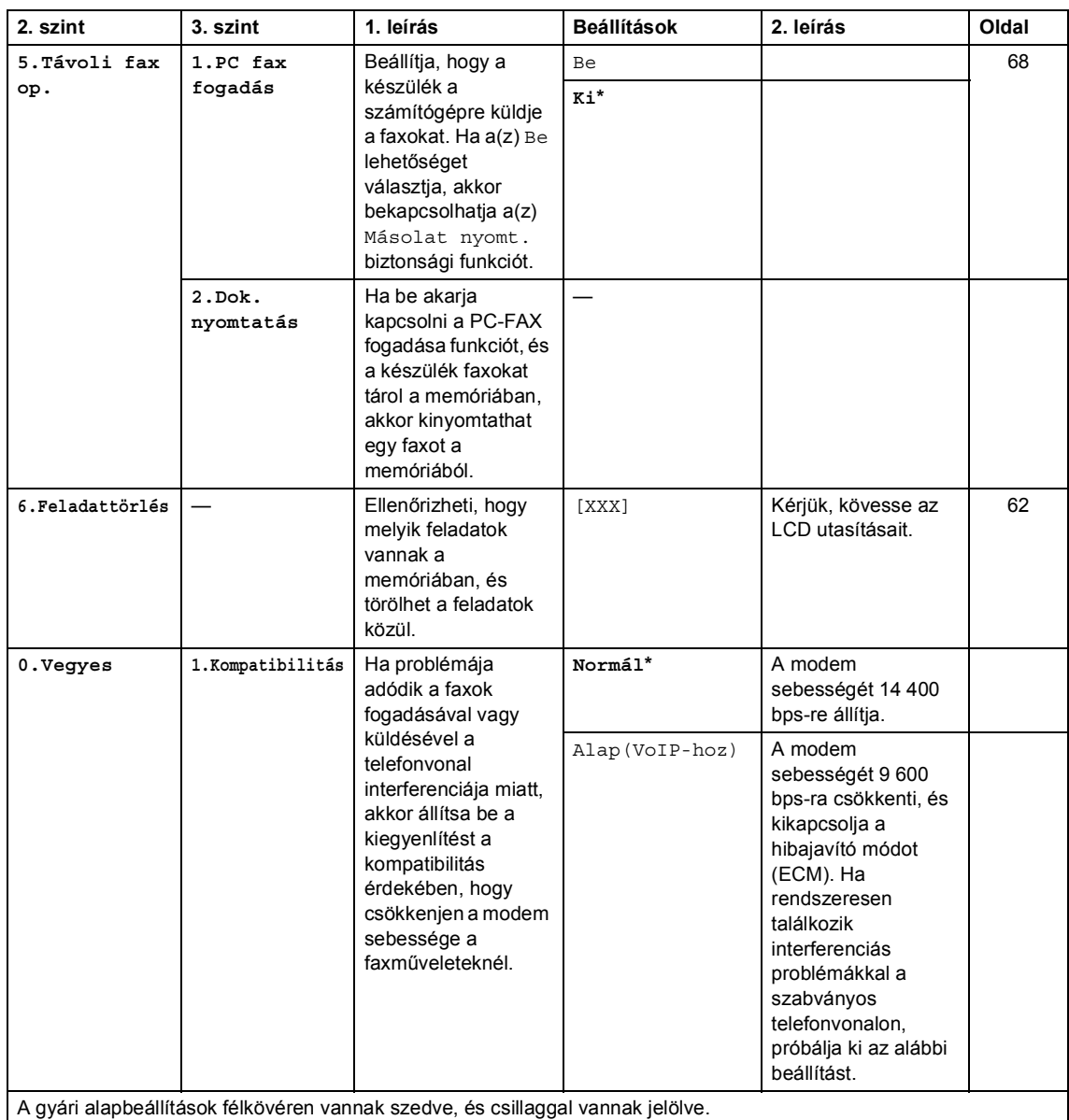

<span id="page-32-0"></span><sup>1</sup> MFC-1900 ás MFC-1905 esetén ez a menü a 3.Egyszerű fogadás.

<span id="page-32-1"></span><sup>2</sup> Csak MFC-1900E esetén

<span id="page-32-2"></span><sup>3</sup> MFC-1900 és MFC-1905 esetén ez a menü az 5.Nyomt. sürüség.

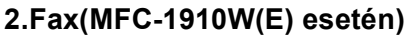

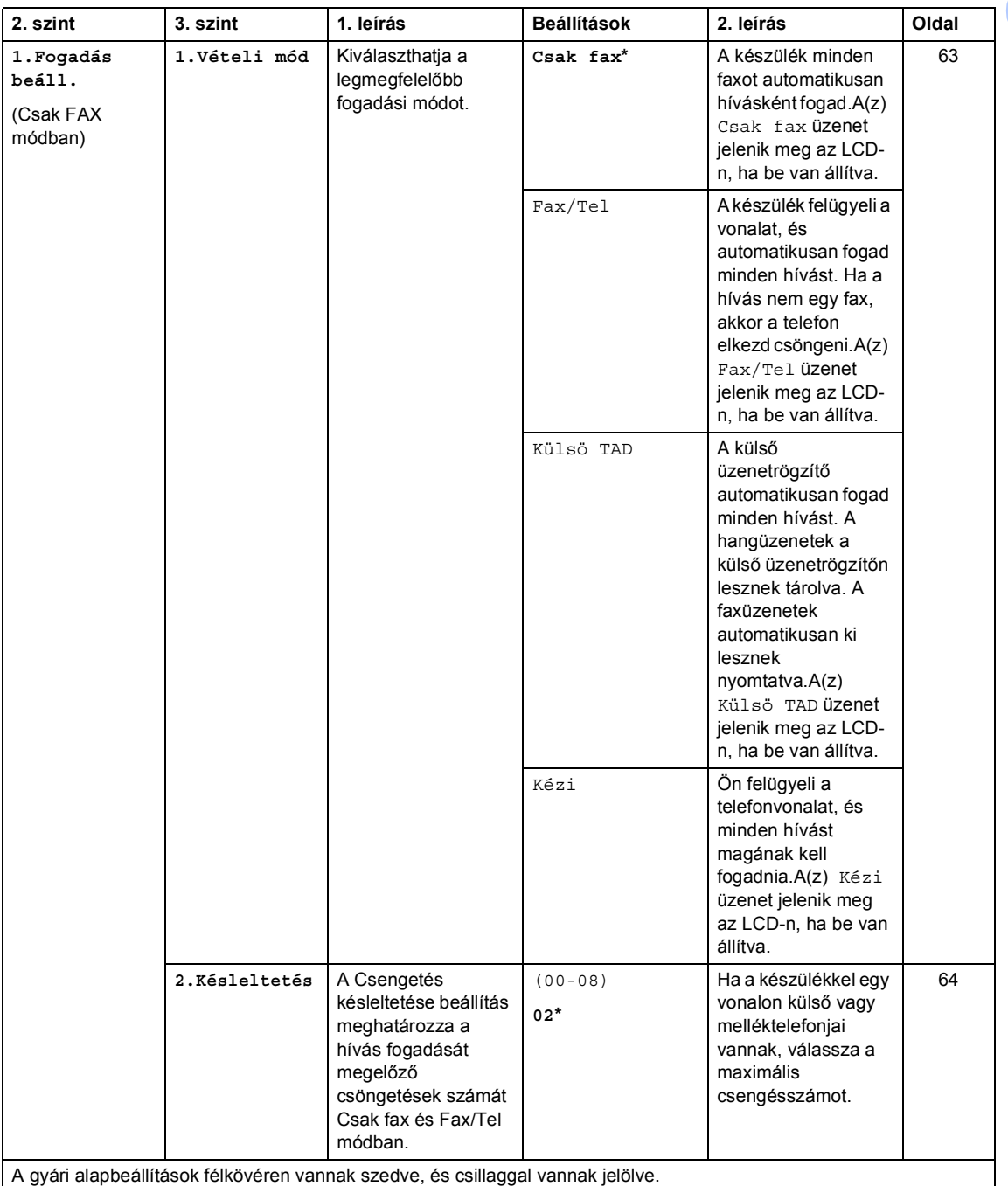

**27**

1. fejezet

## **2.Fax(MFC-1910W(E) esetén) (folytatás)**

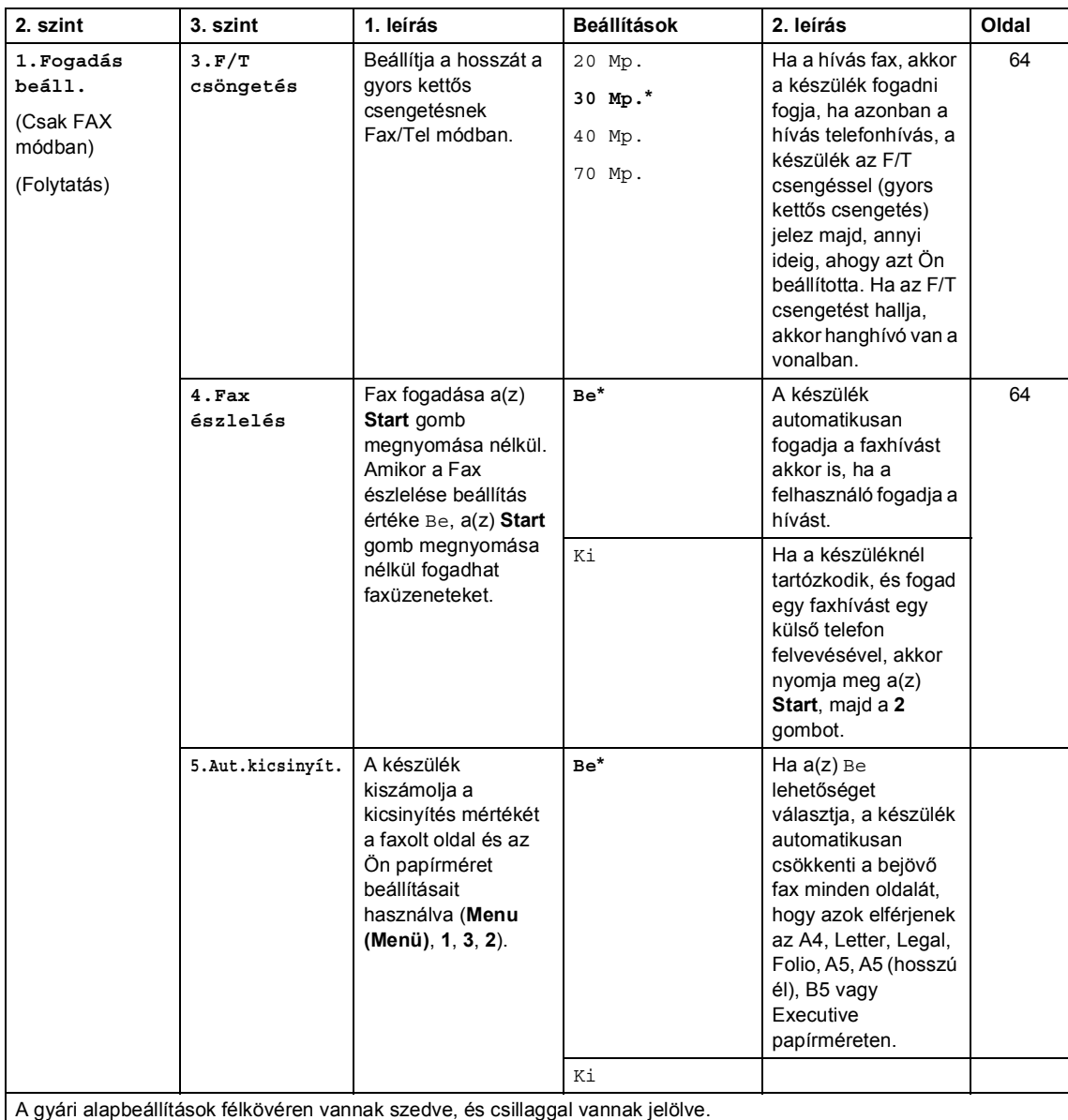

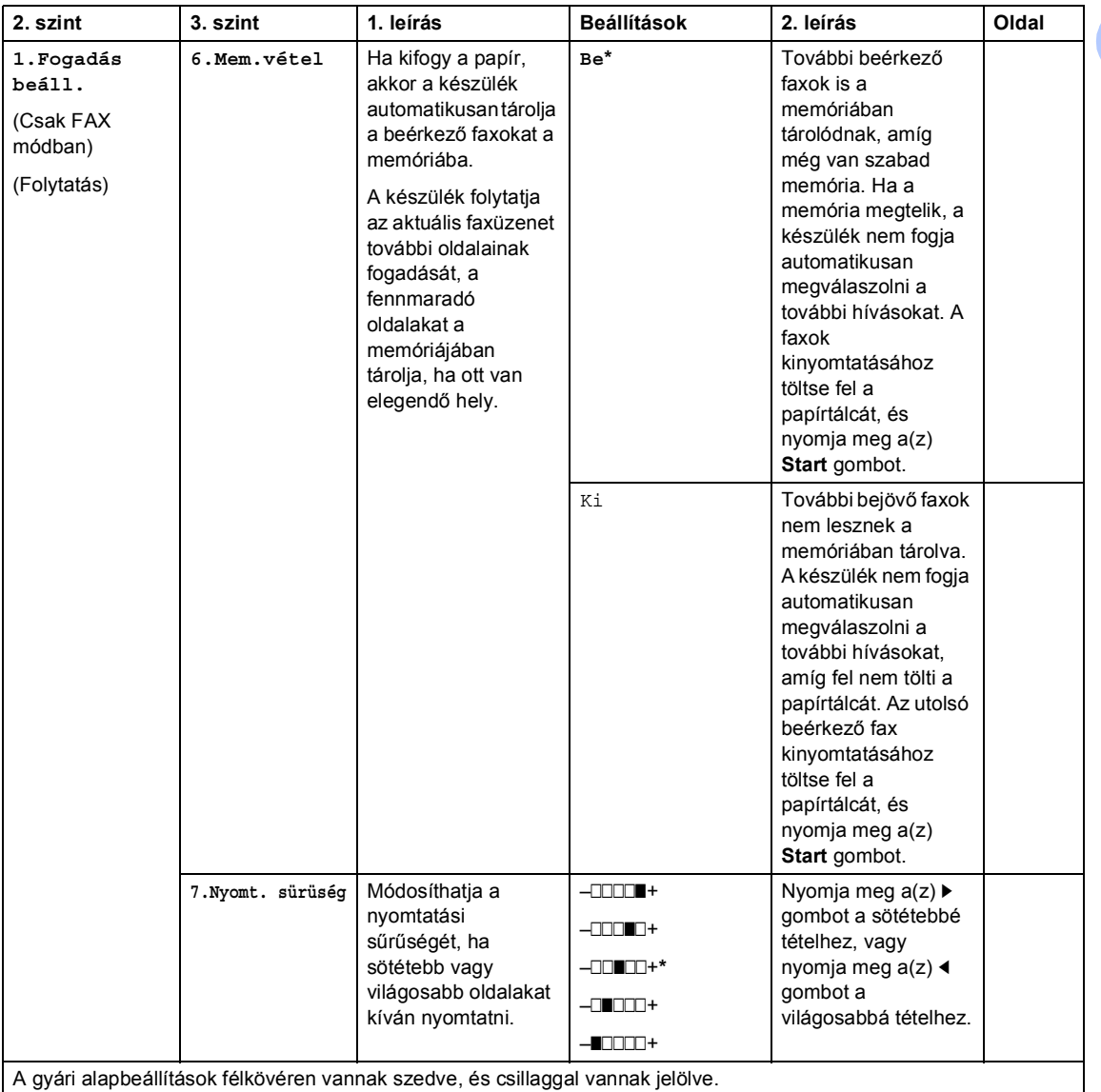

## **2.Fax(MFC-1910W(E) esetén) (folytatás)**

**29**
## **2.Fax(MFC-1910W(E) esetén) (folytatás)**

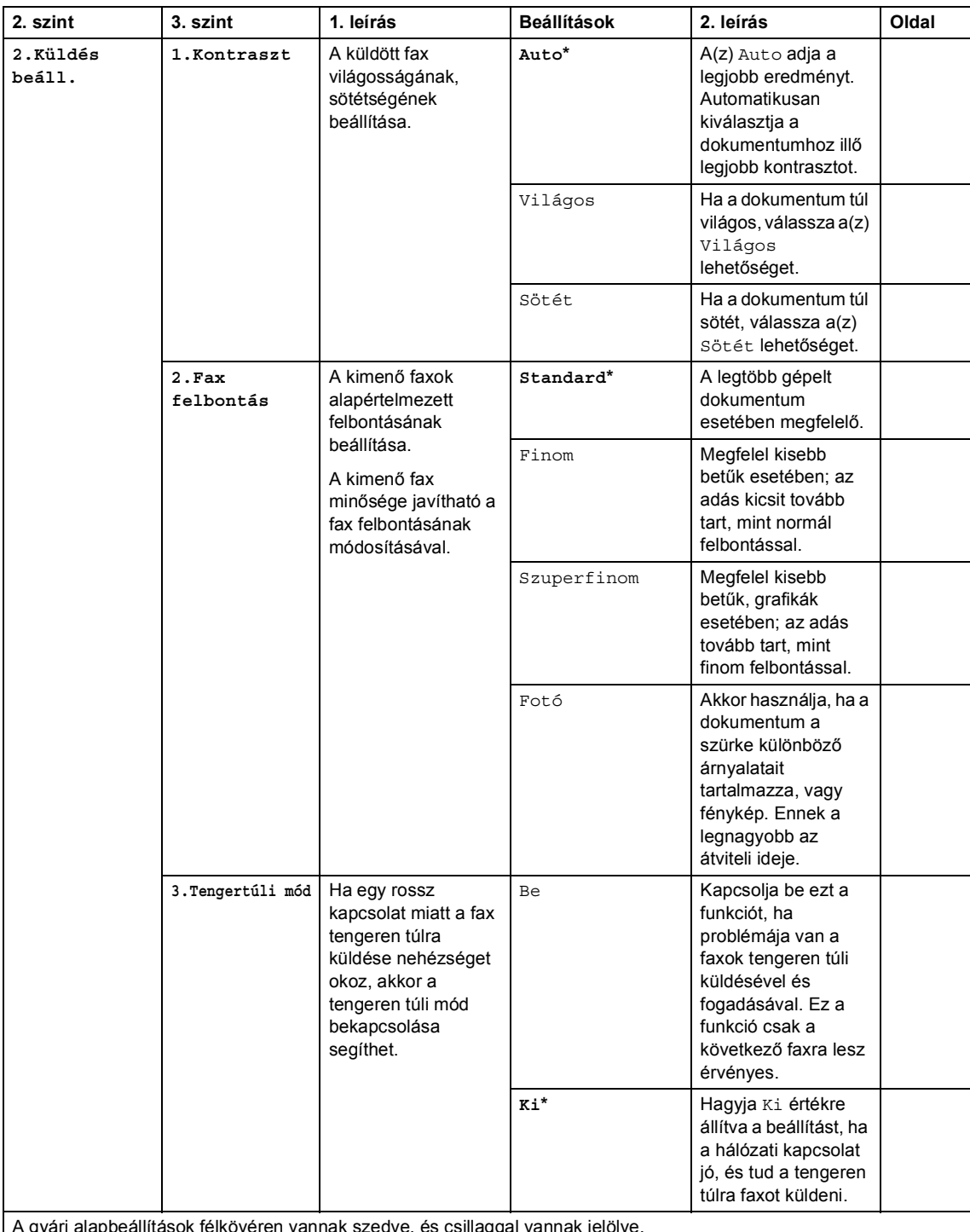

A gyári alapbeállítások félkövéren vannak szedve, és csillaggal vannak jelölve.

## **2.Fax(MFC-1910W(E) esetén) (folytatás)**

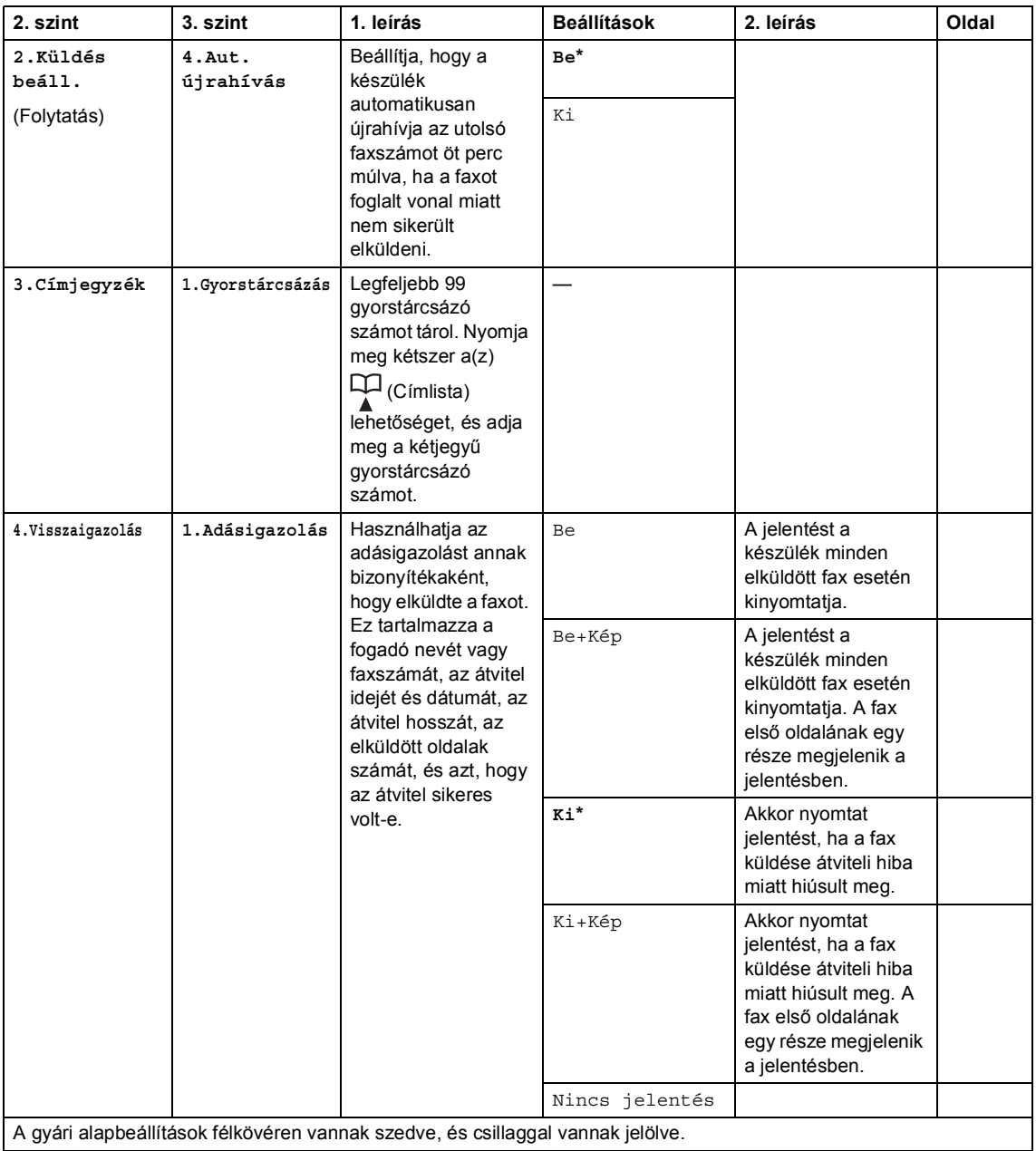

**32**

1. fejezet

## **2.Fax(MFC-1910W(E) esetén) (folytatás)**

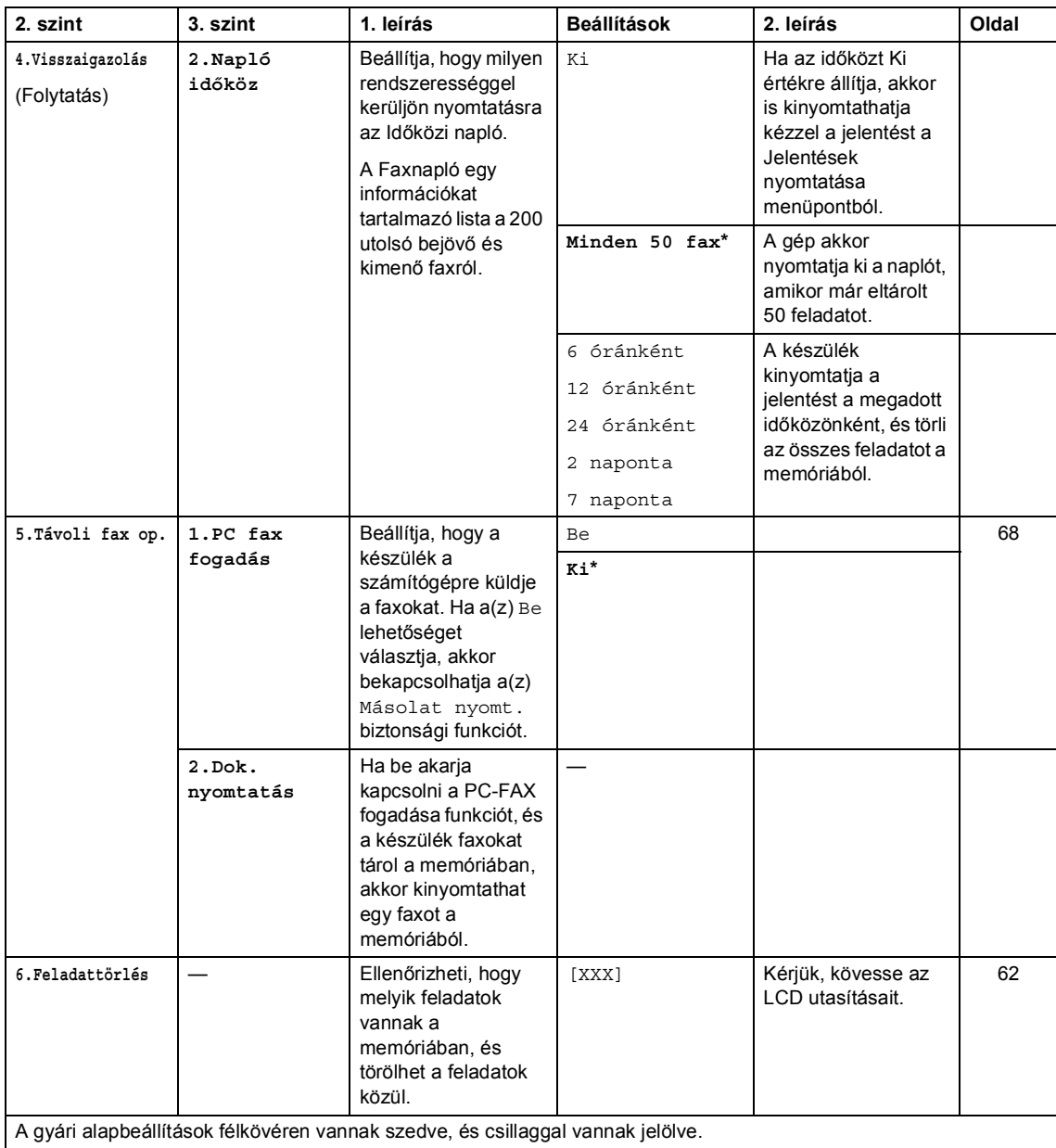

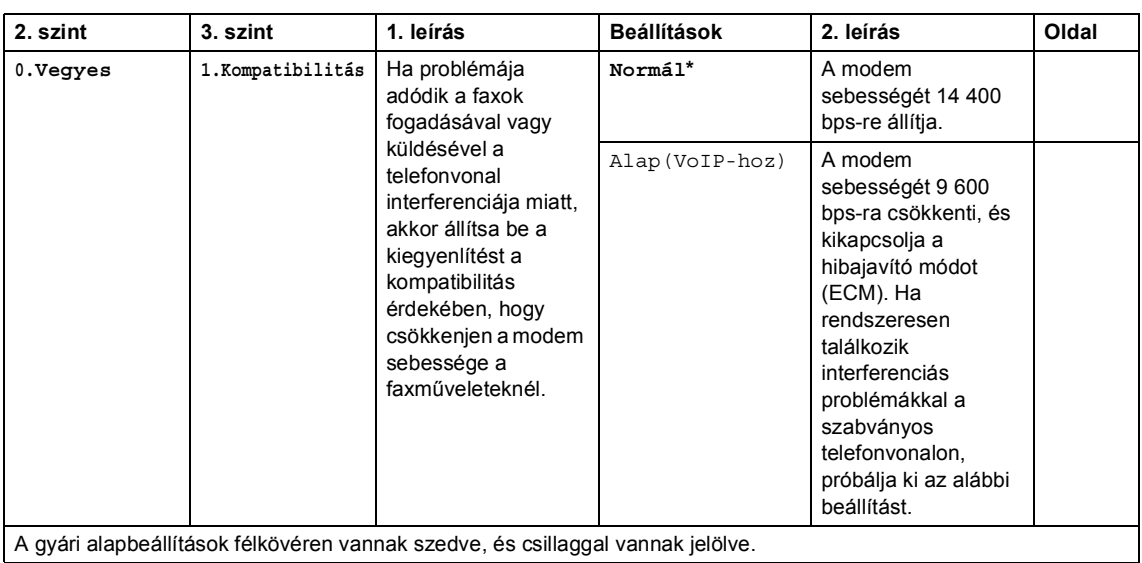

## **2.Fax(MFC-1910W(E) esetén) (folytatás)**

# **3.Másolás <sup>1</sup>**

### **3.Másolás**

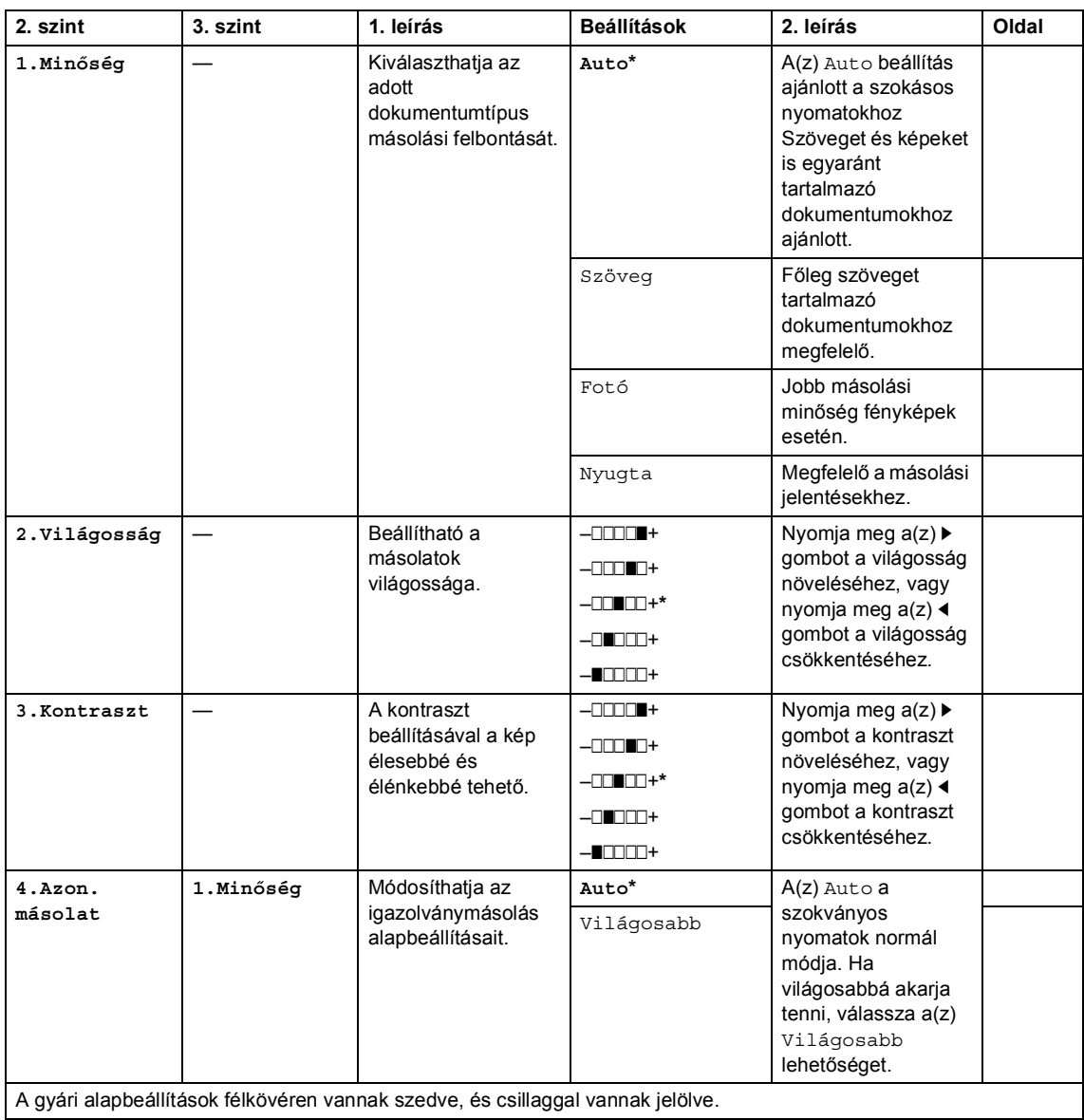

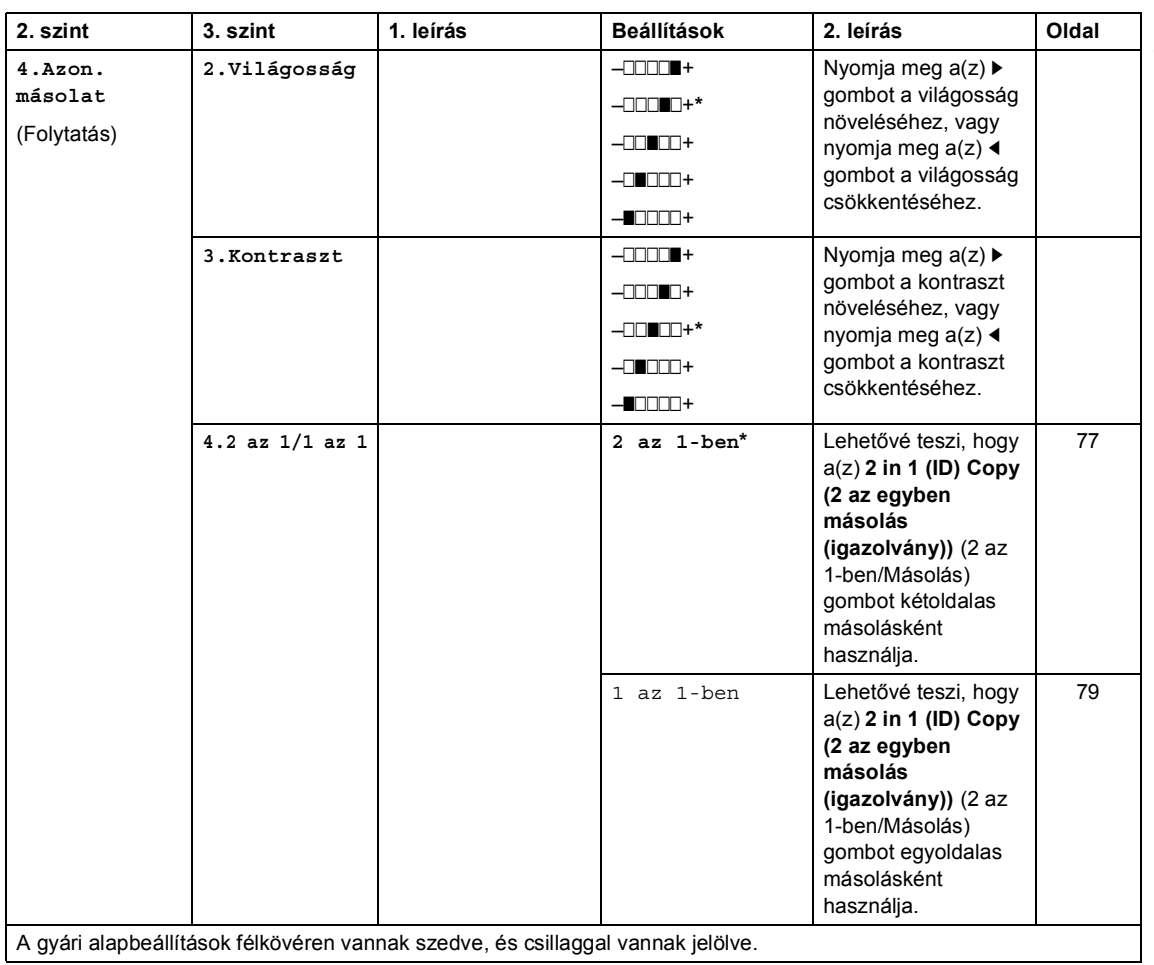

### **3.Másolás (folytatás)**

## **4.Nyomtató <sup>1</sup>**

#### **4.Printer**

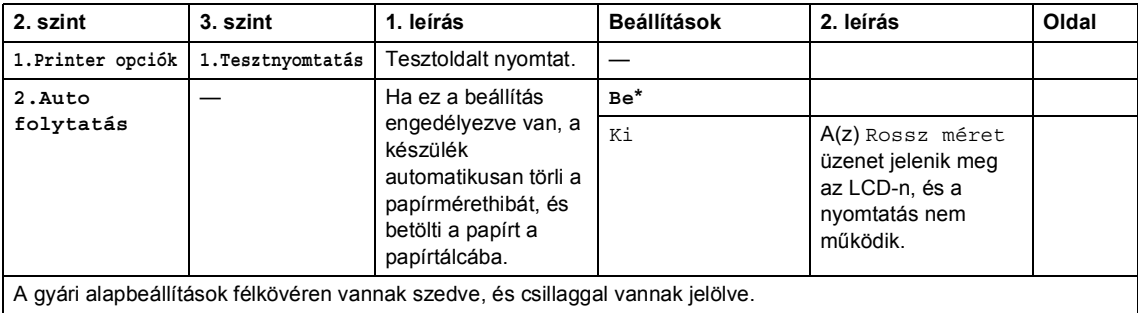

#### **4.Printer (folytatás)**

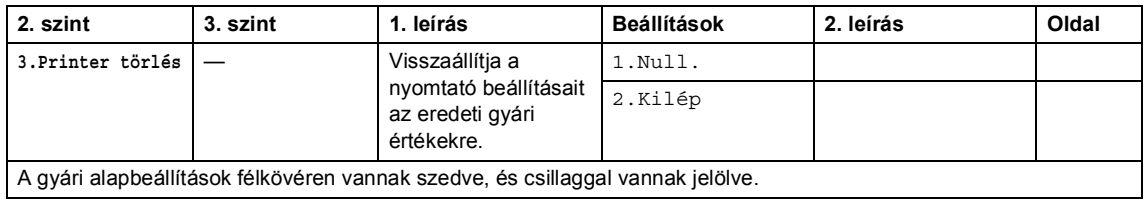

# **5.Jelentések nyomtatása <sup>1</sup>**

### **5.Jelent.nyomt. (MFC-1900(E) és MFC-1905 esetén)**

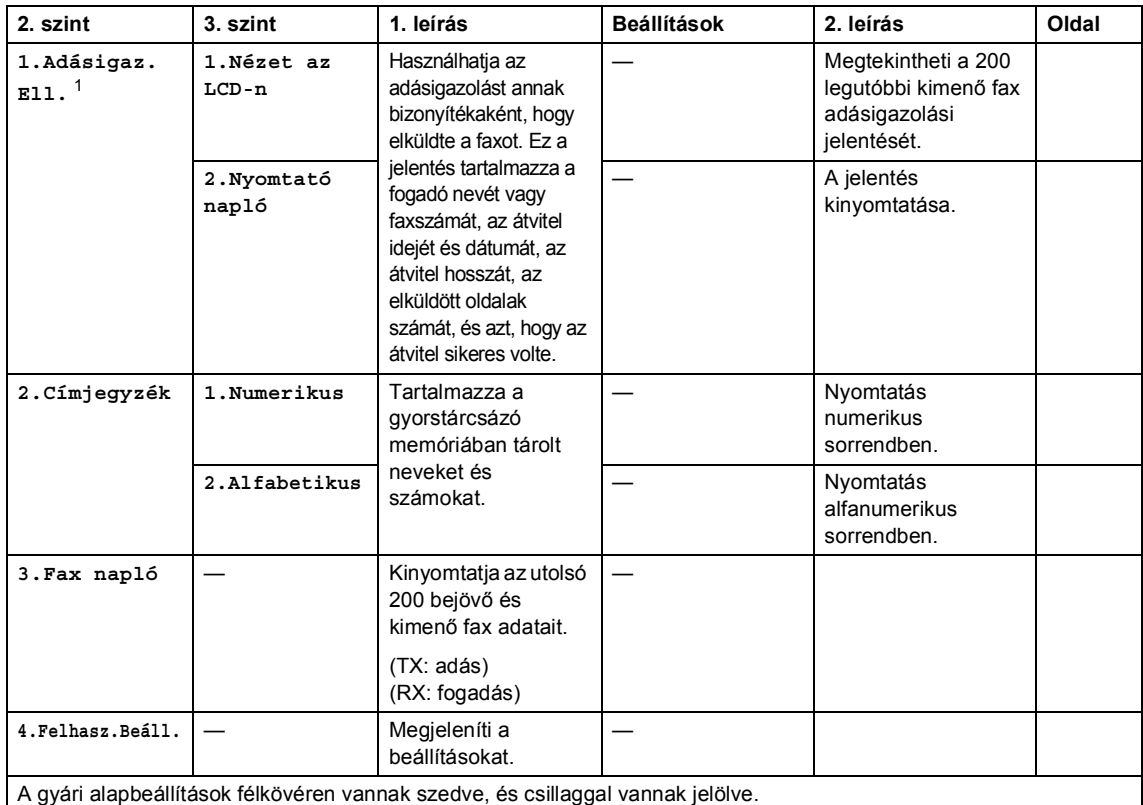

<span id="page-42-0"></span><sup>1</sup> MFC-1900 és MFC-1905 esetén ez a menü az 1.Adásigazolás.

## **5.Jelent.nyomt.(MFC-1910W(E) esetén)**

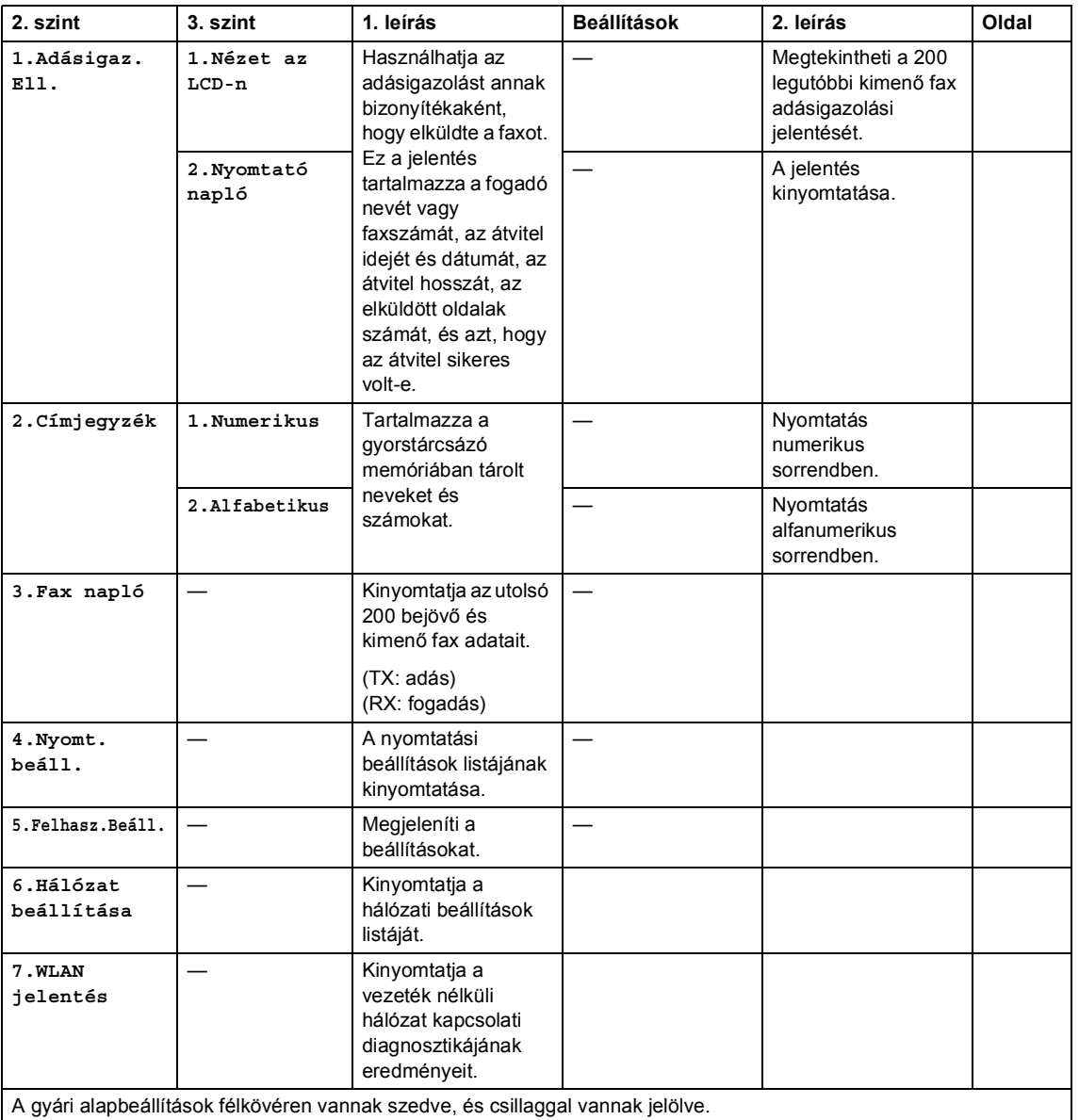

# **6.Hálózat (csak MFC-1910W(E) esetén) <sup>1</sup>**

## **6.Hálózat**

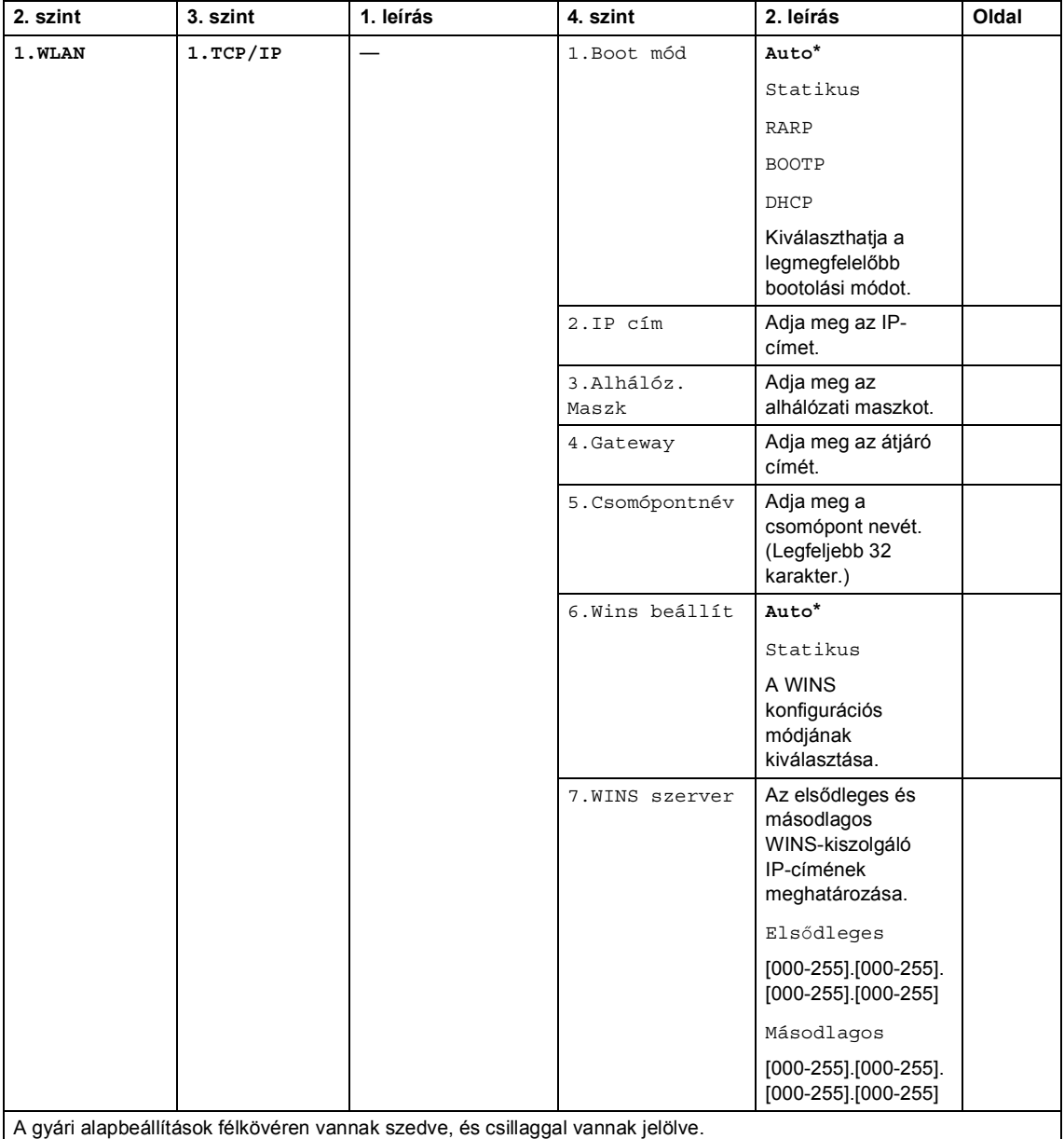

### **6.Hálózat (folytatás)**

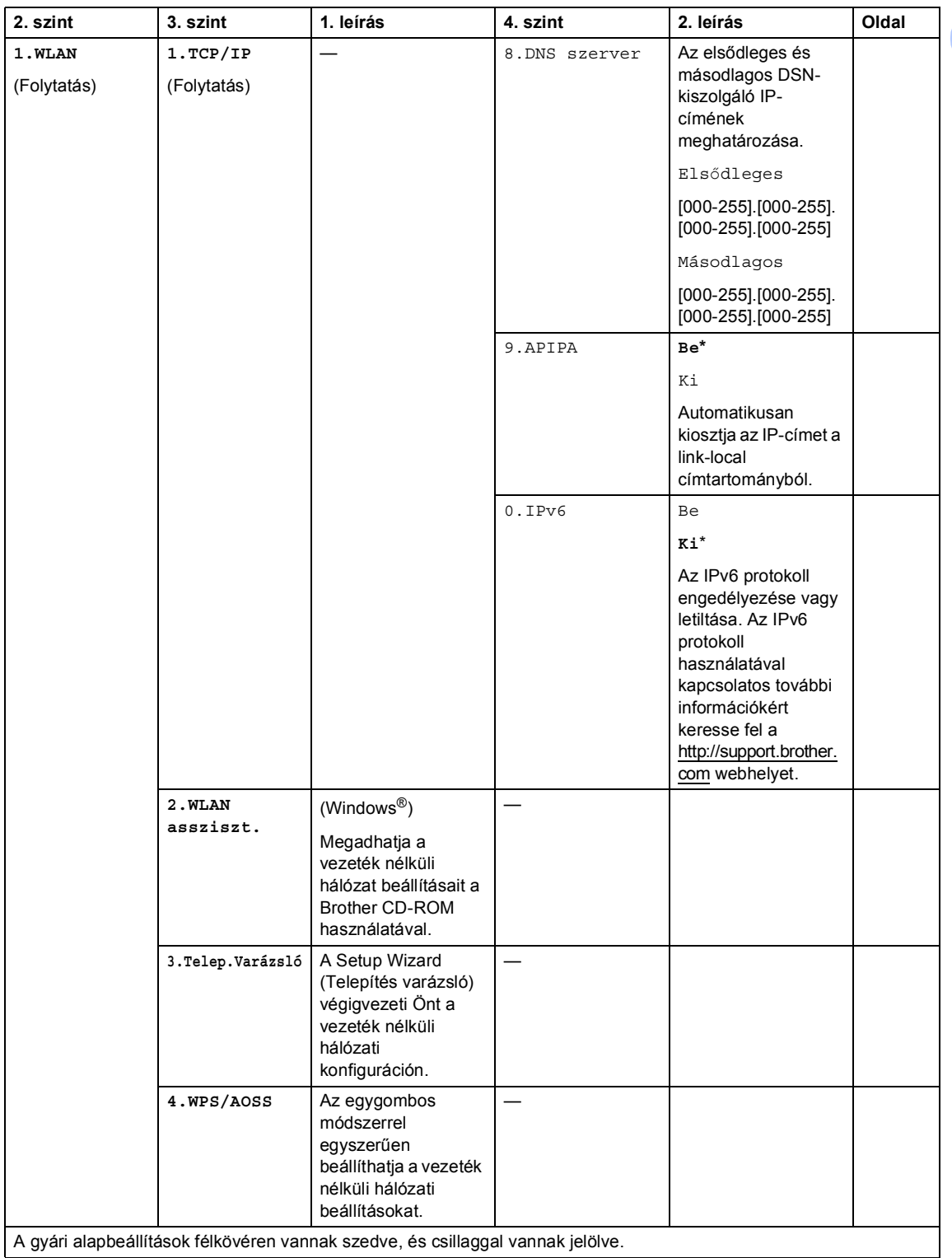

1. fejezet

## **6.Hálózat (folytatás)**

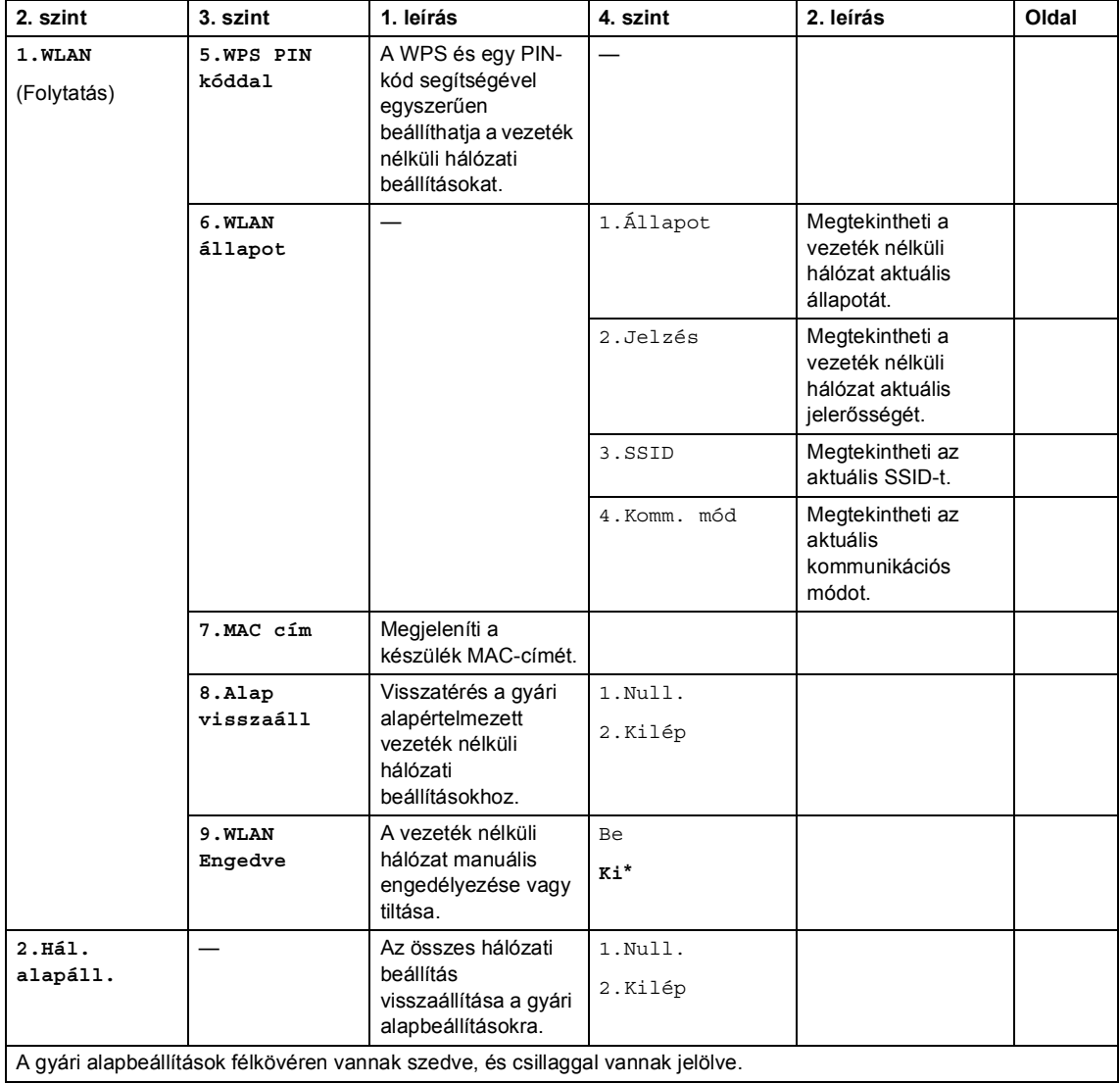

# **7.Gép információ [1](#page-47-0) <sup>1</sup>**

## **7.Gép információ [1](#page-47-0)**

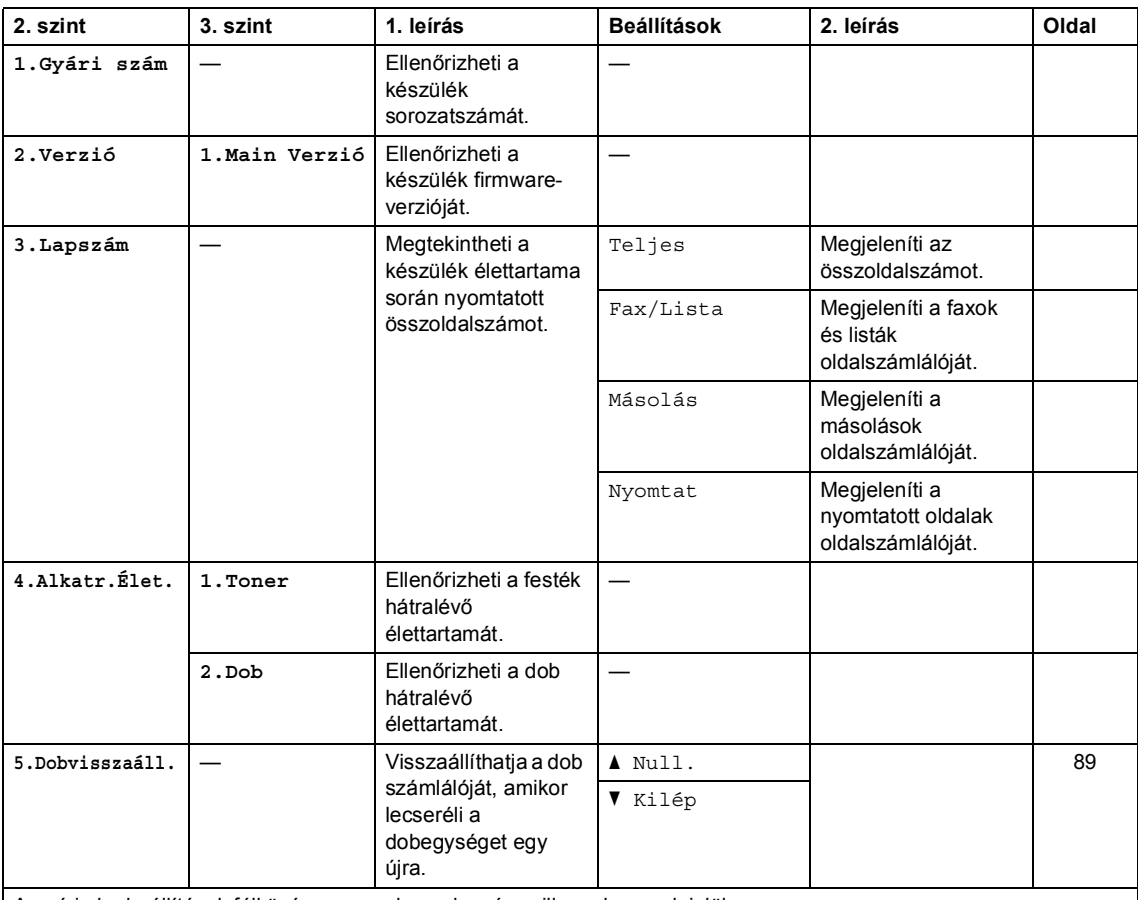

A gyári alapbeállítások félkövéren vannak szedve, és csillaggal vannak jelölve.

<span id="page-47-0"></span><sup>1</sup> MFC-1900(E) és MFC-1905 esetén ez a menü a 6.Gép információ.

# **A DCP-modellek menüje és funkciói <sup>1</sup>**

## **Programozás a kijelző használatával <sup>1</sup>**

A készüléket úgy tervezték, hogy használata egyszerű legyen. A készülék könnyen programozható az LCD-kijelzőn megjelenő menüpontok segítségével.

#### **Hogyan érhető el a menü mód <sup>1</sup>**

- a Nyomja meg a(z) **Menu (Menü)** gombot.
- Az egyes menüszintek között  $a(z)$   $\triangle$ vagy  $\nabla$  gombbal lapozhat.
- **3** Nyomja meg a(z) OK gombot, amikor a kívánt lehetőség megjelenik az LCD-n. Az LCD ezt követően a következő menüszintet fogja megjeleníteni.
- 4 Nyomja meg a(z)  $\triangle$  vagy  $\nabla$  gombot a következő menüpontra való lépéshez, majd nyomja meg a(z) **OK** gombot.
- **b** Nyomja meg a(z) **A** vagy  $\blacktriangledown$  gombot a kívánt lehetőség megjelenítéséhez, majd nyomja meg a(z) **OK** gombot. Amikor beállított egy lehetőséget, az LCD a(z) Elfogadva üzenetet jeleníti meg.
- f Nyomja meg a(z) **Stop/Exit (Stop/Kilépés)** gombot a Menü módból való kilépéshez.

## **Menütáblázat <sup>1</sup>**

A menütáblázattal módosíthatja a készülék beállításait a(z) **4**, a(z) **▼** és a(z) OK gombbal.

Nyomja meg a(z) **Menu (Menü)** gombot majd az LCD-n látható szövegtől függően nyomja meg a(z) **A** és **V** gombot a különböző menüpontok megjelenítéséhez. Nyomja meg a(z) OK gombot egy lehetőség kiválasztásához.

Az alábbi példa a papírtípus beállítását módosítja Sima értékről Újrapapír értékre.

**1.Ált. beáll.**

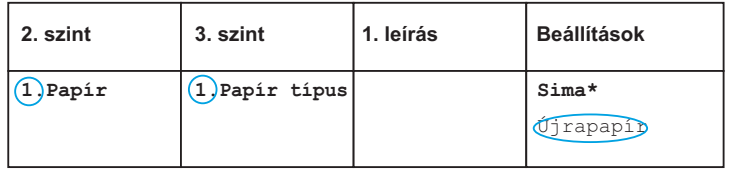

- a Nyomja meg a(z) **Menu (Menü)** gombot.
- **2** Nyomja meg a(z)  $\triangle$  vagy  $\nabla$  gombot az 1.Ált. beáll. kiválasztásához. Nyomja meg a(z) **OK** gombot.
- **3** Nyomja meg a(z)  $\triangle$  vagy  $\nabla$  gombot az 1. Papír kiválasztásához. Nyomja meg a(z) **OK** gombot.
- **4** Nyomja meg a(z)  $\triangle$  vagy  $\nabla$  gombot az 1. Papír típus kiválasztásához. Nyomja meg a(z) **OK** gombot.
- **b** Nyomja meg a(z)  $\triangle$  vagy  $\nabla$  gombot a(z) Újrapapír kiválasztásához. Nyomja meg a(z) **OK** gombot.
- f Nyomja meg a(z) **Stop/Exit (Stop/Kilépés)** gombot.

# **1.Általános beállítás <sup>1</sup>**

## **1.Ált. beáll.**

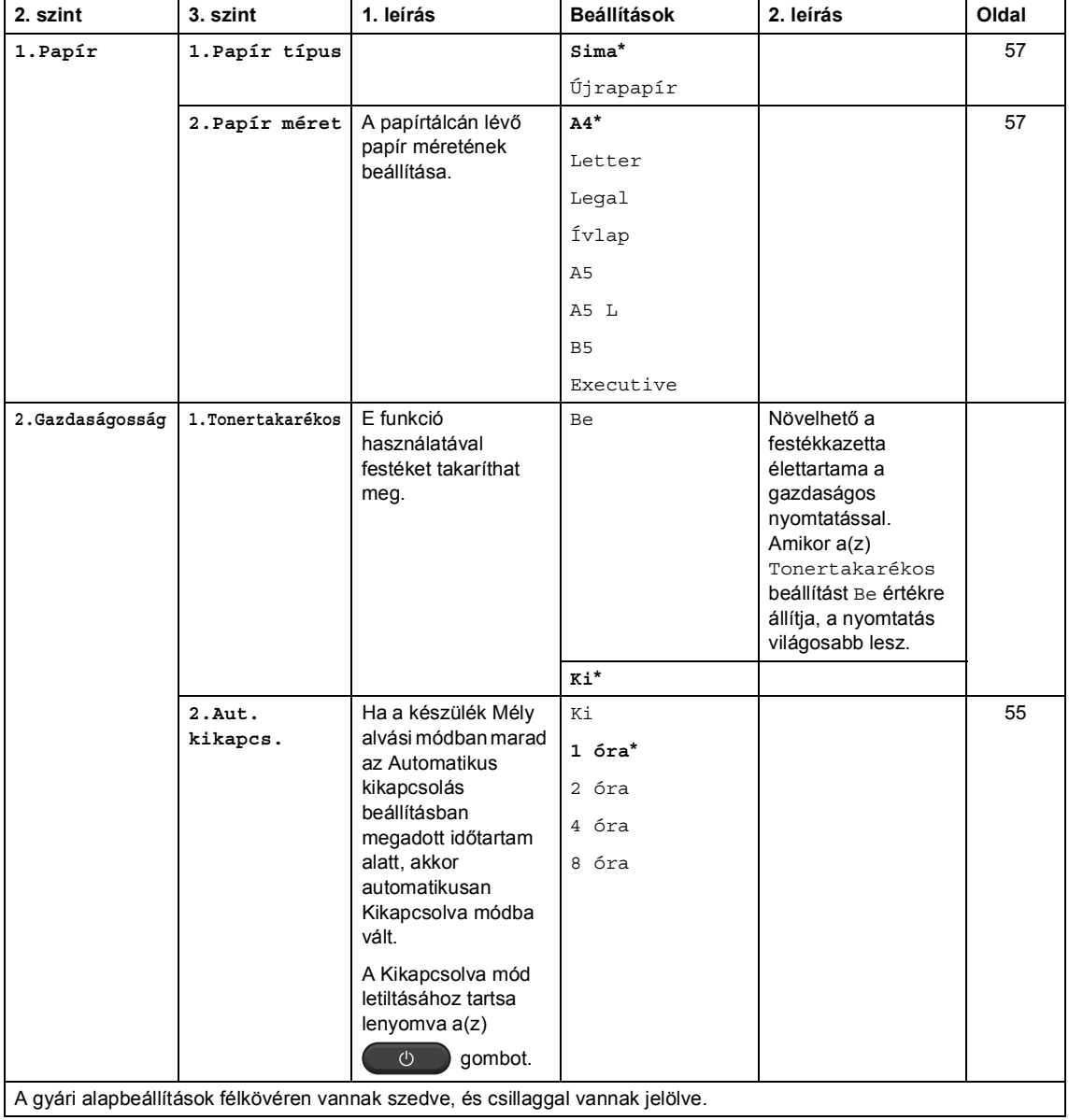

## **1.Ált. beáll. (folytatás)**

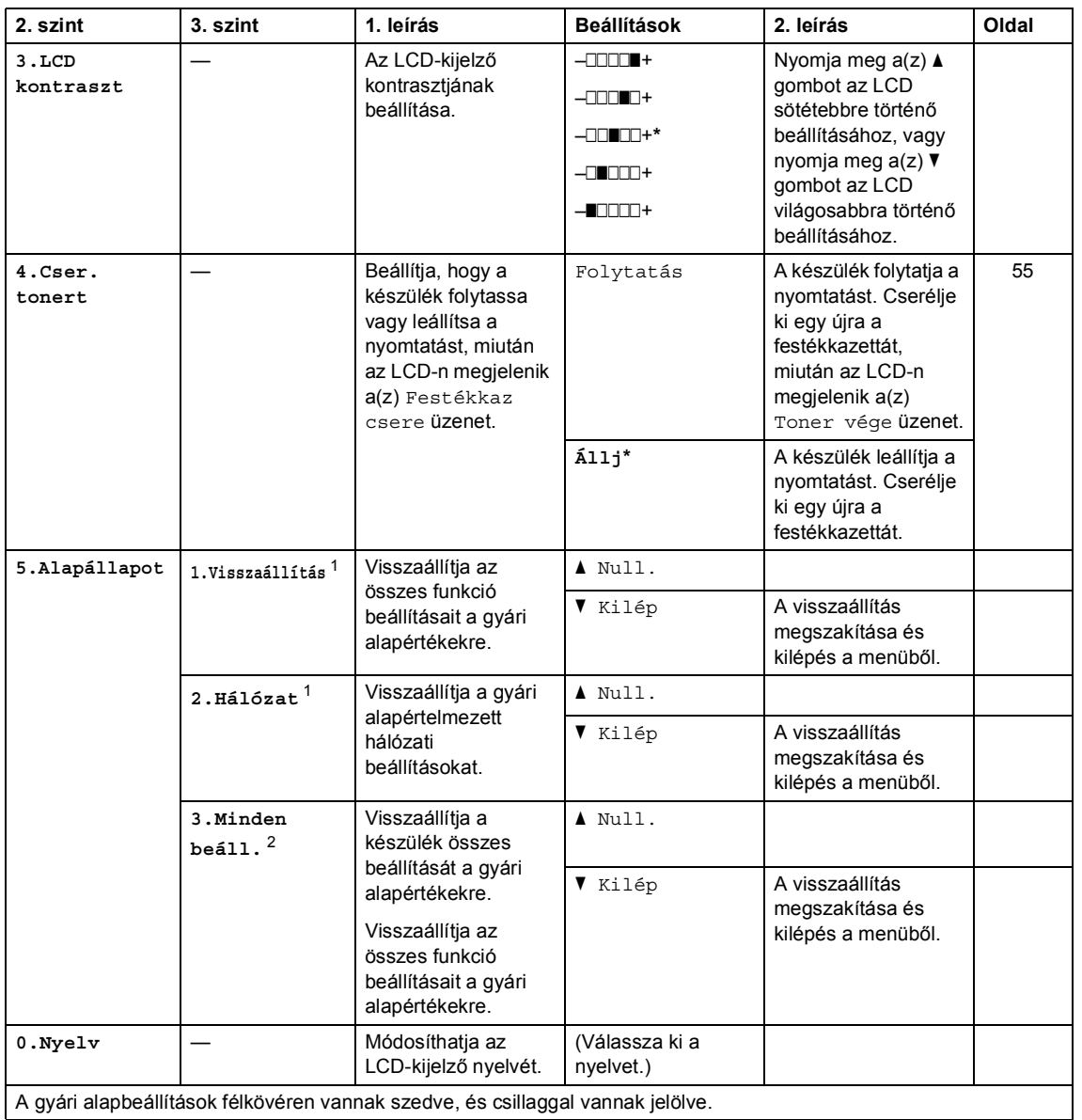

<span id="page-51-0"></span><sup>1</sup> Csak DCP-1610W(E) és DCP-1612W esetén

<span id="page-51-1"></span><sup>2</sup> DCP-1600E és DCP-1602(E) esetén ez a menü az  $1.$  Minden beáll..

# **2.Másolás <sup>1</sup>**

### **2.Másolás**

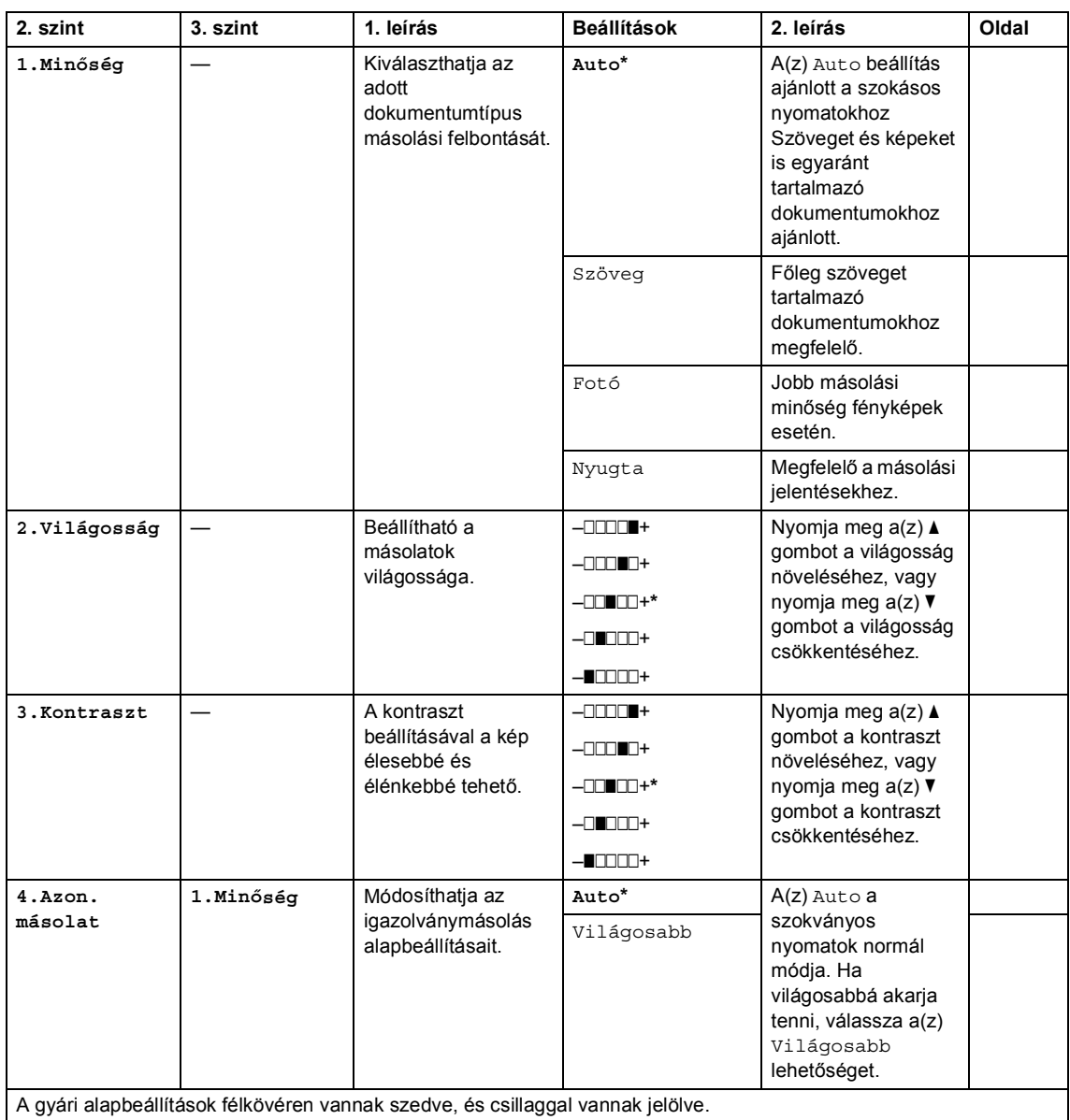

#### **2.Másolás (folytatás)**

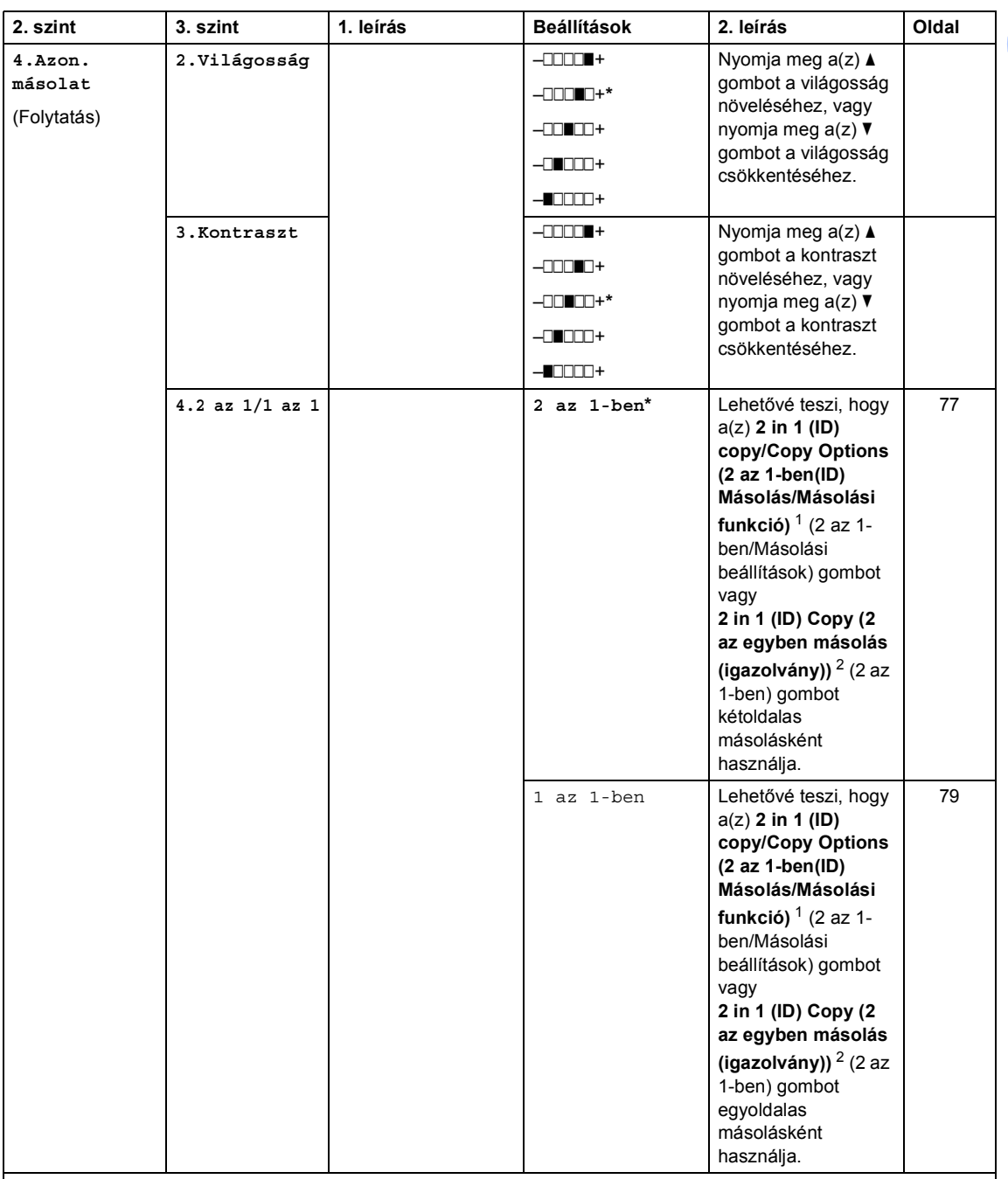

A gyári alapbeállítások félkövéren vannak szedve, és csillaggal vannak jelölve.

<span id="page-53-0"></span><sup>1</sup> DCP-1610W(E) és DCP-1612W esetén

<span id="page-53-1"></span><sup>2</sup> DCP-1600E és DCP-1602(E) esetén

## **3.Nyomtató <sup>1</sup>**

#### **3.Printer**

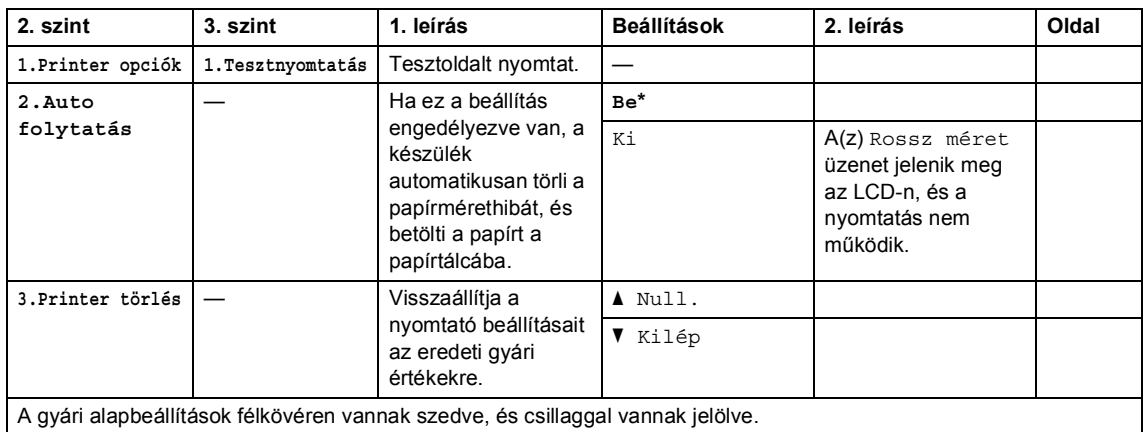

# **4.Hálózat (csak DCP-1610W(E) és DCP-1612W esetén) <sup>1</sup>**

#### **4.Hálózat**

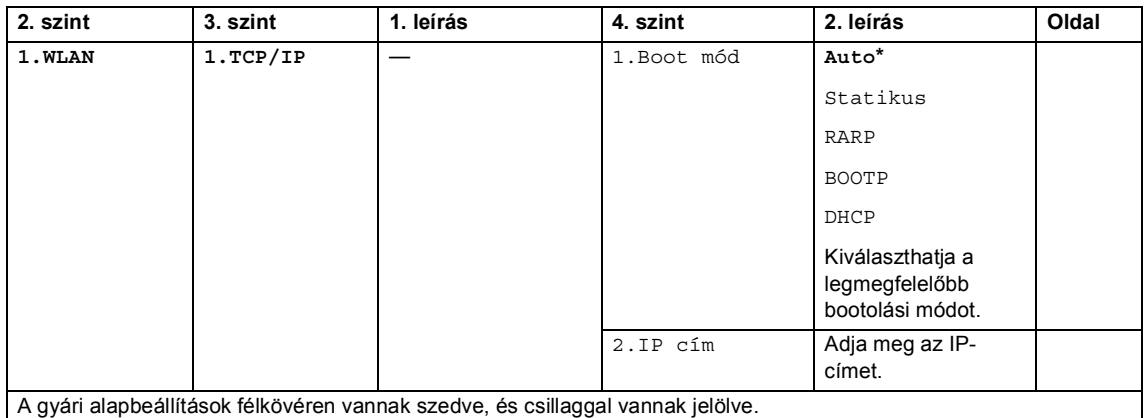

#### **4.Hálózat (folytatás)**

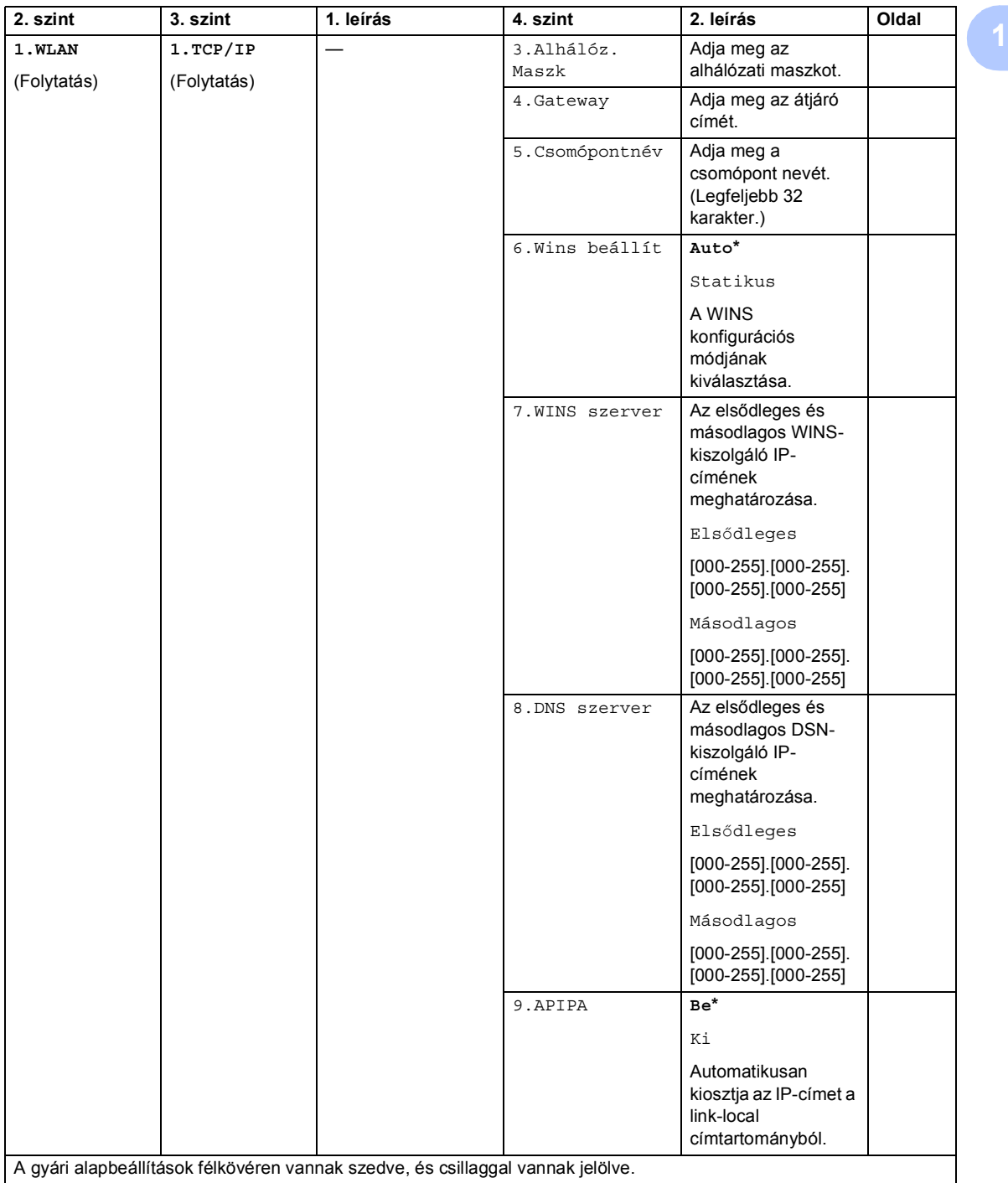

## **4.Hálózat (folytatás)**

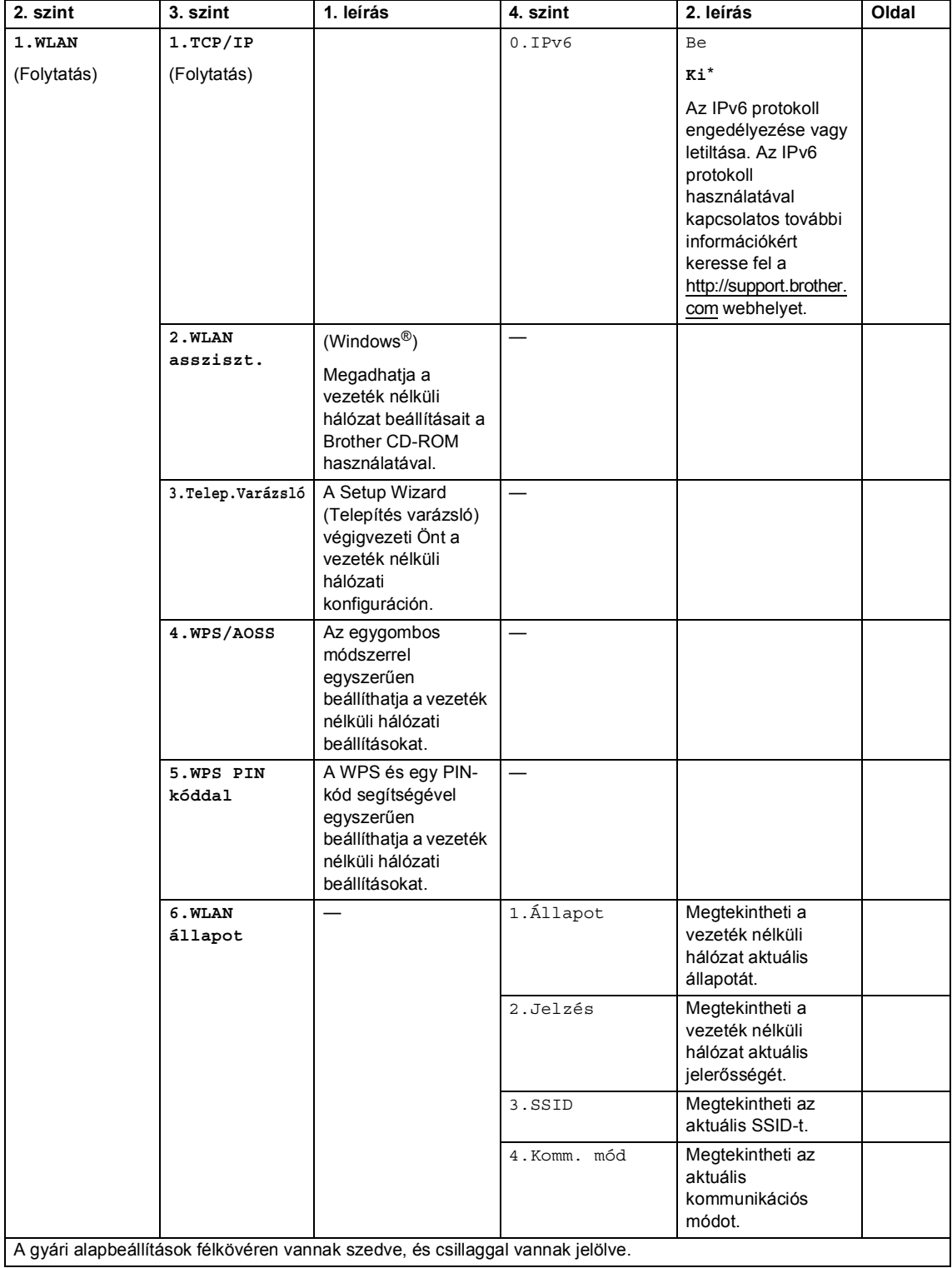

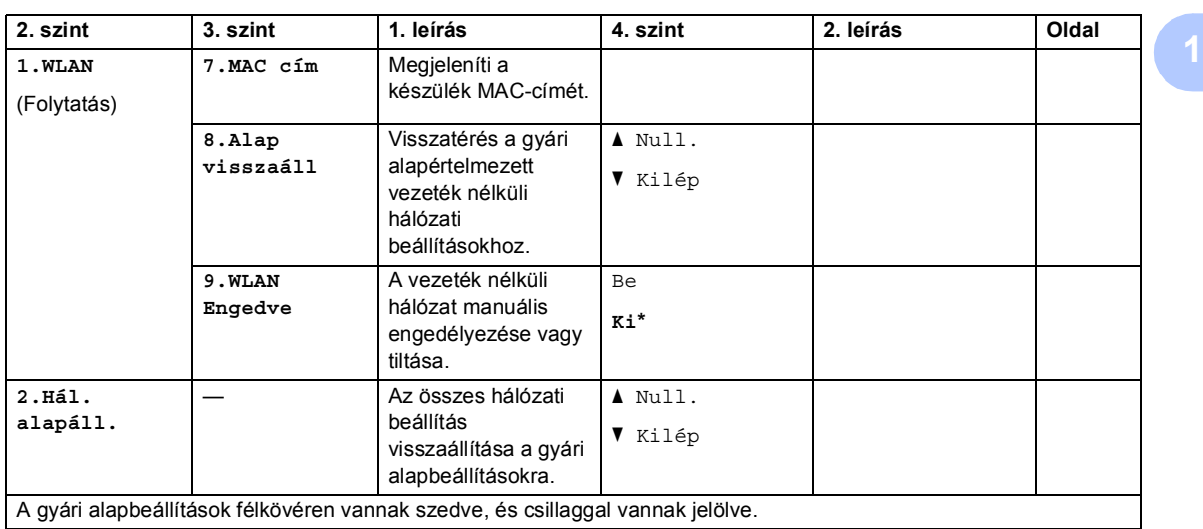

### **4.Hálózat (folytatás)**

**51**

# **5.Készülékinformáció [1](#page-58-0) <sup>1</sup>**

## **5.Gép információ [1](#page-58-0)**

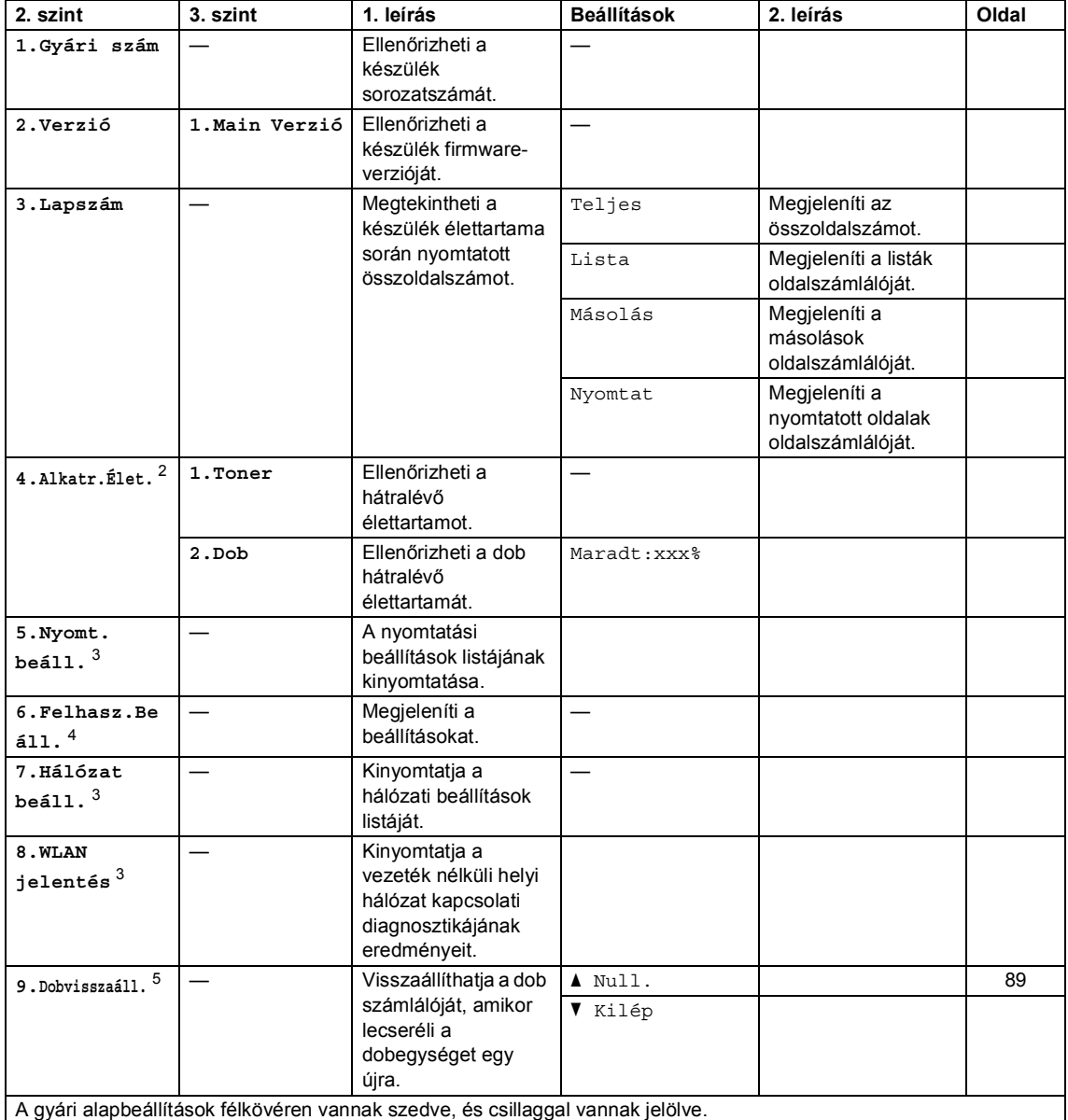

<span id="page-58-0"></span><sup>1</sup> DCP-1600E és DCP-1602(E) esetén ez a menü a 4.Gép információ.

<span id="page-58-1"></span><sup>2</sup> DCP-1600E és DCP-1602(E) esetén ez a menü az 5.Alkatr.Élet..

<span id="page-58-2"></span><sup>3</sup> Csak DCP-1610W(E) és DCP-1612W esetén

<span id="page-58-3"></span><sup>4</sup> DCP-1600E és DCP-1602(E) esetén ez a menü a 4.Felhasz.Beáll..

<span id="page-58-4"></span><sup>5</sup> DCP-1600E és DCP-1602(E) esetén ez a menü a 6.Dobvisszaáll..

# **Szövegbevitel <sup>1</sup>**

## **MFC-modellek <sup>1</sup>**

Bizonyos menüelemek, például az Állomásazonosító és egy gyorstárcsázó nevének beállításakor karaktereket kell beírnia. A tárcsázófelületen a számok mellett betűk is szerepelnek. A következő gombok: 0, # és \* *nem* rendelkeznek nyomtatott betűvel, mivel ezek speciális karaktereknek vannak fenntartva.

A kívánt karakter beviteléhez nyomja le a tárcsázófelület megfelelő gombját a referenciatáblázatban meghatározott alkalommal.

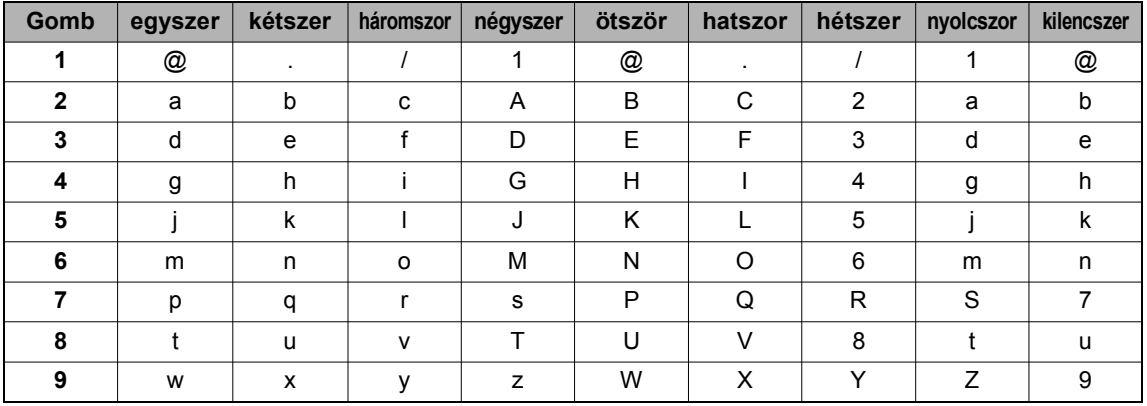

A kisbetűket nem engedélyező lehetőségeknél használja a következő táblázatot.

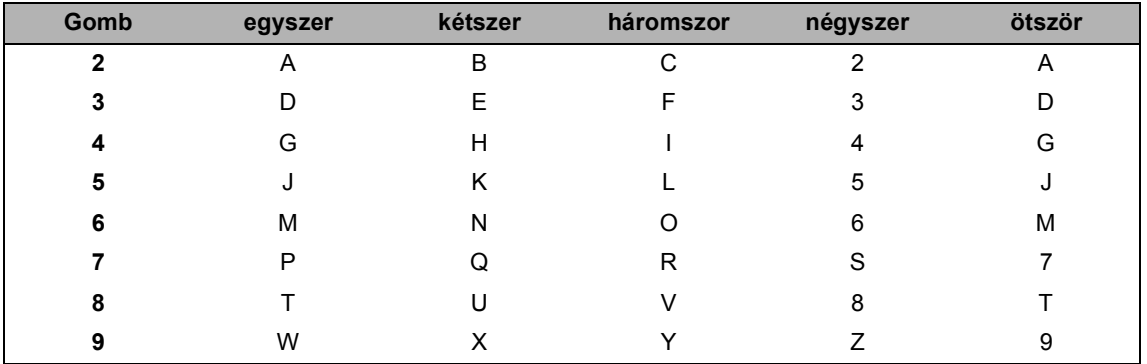

#### **Szóköz beszúrása**

Szóköz beszúrása faxszámba: nyomja meg  $a(z)$  gombot egyszer a számok között. Ha egy névben kíván szóközt elhelyezni, akkor kétszer nyomja meg a(z) ▶ gombot a karakterek között.

#### **Javítás**

Ha egy karaktert tévesen adott meg és azt javítani szeretné, akkor nyomja meg a(z)  $\triangleleft$  vagy a(z)  $\blacktriangleright$  gombot a kurzor hibás karakter fölé történő mozgatásához, majd nyomja meg a(z) **Clear (Törlés)** gombot.

#### **Betűk ismétlése**

Ha a megadni kívánt betű ugyanazon a billentyűn található, mint az előző, akkor mielőtt újra megnyomná a billentyűt, nyomja meg  $a(z)$  p gombot.

#### **Speciális karakterek és szimbólumok**

Nyomja meg a(z)  $\times$ , **#** vagy 0 gombot, majd a(z) ◀ vagy a(z) ▶ gombot a kurzor kívánt karakterre, szimbólumra történő mozgatásához. Nyomja meg a(z) **OK** gombot a kiválasztásához. Az alábbi szimbólumok és karakterek a menüválasztástól függően jelennek meg.

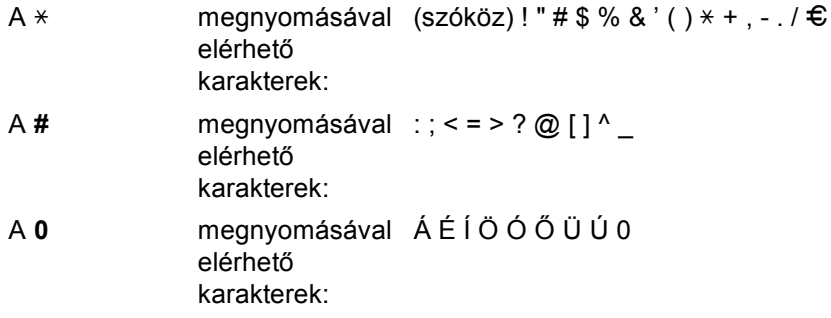

## **DCP-modellek <sup>1</sup>**

Amikor bizonyos beállításokat ad meg, például a hálózati kulcsot, akkor karaktereket kell megadnia a készüléken.

**Tartsa lenyomva vagy nyomia le többször a(z)**  $\triangle$  **vagy**  $\nabla$  **gombot a lista egy karakterének** kiválasztásához.

0123456789abcdefghijklmnopqrstuvwxyzABCDEFGHIJKLMNOPQRSTUVWXYZ(szóköz)!"#  $$%8'()$ \*+,-./:;<=>?@[]^

- Nyomja meg az **OK** gombot, amikor a kívánt karakter vagy szimbólum megjelenik, majd adja meg a következő karaktert.
- Nyomja meg a **Clear (Törlés)** gombot a helytelenül beírt karakterek törléséhez.

# **Gazdaságosság <sup>1</sup>**

## **Mély alvási mód <sup>1</sup>**

Amikor a készülék bizonyos ideig nem fogad feladatot, automatikusan Mély alvási módra vált, és az LCD-n megjelenik a(z) Alvómód üzenet. A készülék felébred, ha nyomtatási feladatot vagy faxot kap (csak MFCmodellek).

## <span id="page-61-0"></span>**Automatikus kikapcsolás (csak DCP-modellek esetén) <sup>1</sup>**

Ha a készülék Mély alvási módban marad az Automatikus kikapcsolás beállításban megadott időtartam alatt, akkor automatikusan Kikapcsolva módba vált. A Kikapcsolva mód a legalacsonyabb energiafelhasználású mód, amely körülbelül 0,5 W-ot fogyaszt. A Kikapcsolva mód

letiltásához nyomja meg a(z)  $\bigcirc$ gombot.

- a Nyomja meg a(z) **Menu (Menü)** gombot, majd a(z)  $\triangle$  vagy  $\nabla$  gombot a(z) 1.Ált. beáll. kiválasztásához. Nyomja meg a(z) **OK** gombot.
- **2** Nyomja meg a(z)  $\triangle$  vagy  $\nabla$  gombot a(z) 2.Gazdaságosság kiválasztásához. Nyomja meg a(z) **OK** gombot.
- S Nyomja meg  $a(z)$  A vagy  $\nabla$  gombot  $a(z)$ 2.Aut. kikapcs. kiválasztásához. Nyomja meg a(z) **OK** gombot.
- 4 Nyomja meg a(z)  $\triangle$  vagy  $\nabla$  gombot annak kiválasztásához, hogy a készülék hány óra után álljon át Kikapcsolva módba. Válassza a(z) 1 óra, 2 óra, 4 óra, 8 óra vagy Ki lehetőséget. Nyomja meg a(z) **OK** gombot.
- **e** Nyomja meg a(z) Stop/Exit **(Stop/Kilépés)** gombot.

# **Festékbeállítások <sup>1</sup>**

## <span id="page-61-1"></span>**Festékbeállítás (Folytatás mód) <sup>1</sup>**

Beállíthatja, hogy a készülék folytassa a nyomtatást, miután az LCD-n megjelenik a(z) Festékkaz csere üzenet.

A készülék addig nyomtat, amíg az LCD a(z) Toner vége üzenetet nem jeleníti meg.

(MFC-modellek esetén) Nyomja meg a(z)**Menu (Menü)**, **1**, **8** gombokat, majd ugorion  $a(z) \bigcirc$  $a(z) \bigcirc$  $a(z) \bigcirc$ . lépésre.

(DCP-modellek esetén) Nyomja meg a(z) **Menu (Menü)** gombot, majd  $a(z)$   $\triangle$  vagy  $\nabla$  gombot az 1.Ált. beáll. kiválasztásához. Nyomja meg a(z) **OK** gombot.

- Nyomja meg a(z)  $\triangle$  vagy  $\nabla$  gombot a 4.Cser. tonert kiválasztásához. Nyomja meg a(z) **OK** gombot.
- <span id="page-61-2"></span>Nyomja meg a(z)  $\triangle$  vagy  $\nabla$  gombot a(z) Folytatás vagy Állj lehetőség kiválasztásához. Nyomja meg a(z) **OK** gombot.
- d Nyomja meg a(z) **Stop/Exit (Stop/Kilépés)** gombot.

## **MEGJEGYZÉS**

- Ha folytatja a nyomtatást Folytatás módban, akkor előfordulhat, hogy a nyomtatás világosabb lesz.
- Miután kicserélte a festékkazettát egy újra, a Folytatás mód visszaáll az alapértelmezett beállításra (Á11j).

## **Faxok fogadása Folytatás módban (csak MFC-modellek esetén) <sup>1</sup>**

A készülék képes tárolni a faxokat a memóriában, ha a Folytatás módot választja, amikor az LCD-n megjelenik a(z) Festékkaz csere üzenet. Amikor a fogadott faxokat kinyomtatja Folytatás módban az LCD-n megjelenik egy kérdés, hogy a fax nyomtatási minősége megfelelő-e. Ha a minőség nem megfelelő,.válassza a(z) 2. nem lehetőséget. A készülék a faxokat a memóriában fogja tárolni, és amikor újra cseréli a festékkazettát, ezeket a faxokat kinyomtathatja ismét. Ha a minőség megfelelő,válassza a(z) 1. igen lehetőséget. Az LCD-n megjelenik egy kérdés, hogy törölni akarja-e a faxokat a memóriában. Ha azt választja, hogy nem törli őket, akkor a készülék ismét rákérdez, amikor kicseréli a festékkazettát egy újra.

#### **MEGJEGYZÉS**

Ha kikapcsolja a készüléket, a memóriában tárolt faxok elvesznek. **2**

# **Papírbeállítás <sup>2</sup>**

# **Papírbeállítások <sup>2</sup>**

## <span id="page-63-0"></span>**Papírtípus <sup>2</sup>**

 $\blacksquare$  (MFC-1900(E) és MFC-1905 esetén) Nyomja meg a(z) **Menu (Menü)**, **1**, **2**, **1** gombokat, és ugorjon a következő lépésre: 4. (MFC-1910W(E) esetén) Nyomja meg a(z) **Menu (Menü)**, **1**, **3**, **1** gombokat, és ugorjon a következő lépésre: 4.

(DCP-modellek esetén) Nyomja meg a(z) **Menu (Menü)** gombot, majd  $a(z)$   $\triangle$  vagy  $\nabla$  gombot az 1.Ált. beáll. kiválasztásához. Nyomja meg a(z) **OK** gombot.

- **2** Nyomja meg a(z)  $\triangle$  vagy  $\nabla$  gombot az 1.Papír kiválasztásához. Nyomja meg a(z) **OK** gombot.
- **3** Nyomja meg a(z)  $\triangle$  vagy  $\nabla$  gombot az 1.Papír típus kiválasztásához. Nyomja meg a(z) **OK** gombot.
- <span id="page-63-2"></span>4. Nyomja meg a(z)  $\triangle$  vagy  $\nabla$  gombot a(z) Sima vagy Újrapapír lehetőség kiválasztásához. Nyomja meg a(z) **OK** gombot.
- **b** Nyomja meg a(z) Stop/Exit **(Stop/Kilépés)** gombot.

## <span id="page-63-1"></span>**Papírméret <sup>2</sup>**

- a (MFC-1900(E) és MFC-1905 esetén) Nyomja meg a(z) **Menu (Menü)**, **1**, **2**, **2** gombokat, és ugorjon a(z) következő lépésre: **4**. (MFC-1910W(E) esetén) Nyomja meg a(z) **Menu (Menü)**, **1**, **3**, **2** gombokat, és ugorjon a következő lépésre: **4**. (DCP-modellek esetén) Nyomja meg a(z) **Menu (Menü)** gombot, majd a(z)  $\triangle$  vagy  $\nabla$  gombot az 1.Ált. beáll. kiválasztásához. Nyomja meg a(z) **OK** gombot.
- Nyomja meg a(z)  $\triangle$  vagy  $\nabla$  gombot az 1.Papír kiválasztásához. Nyomja meg a(z) **OK** gombot.
- **3** Nyomja meg a(z)  $\triangle$  vagy  $\nabla$  gombot a 2.Papír méret kiválasztásához. Nyomja meg a(z) **OK** gombot.
- <span id="page-63-3"></span>Nyomja meg a(z)  $\triangle$  vagy  $\nabla$  gombot a(z) A4, Letter, Legal, Ívlap, A5, A5 L, B5 vagy Executive kiválasztásához. Nyomja meg a(z) **OK** gombot.
- e Nyomja meg a(z) **Stop/Exit (Stop/Kilépés)** gombot.

# **Használható papír <sup>2</sup>**

A nyomtatás minősége a használt papír típusától függően változhat.

## **Javasolt papírok és nyomathordozók <sup>2</sup>**

A legjobb minőségű nyomtatás érdekében a következő papírokat ajánljuk.

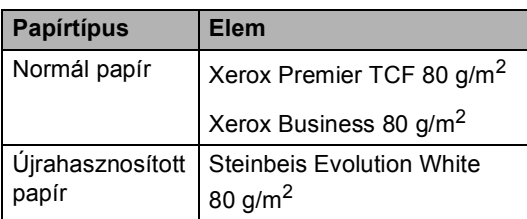

# **A papírtálca kapacitása <sup>2</sup>**

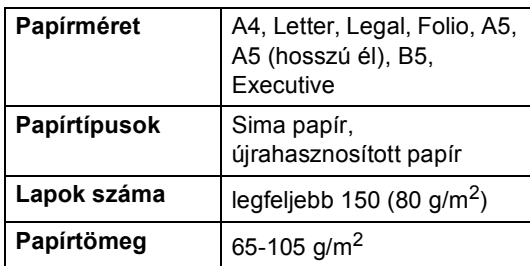

Néhány fontos irányelv papír választásához:

- $\blacksquare$  NE használjon tintasugaras papírt, mert papírelakadást vagy károsodást okozhat.
- Az előnyomtatott papíron csak olyan tinta lehet, amely ellenáll a készülék beégetési folyamata során alkalmazott 200 °C hőmérsékletnek.

#### **Elkerülendő papírtípusok <sup>2</sup>**

#### **FONTOS**

Bizonyos papírtípusok nem nyújtanak elég jó teljesítményt, vagy akár a készülék károsodását is okozhatják.

NE használjon olyan papírt:

- amely erősen mintázott;
- amely nagyon sima vagy fényes;
- amely felpödörödött, meggörbült;

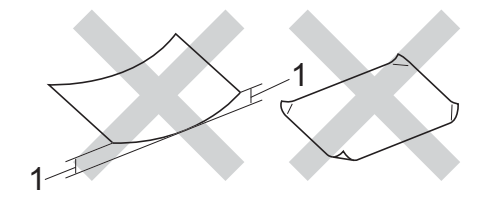

- **1 A 2 mm vagy nagyobb hullámosodás elakadást okozhat.**
- amely bevonatos vagy vegyileg felületkezelt;
- amely sérült, gyűrött vagy behajtott;
- amely túllépi az ebben az útmutatóban ajánlott súlyhatárt;
- amelyen hajtókák, pántok, címkék, kapcsok vannak;
- amelyek alacsony hőmérsékletű festéket vagy termográfiát használó fejlécekkel rendelkeznek;
- amely többrétegű vagy indigó nélküli többmásolatos papír;
- amely tintasugaras nyomtatáshoz készült.

Ha a fenti listában felsorolt papírokat használja, károsodhat a készüléke. Az ilyen jellegű kárra semmilyen Brotherjótállás vagy -szervizmegállapodás nem vonatkozik.

**3**

# **Dokumentumok betöltése <sup>3</sup>**

# **A dokumentumok betöltésének módja <sup>3</sup>**

Faxolhat (csak MFC-modellek esetén), másolatokat készíthet, és szkennelhet az ADF-ről (az automatikus dokumentumadagolóról) és a szkenner üvegéről.

## **Az automatikus dokumentumadagoló (ADF) használata (csak ADFmodellek esetén) <sup>3</sup>**

Az ADF legfeljebb 10 lapot tartalmazhat, és a lapokat egyenként adagolja. Azt javasoljuk, használjon normál 80 g/m 2 papírt, és mindig levegőztesse át a papírokat, mielőtt az ADFbe helyezi őket.

### **Támogatott dokumentumméretek <sup>3</sup>**

Méret: | A4, Letter, Legal, Folio

### **A dokumentumok betöltésének módja3**

**i** Emelje fel és hajtsa le az ADFdokumentumkiadó papírtartó fülét.

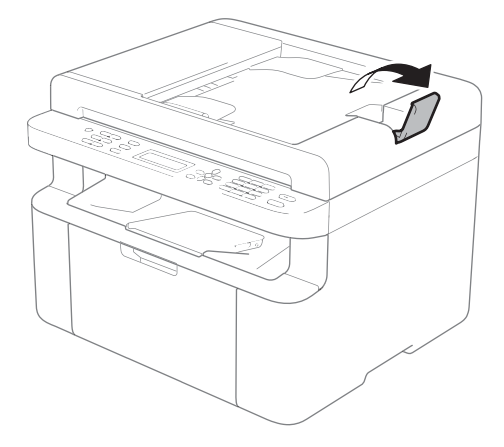

- b Töltse be a dokumentumot *nyomtatott oldallal lefelé*, *felső éllel előre* az ADFbe, amíg az LCD-üzenet meg nem változik.
- lgazítsa a papírvezetőket (1) úgy, hogy illeszkedjenek a dokumentum szélességéhez.

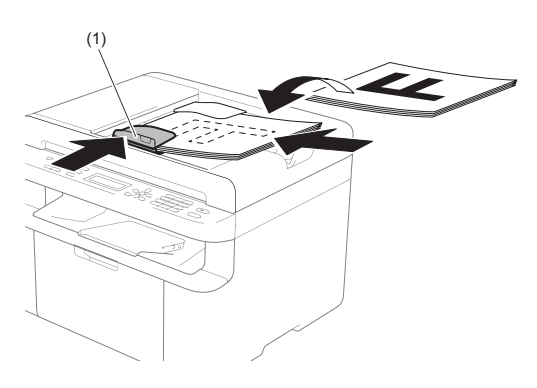

## **A szkennerüveg használata <sup>3</sup>**

A szkennerüveget könyvek lapjainak egyenként történő faxolására (csak MFCmodellek esetén), másolására és szkennelésére használhatja.

#### **Támogatott dokumentumméretek <sup>3</sup>**

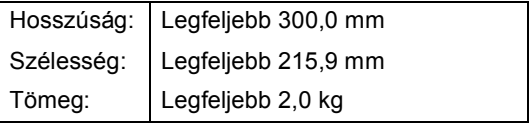

### **A dokumentumok betöltésének módja3**

- **1** Emelje fel a dokumentumfedelet.
- 2 A dokumentumvezetők használatával helyezze a dokumentumot *nyomtatott oldallal lefelé* a szkennerüveg bal felső részére.

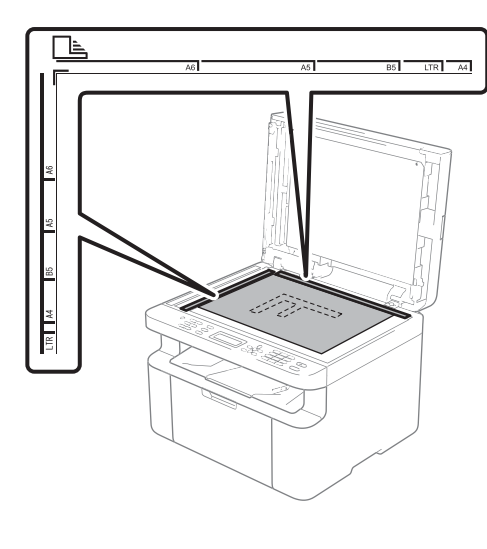

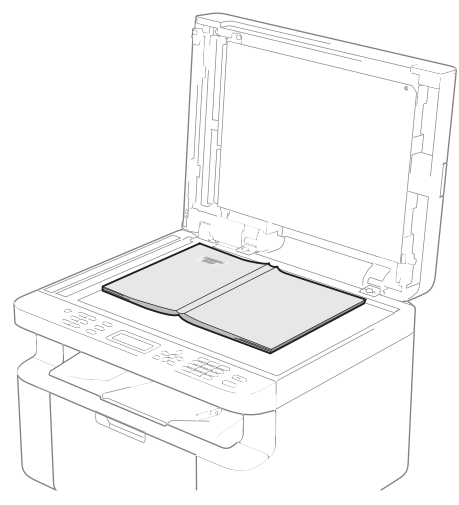

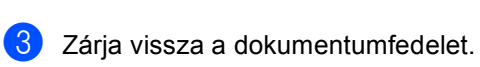

## **MEGJEGYZÉS**

Ha a dokumentum egy könyv vagy más vastag tárgy, ne csapja rá és ne nyomja rá a dokumentumfedelet.

## **4 Fax küldése (MFC-modellek esetén) <sup>4</sup>**

# **Fax küldése <sup>4</sup>**

A következő lépések bemutatják, hogyan küldhet faxot.

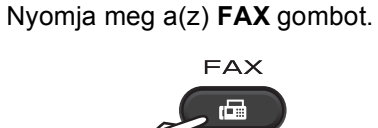

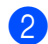

Töltse be a dokumentumot.

■ Ha az ADF használatával küld:

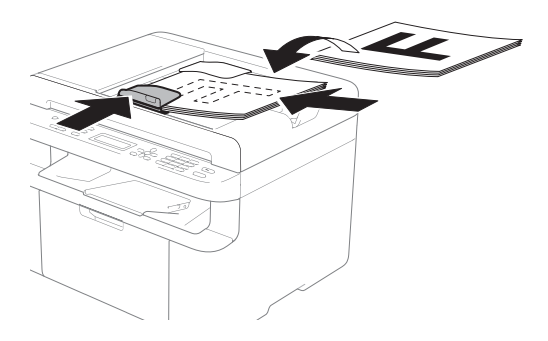

■ Ha a szkennerüveg használatával küld:

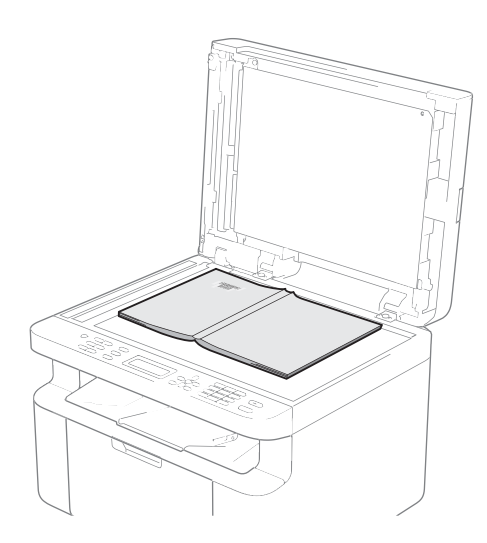

Miután a dokumentumot a szkennerüvegre helyezte, zárja le a dokumentumfedelet.

## **MEGJEGYZÉS**

- A szkennerüveg használatához az ADFnek üresnek kell lennie
- Ha módosítani akarja a faxfelbontást, nyomja meg a(z) ▼ vagy Resolution **(Felbontás)** gombot, majd nyomja meg a(z) **▲** vagy ▼ vagy Resolution **(Felbontás)** gombot a faxfelbontás kiválasztásához.

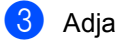

c Adja meg a faxszámot.

d Nyomja meg a(z) **Start** lehetőséget a fax elküldéséhez.

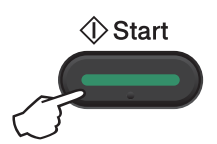

## **Folyamatban levő faxolási feladat törlése <sup>4</sup>**

Nyomja meg a(z) **Stop/Exit (Stop/Kilépés)** gombot a fax megszakításához. Ha megnyomja a(z) **Stop/Exit (Stop/Kilépés)** gombot, miközben a készülék tárcsáz vagy küld, az LCD megerősítést kér.

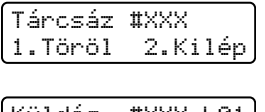

Küldés #XXX L01 1.Töröl 2.Kilép

Nyomja meg az **1** gombot a fax megszakításához.

# **Üzenetszórás <sup>4</sup>**

Üzenetszórással ugyanazt a faxot egyszerre elküldheti több faxszámra. Ugyanabba az üzenetszórásba bevonhat gyorstárcsázási számokat is, és legfeljebb 20 manuálisan tárcsázott számot.

### **Az üzenetszórás megkezdése előtt <sup>4</sup>**

A gyorstárcsázási számokat is a készülék memóriájában kell tárolni, mielőtt üzenetszórásban használhatná azokat. (Lásd: *[Gyorstárcsázó számok tárolása](#page-72-0)* >> [részt a\(z\) 66. oldalon](#page-72-0).)

#### **Fax üzenetszórása <sup>4</sup>**

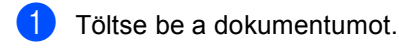

- <span id="page-68-1"></span>2 **Írjon be egy számot.** Nyomja meg a(z) **OK** gombot. Használhat egy gyorstárcsázási számot, vagy egy kézzel, a tárcsázófelület használatával megadott számot. (Lásd: *[Tárcsázás](#page-73-0)* ▶▶ [részt a\(z\) 67. oldalon.](#page-73-0))
- **3** Ismételje a(z) **@** lépést addig, amíg az összes számot be nem írta.
- 

4 Nyomja meg a(z) **Start** gombot.

Az üzenetszórás befejezését követően a készülék jelentést nyomtat ki az üzenetszórásról, amelyben tudatja az eredményt.

#### <span id="page-68-0"></span>**Folyamatban lévő üzenetszórási feladat törlése <sup>4</sup>**

Üzenetszórás közben törölheti az éppen küldött faxot, vagy akár az egész üzenetszórási folyamatot.

a Nyomja meg a(z) **Menu (Menü)**, **2**, **<sup>6</sup>** gombokat.

Az LCD megjeleníti az üzenetszórási feladatszámot, amelyet a tárcsázott faxszám vagy név követ (például #001 0123456789). Nyomja meg a(z) ▲ vagy ▼ gombot az üzenetszórási feladatszám

megjelenítéséhez (például Adás#001).

<span id="page-68-2"></span>Nyomja meg a(z)  $\triangle$  vagy  $\nabla$  gombot a következők egyikének kiválasztásához:

- Válassza ki a tárcsázott faxszámot vagy nevet, majd nyomja meg a(z) **OK** gombot.
- Válassza ki az üzenetszórási feladatszámot, majd nyomja meg a(z) **OK** gombot.

Nyomja meg az 1 gom[b](#page-68-2)ot a(z) **@**. lépésben kiválasztott faxszám vagy üzenetszórási feladatszám törléséhez, vagy nyomja meg a **2** gombot a törlés nélkül való kilépéshez.

Ha csak a(z) $\bigcirc$  $\bigcirc$  $\bigcirc$ . lépésben éppen küldött fax törlését választja, az LCD-n lévő üzenet megkérdezi, hogy az egész üzenetszórást törölni kívánja-e. Nyomja meg az**1** gombot az egész üzenetszórás törléséhez, vagy a **2** gombot a kilépéshez.

d Nyomja meg a(z) **Stop/Exit (Stop/Kilépés)** gombot.

# **5 Fax fogadása (MFC-modellek esetén) <sup>5</sup>**

# **Fogadási módok <sup>5</sup>**

Válasszon fogadási módot a külső eszközöktől és a telefonhálózaton érhető szolgáltatásoktól függően.

## **Fogadási mód kiválasztása <sup>5</sup>**

Alapértelmezett beállítás szerint a készülék automatikusan fogadja a neki küldött faxokat. Az alábbi ábra segít a megfelelő mód kiválasztásában. (Fogadási módokkal kapcsolatos bővebb információkért lásd: *Menütáblázat* >> [részt a\(z\) 10. oldalon.](#page-16-0))

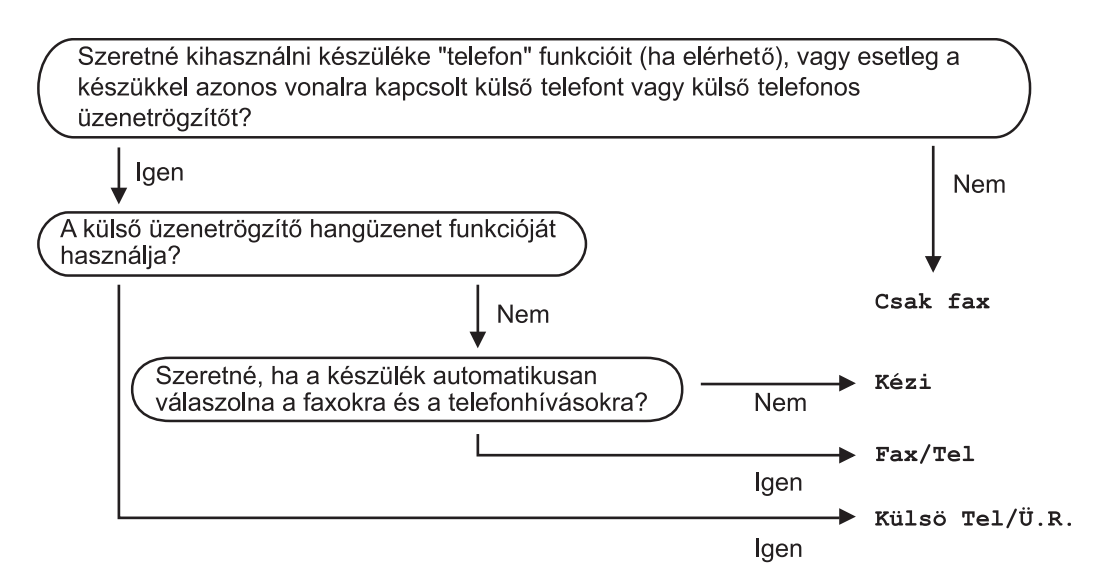

A fogadási mód beállításához kövesse az alábbi utasításokat:

**1** Győződjön meg róla, hogy a készülék Fax módban van.

- $\overline{2}$  (MFC-1900(E) és MFC-1905 esetén) Nyomja meg a **Menu (Menü)**, **0**, **1** gombokat. (MFC-1910W(E) esetén) Nyomja meg a(z) **Menu (Menü)**, **2**, **1**, **1** gombokat.
- 6 Nyomja meg a(z) ▲ vagy ▼ gombot a fogadási mód kiválasztásához. Nyomja meg a(z) **OK** gombot.
- d Nyomja meg a(z) **Stop/Exit (Stop/Kilépés)** gombot.
- Az LCD-kijelzőn megjelenik az aktuális fogadási mód.

# **Fogadási mód beállításai <sup>5</sup>**

## **Csengetés késleltetése <sup>5</sup>**

A csengetés késleltetése beállítás megadja, hogy hányszor csöngjön ki a készülék, mielőtt Csak fax vagy Fax/Tel módban válaszolna.

Ha a készülékkel egy vonalon külső vagy melléktelefonjai vannak, válassza a maximális csengésszámot. (Lásd: *[Fax](#page-70-0)  észlelése* ▶▶ [részt a\(z\) 64. oldalon.](#page-70-0))

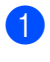

a Győződjön meg róla, hogy a készülék Fax módban van.

 $\overline{2}$  (MFC-1900(E) és MFC-1905 esetén) Nyomja meg a(z) **Menu (Menü)**, **2**, **1**, **1** gombokat. (MFC-1910W(E) esetén) Nyomja meg a(z) **Menu (Menü)**, **2**, **1**, **2** gombokat.

- **3** Nyomja meg a(z) **A** vagy  $\blacktriangledown$  gombot, hogy kiválassza, hogy a készülék hány csengetés után válaszoljon a hívásra. Nyomja meg a(z) **OK** gombot.
- d Nyomja meg a(z) **Stop/Exit (Stop/Kilépés)** gombot.

## **F/T csengetési idő (csak Fax/Tel mód) <sup>5</sup>**

Ha valaki hívja a készüléket, Ön és a hívó fél is normális telefoncsengést hall majd. A csengetések száma a csengetési késleltetés beállításban határozható meg.

Ha a hívás fax, akkor a készülék fogadni fogja, ha azonban a hívás telefonhívás, a készülék az F/T csengéssel (gyors kettős csengetés) jelez majd, annyi ideig, ahogy azt Ön beállította. Ha az F/T csengetést hallja, akkor hanghívó van a vonalban.

Mivel az F/T csengést a készülék állítja elő, a mellék- és külső (csak MFC-1900(E) és MFC-1910W(E) esetén) telefonon *nem* fognak csengeni.

- a Győződjön meg róla, hogy a készülék Fax módban van.
- $\overline{2}$  (MFC-1900(E) és MFC-1905 esetén) Nyomja meg a(z) **Menu (Menü)**, **2**, **1**, **2** gombokat. (MFC-1910W(E) esetén) Nyomja meg a(z) **Menu (Menü)**, **2**, **1**, **3** gombokat.
- S Nyomja meg a(z)  $\triangle$  vagy  $\nabla$  gombot annak kiválasztásához, hogy a készülék milyen hosszan jelezze Önnek a beérkező hanghívást. Nyomja meg a(z) **OK** gombot.
- d Nyomja meg a(z) **Stop/Exit (Stop/Kilépés)** gombot.

## <span id="page-70-0"></span>**Fax észlelése <sup>5</sup>**

#### **Ha a Fax észlelése opció Be értékre van állítva <sup>5</sup>**

A készülék automatikusan fogadja a faxhívást akkor is, ha a felhasználó fogadja a hívást. Ha a(z) Vétel üzenet jelenik meg az LCD-n, vagy kattogáshoz hasonló hangjelzések hallhatók a telefonkagylóban, akkor egyszerűen tegye a helyére a telefonkagylót. A készülék majd elvégzi a többit.

#### **(MFC-1905 esetén) Ha a Fax észlelése Auto értékre van állítva: <sup>5</sup>**

A készülék csak akkor fogadja a faxhívásokat automatikusan, ha azokat a készülék kézibeszélőjén keresztül fogadja.

#### **Ha a Fax észlelése opció Ki értékre van állítva <sup>5</sup>**

Ha a készülék közelében van, és a faxhívást a telefonkagyló felvételével (csak MFC-1900(E) és MFC-1910W(E) esetén) vagy a készülékkel (csak MFC-1905 esetén) fogadja, nyomja meg a(z) **Start** gombot, majd nyomja meg a **2** gombot a fax fogadásához.

### **MEGJEGYZÉS**

- Ha számítógépről faxol ugyanazon a telefonvonalon, és a készülék elfogja a faxokat, akkor állítsa a faxészlelést Ki értékre.
- Nem javasoljuk, hogy ugyanazon a vonalon használja a számítógépet és a faxkészüléket.
- **b** Győződjön meg róla, hogy a készülék Fax módban van.
- $\overline{2}$  (MFC-1900(E) és MFC-1905 esetén) Nyomja meg a(z) **Menu (Menü)**, **2**, **1**, **3** gombokat. (MFC-1910W(E) esetén) Nyomja meg a(z) **Menu (Menü)**, **2**, **1**, **4** gombokat.
- S Nyomja meg a(z)  $\triangle$  vagy  $\nabla$  gombot a(z) Be, Auto (csak MFC-1905 esetén) vagy Ki kiválasztásához. Nyomja meg a(z) **OK** gombot.
- **4** Nyomia meg a(z) **Stop/Exit (Stop/Kilépés)** gombot.
# **6**

# **Számok tárcsázása és tárolása (MFC-modellek esetén) <sup>6</sup>**

# **Számok tárolása <sup>6</sup>**

A gyorstárcsázással beállíthatja a készüléket az egyszerű tárcsázáshoz. Ha egy gyorstárcsázó számot tárcsáz, az LCD jelzi a nevet, ha tárolta, vagy a számot.

#### <span id="page-72-3"></span>**Gyorstárcsázó számok tárolása <sup>6</sup>**

A gyakran tárcsázott számokat tárolhatja gyorstárcsázó számokként, így a tárcsázáskor csak néhány gombot kell lenyomnia

( (**Címlista**) kétszer, a kétjegyű szám, majd a(z) **Start**). A készülék 99 gyorstárcsázó számot képes tárolni (01-99).

<span id="page-72-0"></span>a Nyomja meg a(z) (**Címlista**) lehetőséget kétszer, és adjon meg egy kétjegyű gyorstárcsázó számhelyet (01- 99).

Ha ott nincs szám tárolva, akkor az LCD-n a(z) Regisztrál? üzenet jelenik meg.

Nyomja meg az **1** gombot a(z) Igen kiválasztásához.

- 2 Adja meg a telefon- vagy faxszámot (legfeljebb 20 karakter). Nyomja meg a(z) **OK** gombot.
- **3** Tegye az alábbiak valamelyikét:
	- Írja be a nevet a tárcsázófelületen (legfeljebb 15 karakter). A karakterek beírásához lásd: *[Szövegbevitel](#page-59-0)*  $\triangleright$  [részt a\(z\) 53. oldalon](#page-59-0).

Nyomja meg a(z) **OK** gombot.

- Nyomja meg a(z) **OK** gombot a szám név nélkül történő tárolásához.
- Egy másik gyorstárcsázó szám tárolásához ugorjon  $a(z)$  $a(z)$   $\bigcirc$ . lépésre.

### **Gyorstárcsázó számok módosítása vagy törlése <sup>6</sup>**

Módosíthatja és törölheti a már tárolt gyorstárcsázó számot.

a Nyomja meg a(z) **Menu (Menü)**, **2**, **3**, **<sup>1</sup>** gombokat. Adja meg a módosítani vagy törölni kívánt gyorstárcsázó számot, majd nyomja meg a(z) **OK** gombot.

b Tegye az alábbiak valamelyikét:

■ Nyomja meg az **1** gombot a(z) Csere kiválasztásához, a szám vagy név szerkesztéséhez.

Ugorjon a(z) **@**. lépésre.

■ Nyomja meg a **2** gombot a(z) Törlés kiválasztásához, egy gyorstárcsázó számhoz tartozó összes információ törléséhez.

Amikor megjelenik a(z) Adatot törölni? üzenet, az **1** gombbal válassza ki a(z) Igen lehetőséget a megerősítéséhez. Ugorjon a(z) **@**. lépésre.

- <span id="page-72-1"></span>Szerkessze a számot vagy nevet. Amikor befejezte, nyomja meg a(z) **OK** gombot.
- <span id="page-72-2"></span>d Nyomja meg a(z) **Stop/Exit (Stop/Kilépés)** gombot.

Számok tárcsázása és tárolása (MFC-modellek esetén)

# **Tárcsázás <sup>6</sup>**

A következő módok bármelyikén tárcsázhat.

## **Kézi tárcsázás <sup>6</sup>**

A telefonszám számjegyeinek beviteléhez használja a tárcsázófelületet.

## **Gyorstárcsázás <sup>6</sup>**

Nyomja meg kétszer a(z) (**Címlista**) lehetőséget, és adja meg a kétjegyű gyorstárcsázó számot. (Lásd: *[Gyorstárcsázó](#page-72-3)*  számok tárolása >> [részt a\(z\) 66. oldalon](#page-72-3).)

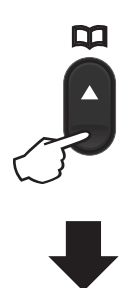

**Kétjegyű szám**

#### **MEGJEGYZÉS**

Ha az LCD-n a(z) Regisztrál? üzenet látható a gyorstárcsázó szám megadásakor, az azt jelenti, hogy nincs telefonszám az adott helyen.

## **Keresés <sup>6</sup>**

Kereshet betű szerint a gyorstárcsázó memóriában tárolt nevek között. (Lásd: *[Gyorstárcsázó számok tárolása](#page-72-3)*  $\rightarrow$  [részt a\(z\) 66. oldalon.](#page-72-3))

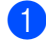

a Győződjön meg róla, hogy a készülék Fax módban van.

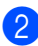

b Nyomja meg a(z) (**Címlista**) gombot.

- <span id="page-73-0"></span>Nyomja meg a név első néhány betűinek gombjait a tárcsázófelületen. (Használja a *[Szövegbevitel](#page-59-0)* >> [részt a\(z\) 53. oldalon](#page-59-0) található táblázatot a betűk beviteléhez) Nyomja meg a(z) **OK** gombot.
- Használja a(z)  $\triangle$  vagy a(z)  $\nabla$  gombot a böngészéshez, amíg megtalálja a keresett nevet. Nyomja meg a(z) **OK** gombot.

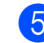

e Nyomja meg a(z) **Start** gombot.

#### **MEGJEGYZÉS**

- Ha nem ír be betűt, és megnyomja a(z) **OK** gombot a(z) **@**. lépésnél, akkor minden regisztrált név meg fog jelenni. Használja a(z)  $\triangle$  vagy a(z)  $\nabla$  gombot a böngészéshez, amíg megtalálja a keresett nevet.
- Ha az LCD-n a(z) Kapcs. nem tal. üzenet jelenik meg, amikor a név első néhány betűjét megadja, akkor olyan betűkkel nem tárolt nevet.

## **Újratárcsázás <sup>6</sup>**

Miután meggyőződött róla, hogy a vonal nem foglalt, nyomja meg a(z) **Redial (Újratárcsáz)** lehetőséget a legutóbbi 20 tárcsázott szám megjelenítéséhez. Nyomja meg a(z) **Redial (Újratárcsáz)** vagy ▲ vagy ▼ gombot az újrahívni kívánt számhoz való lapozáshoz. Nyomja meg a(z) **OK** gombot, majd nyomja meg a(z) **Start** lehetőséget a fax elküldéséhez.

# **A PC-FAX használata (MFC-modellek esetén) <sup>7</sup>**

## **PC-FAX fogadása (csak Windows® esetén) <sup>7</sup>**

**7**

Ha bekapcsolja a PC-FAX fogadás funkciót, a készülék a fogadott faxokat a memóriában tárolja, és automatikusan továbbküldi a számítógépre. Ezután a számítógépén megnézheti és tárolhatja ezeket a faxokat.

A készülék akkor is fogadja és tárolja a memóriában a faxokat, ha a számítógép ki van kapcsolva (pl. éjszaka vagy hétvégén). Az LCD-kijelzőn látható a tárolt faxok száma, például:

PC faxüzenet:001

Amikor bekapcsolja a számítógépet, és a PC-FAX fogadása program fut, a készülék automatikusan átküldi a számítógépre a faxokat.

Ahhoz, hogy a fogadott faxokat át lehessen küldeni a számítógépre, azon futnia kell a PC-FAX fogadása programnak.

Tegye az alábbiak valamelyikét:

(Windows® XP, Windows Vista® és Windows® 7 esetén)

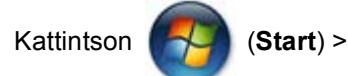

**Minden program** > **Brother** > **Brother Utilities** menüpontra, majd kattintson a legördülő listára, és válassza ki az adott modell nevét (ha még nincs kiválasztva). Kattintson a(z) **PC-FAX vétel** lehetőségre a bal oldali navigációs sávon, majd kattintson a(z) **Fogadás** lehetőségre.

(Windows® 8 esetén)

Kattintson a(z) (**Brother Utilities**)

lehetőségre, majd kattintson a legördülő listára, és válassza ki az adott modell nevét (ha még nincs kiválasztva). Kattintson a(z) **PC-FAX vétel** lehetőségre a bal oldali navigációs sávon, majd kattintson a(z) **Fogadás** lehetőségre.

Ezután hajtsa végre a következő lépéseket a készüléken.

- a Nyomja meg **Menu (Menü)**, **2**, **5**, **<sup>1</sup>** gombokat.
	- Nyomja meg a(z)  $\triangle$  vagy  $\nabla$  gombot a(z) Be (vagy Ki) kiválasztásához. Nyomja meg a(z) **OK** gombot.
- Az LCD emlékeztetőt jelenít meg, hogy indítsa el a PC-FAX fogadása programot a számítógépen. Ha már elindította a PC-FAX fogadása programot, nyomja meg a(z) **OK** gombot. Ha még nem indította el a PC-FAX fogadása programot, lásd: Szoftver és hálózati használati útmutató.
- Tegye az alábbiak valamelyikét:
	- Ha módosítani akarja az aktuális beállítást, nyomja meg az **1** gombot, majd a(z) ▲ vagy ▼ gombbal válassza ki a számítógépet. Nyomja meg a(z) **OK** gombot.
	- Ha nem akarja módosítani az aktuális beállítást, nyomja meg a **2** gombot.

Nyomja meg a(z)  $\triangle$  vagy  $\nabla$  gombot a(z) Be vagy Ki lehetőség kiválasztásához. Nyomja meg a(z) **OK** gombot.

**6** Nyomja meg a(z) Stop/Exit **(Stop/Kilépés)** gombot.

A PC-FAX használata (MFC-modellek esetén)

#### **MEGJEGYZÉS**

- Ha a(z) Másolat nyomt. Be lehetőséget választja, a készülék helyben ki is nyomtatja a faxot, így Önnek lesz belőle példánya. Ez egy biztonsági funkció arra az esetre, ha áramkimaradás történne a fax számítógépre való átvitele előtt.
- A készülék memóriájában tárolt faxok törlődnek.

#### **MEGJEGYZÉS**

- A PC-FAX fogadásának beállítása előtt a számítógépre telepíteni kell az MFL-Pro Suite szoftvert. Győződjön meg róla, hogy a számítógép csatlakoztatva van a készülékhez, és be van kapcsolva. (További információkért: lásd: Szoftver és hálózati használati útmutató.)
- Ha a készülékkel gond van, és képtelen a memóriából kinyomtatni a faxokat, ezt a funkciót használhatja a faxok számítógépre továbbításához. (Lásd: *[Faxok vagy faxnaplójelentés továbbítása](#page-109-0)  (MFC-modellek esetén)*  $\triangleright$  [részt a\(z\) 103. oldalon](#page-109-0).)
- A PC-FAX fogadása nem támogatott a Mac OS rendszeren.

## **PC-FAX küldése <sup>7</sup>**

A számítógépen bármilyen alkalmazásban létrehozott fájlt elküldhet normál faxként.

#### **MEGJEGYZÉS**

- A PC-FAX szoftver kizárólag fekete-fehér, A4 méretű faxokat tud küldeni.
- Kérjük, telepítse az MFL-Pro Suite szoftvert, és csatlakoztassa a készüléket a számítógéphez, mielőtt PC-FAX-ot küldene.

### **Fájl küldése PC-FAX-ként <sup>7</sup>**

- **b** Egy tetszőleges programmal hozzon létre egy fájlt a számítógépén.
- b Kattintson a(z) **Fájl** lehetőségre, majd a(z) **Nyomtatás** lehetőségre. Megjelenik a(z) **Nyomtatás** párbeszédpanel.

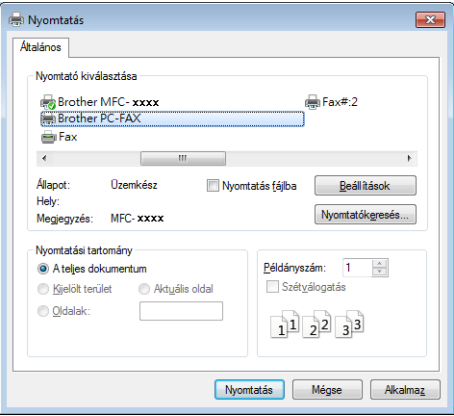

#### **3** Válassza ki a(z) **Brother PC-FAX** lehetőséget nyomtatóként, majd kattintson a(z) **Nyomtatás** lehetőségre.

Megjelenik a PC-FAX küldése párbeszédablak:

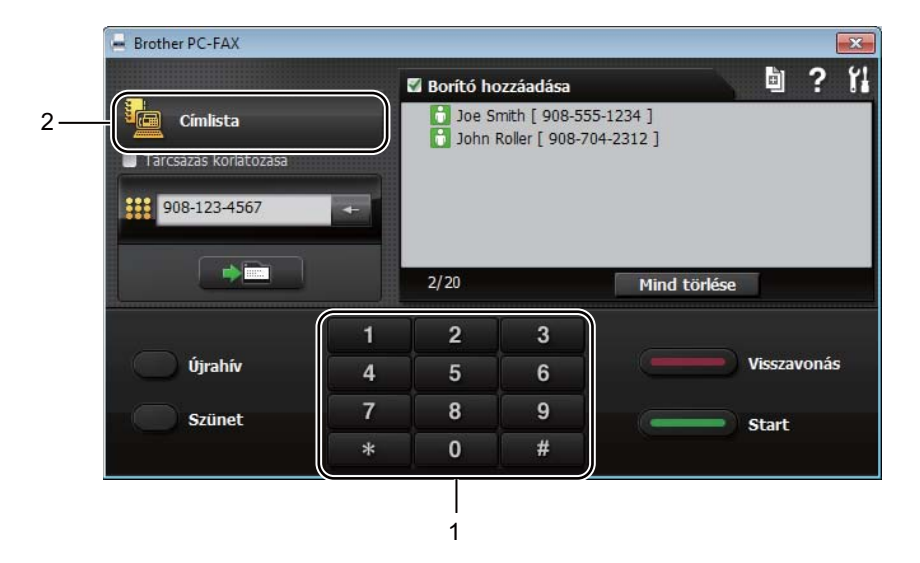

#### **1 Számbillentyűzet**

**2 Címlista**

4) Írja be a faxszámot az alábbi lehetőségek közül választva:

- A tárcsázófelülettel írja be a számot, majd kattintson  $a(z)$  gombra.
- Kattintson a(z) **Címlista** gombra, majd válasszon ki egy tagot vagy csoportot a címjegyzékből.

Ha valamit elrontott, kattintson a(z) **Mind törlése** gombra az összes bejegyzés törléséhez.

**5** Ha fedőlapot akar hozzáadni, jelölje be a(z) **Borító hozzáadása** jelölődobozt.

#### **MEGJEGYZÉS**

Fedőlap létrehozásához vagy szerkesztéséhez a(z) **id** ikonra is kattinthat.

**6** Kattintson a(z) Start gombra a fax elküldéséhez.

#### **MEGJEGYZÉS**

- Ha meg akarja szakítani a fax küldését, kattintson a(z) **Visszavonás** lehetőségre, vagy nyomja meg a(z) **Stop/Exit (Stop/Kilépés)** gombot a készülék vezérlőpaneljén.
- Ha újra akarja tárcsázni a számot, kattintson a(z) **Újrahív** lehetőségre az utolsó öt faxszám közti váltáshoz, majd kattintson a(z) **Start** lehetőségre.

# **8**

# **Telefon és külső eszközök (MFC-modellek) <sup>8</sup>**

## **Hangműveletek (csak MFC-1905 esetén) <sup>8</sup>**

A kézibeszélővel kezdeményezhet hanghívásokat a tárcsázófelület használatával, vagy ha kétszer megnyomja

a(z) **(Címlista)** lehetőséget, és megad egy kétjegyű gyorstárcsázó számot.Címlista

## **Híváskezdeményezés <sup>8</sup>**

Emelje fel a kézibeszélőt

b Amikor hallja a tárcsahangot, adjon meg egy számot a tárcsázófelület használatával, vagy nyomja meg

kétszer a(z) **(Címlista)** lehetőséget, és adjon meg egy kétjegyű gyorstárcsázó számot.

A hívás befejezéséhez helyezze vissza a kézibeszélőt.

## **A telefonvonal szolgáltatásai <sup>8</sup>**

#### **A telefonvonal típusának beállítása <sup>8</sup>**

Ha a készüléket olyan telefonvonalra köti, amely a faxküldéshez és -fogadáshoz alközponti vagy ISDN szolgáltatást biztosít, módosítani kell a telefonvonal típusának beállítását. Ehhez végezze el az alábbi lépéseket. Ha olyan vonalat használ, amely alközponti szolgáltatást nyújt (PBX), akkor beállíthatja, hogy készüléke mindig hozzáférjen-e a külső vonalhoz (a megadott előtag használatával), vagy csak akkor férjen hozzá, ha megnyomja a(z) **Tel/R** gombot.

a (MFC-1900(E) és MFC-1905 esetén) Nyomja meg a(z) **Menu (Menü)**, **0**, **6** gombokat.

(MFC-1910W(E) esetén) Nyomja meg a(z) **Menu (Menü)**, **0**, **5** gombokat.

- **2** Nyomja meg a(z)  $\triangle$  vagy  $\nabla$  gombot a(z) PBX, ISDN (vagy Normál) kiválasztásához. Nyomja meg a(z) **OK** gombot.
- **3** Tegye az alábbiak valamelyikét:
	- Ha a(z) ISDN vagy Normál lehetőséget választja, ugorjon a(z)  $\bullet$ . lépésre.
	- Ha a(z) PBX lehetőséget választja, ugorjon a(z) **4**. lépésre.

<span id="page-78-0"></span>Tegye az alábbiak valamelyikét:

- Ha módosítani akarja az aktuális előhívószámot, akkor nyomja meg az 1 gombot, és lépj[e](#page-78-1)n  $a(z)$   $\bigcirc$ . lépésre.
- Ha nem akarja módosítani az aktuális előhívószámot, akkor nyomja meg az **1** gombot, majd a(z) **OK** gombot. Ugorjon a(z) **@**. lépésre.
- <span id="page-78-1"></span>e Írja be az előhívószámot (legfeljebb 5 számjegy) a tárcsázófelületen. Nyomja meg a(z) **OK** gombot.

#### **MEGJEGYZÉS**

• A következő jelek használhatók: számok 0-9,  $#$ ,  $*$  és !.

(Nyomja meg a(z) **Tel/R** lehetőséget a "!" megjelenítéséhez.)

• Nem használhatja a ! jelet bármilyen más számmal vagy jellel együtt.

- Ha a(z) Be lehetőséget választotta, a(z) **Tel/R** gomb megnyomását követően kap külső vonalat (a kijelzőn ilyenkor a "!" szimbólum jelenik meg).
- Ha a(z) Mindig lehetőséget választja, akkor a(z) **Tel/R** megnyomása nélkül elérheti a kimenő vonalat.
- <span id="page-79-1"></span>**6** Nyomja meg a(z)  $\triangle$  vagy  $\nabla$  gombot a(z) Be vagy Mindig lehetőség kiválasztásához. Nyomja meg az **OK** gombot.
- <span id="page-79-0"></span>g Nyomja meg a(z) **Stop/Exit (Stop/Kilépés)** gombot.

#### **PBX és ÁTVITEL <sup>8</sup>**

A készülék gyári alapbeállításban Normál módra van állítva, ami lehetővé teszi, hogy a szabványos PSTN (Nyilvános kapcsolt telefonhálózat) vonalhoz csatlakozzon. Azonban számos irodában használatos egy központi telefonhálózat vagy egy házi alközpont (PBX). A készülék csatlakoztatható a legtöbb alközponti hálózathoz. A gép újratárcsázási funkciója csak időzített szüneteltetésű újrahívást (TBR) támogat. A TBR a legtöbb alközponti rendszerrel működik, és lehetővé teszi, hogy hozzáférjen egy külső vonalhoz, vagy átirányítsa a hívásokat másik mellékre. A funkció használatához a(z) **Tel/R** gombot kell megnyomni.

## **Külső telefonos üzenetrögzítő készülék (TAD) beállítása (csak MFC-1900(E) és MFC-1910W(E) esetén) <sup>8</sup>**

A készülékkel egy vonalon csatlakoztatható telefonos üzenetrögzítő készülék (TAD). Ha a TAD hívásra válaszol, készüléke "figyel" a CNG (faxhívási) hangokra, amelyeket a másik készülék küld. Ha meghallja azokat, átveszi a hívást, és fogadja a faxot. Ha nem hall ilyen hangokat, hagyja, hogy a telefonos üzenetrögzítő készülék rögzítse a hangüzenetet, és a kijelzőn a(z) Telefon üzenet jelenik meg.

A külső telefonos üzenetrögzítő készüléknek 4 csengetésen belül kell válaszolnia, (mi 2 csengetés beállítását javasoljuk). Ez azért van, mert készüléke nem képes a CNG hangokat addig meghallani, amíg a külső telefonos üzenetrögzítő készülék nem fogadja a hívást. A küldő készülék ezt követően már csak kb. 8-10 másodpercig küld CNG hangokat. Nem javasoljuk a távolsági beszélgetésidíj-csökkentő funkció bekapcsolását a külső telefonos üzenetrögzítő készüléken, ha annak aktiválásához több mint 4 csengetésre van szükség.

#### **MEGJEGYZÉS**

Ha problémája van a faxok fogadásával, csökkentse a csengetés késleltetésének beállítását egy vagy két csengésre a külső telefonos üzenetrögzítő készüléken.

**8**

**73**

## **Összeköttetés <sup>8</sup>**

A külső telefonos üzenetrögzítő készüléknek az alábbi ábrán bemutatott módon kell csatlakoznia.

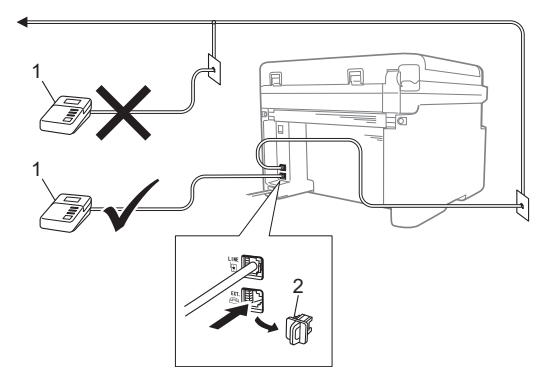

**1 Telefonos üzenetrögzítő készülék**

#### **2 Védősapka**

Külső üzenetrögzítő csatlakoztatása előtt távolítsa el a védősapkát (2) a készülék **EXT.** csatlakozójáról.

- a Állítsa a külső telefonos üzenetrögzít<sup>ő</sup> készüléket egy vagy két csengetésre. (A készülék késleltetett csengetés funkciója erre nem vonatkozik.)
- **2** Rögzítse kimenő üzenetét a külső telefonos üzenetrögzítő készüléken.
- **3** Állítsa be a telefonos üzenetrögzítő készüléket a hívások fogadására.
- 4 Állítsa a Fogadási módot a készüléken Külsö TAD értékre. (Lásd: *[Fogadási](#page-69-0)  módok* ▶▶ [részt a\(z\) 63. oldalon.](#page-69-0))

#### **Kimenő üzenet rögzítése <sup>8</sup>**

- **a Rögzítsen 5 másodpercnyi szünetet az** üzenet megkezdése előtt. (Így a készülék fogadhatja az automatikus küldések fax-CNG hangjait, mielőtt azok megszűnnének.)
- **2** Az üzenet ne legyen 20 másodpercnél hosszabb. Például: "A sípszó után hagyjon üzenetet."

#### **Többvonalas kapcsolatok (PBX) <sup>8</sup>**

Javasoljuk, hogy az alközpontot telepítő szolgáltatót kérje fel a készülék bekötésére is. Ha többvonalas rendszert használ, a készüléket a rendszer utolsó vonalához célszerű csatlakoztatni. Ez megelőzi, hogy a készülék minden egyes, a rendszerre érkező híváskor bekapcsoljon. Ha minden bejövő hívást telefonközpontos vesz fel, javasoljuk, hogy állítsa a fogadási módot Kézi üzemmódra.

Nem garantálható, hogy készüléke PBX-re kapcsolva minden körülmények között megfelelően fog működni. Minden, a küldéssel/fogadással kapcsolatos problémát először a PBX-et kezelő cégnek jelentsen.

## **Külső és melléktelefonok <sup>8</sup>**

#### <span id="page-81-0"></span>**Külső vagy melléktelefon csatlakoztatása <sup>8</sup>**

Közvetlenül csatlakoztathat egy különálló telefonkészüléket készülékéhez, ahogy az alábbi ábra mutatja.

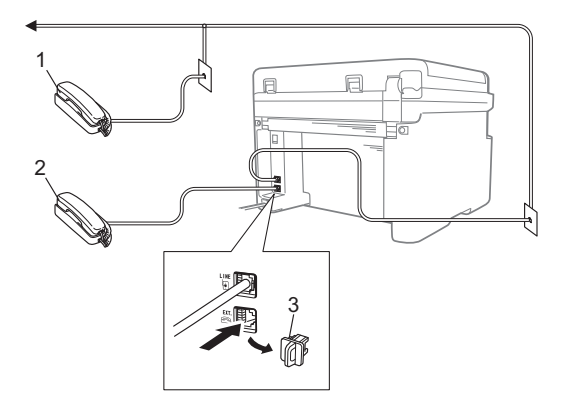

- **1 Melléktelefon**
- **2 Külső telefon**
- **3 Védősapka**

A külső telefonkészülék csatlakoztatása előtt távolítsa el a védősapkát (3) a gép **EXT.** jelölésű csatlakozójáról.

Amikor a külső telefont használja, az LCD-n a(z) Telefon üzenet jelenik meg.

#### **Csak Fax/Tel módban <sup>8</sup>**

Ha a készülék Fax/Tel. üzemmódban van, az F/T csengetési időt (gyors dupla csengés) használja arra, hogy figyelmeztesse Önt a hívás fogadására.

Emelje fel a külső telefon kézibeszélőjét (csak MFC-1900(E) és MFC-1910W(E) esetén), vagy használja a készüléket (csak MFC-1905 esetén), majd nyomja meg a(z) **Tel/R** gombot a fogadáshoz.

#### **Nem Brother márkájú vezeték nélküli kézibeszélő használata <sup>8</sup>**

Ha nem Brother márkájú vezeték nélküli kézibeszélő van csatlakoztatva a telefonvezetékre (lásd: *Külső [vagy](#page-81-0)  [melléktelefon csatlakoztatása](#page-81-0)*

▶▶ [részt a\(z\) 75. oldalon\)](#page-81-0), és Ön általában magánál tartja annak mobilegységét, akkor a legegyszerűbb a hívásokat a csengetéskésleltetés alatt megválaszolnia.

Ha előbb a készüléke fogadja a hívást, akkor emelje fel a vezeték nélküli kézibeszélőt, és menjen a készülékhez, hogy megnyomja a(z) **Tel/R** gombot, amivel átadja a hívást a Vezeték nélküli kézibeszélőre.

#### **MEGJEGYZÉS**

Nem minden márkájú vezeték nélküli kézibeszélő megfelelő a készülékkel való használathoz.

# **Másolatok készítése <sup>9</sup>**

## **Másolás <sup>9</sup>**

 $\blacksquare$  (MFC-modellek esetén) Nyomja meg a(z) **COPY (MÁSOLÁS)** gombot.

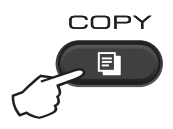

- Töltse be a dokumentumot.
	- Ha az ADF-ről másol:

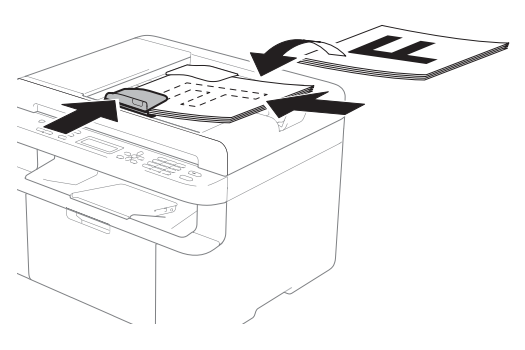

Ha a szkennerüvegről másol:

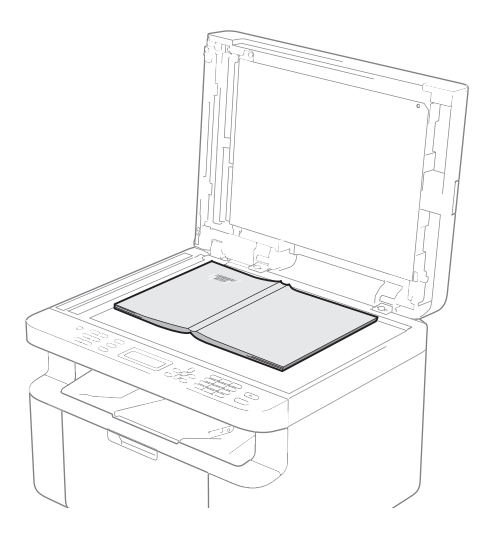

Miután a dokumentumot a szkennerüvegre helyezte, zárja le a dokumentumfedelet.

#### **MEGJEGYZÉS**

A szkennerüveg használatához az ADFnek üresnek kell lennie

**3** (MFC-modellek esetén) Használja a tárcsázófelületet a másolatok számának beírásához (legfeljebb 99).

> (DCP-modellek esetén) Nyomja meg a(z)  $\triangle$  vagy  $\nabla$  gombot a kívánt példányszám megadásához.

d Nyomja meg a(z) **Start** gombot a másoláshoz.

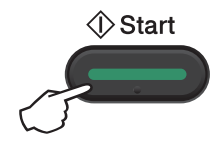

# **Igazolványmásolás 9**

Készíthet egyoldalas és kétoldalas másolatot az azonosítókártyákról.

A kétoldalas igazolványmásolással az azonosítókártya mindkét oldalát egy oldalra másolhatja, megőrizve az eredeti kártyaméretet.

Az alábbiakban láthatja a kétoldalas igazolványmásolás eredményét.

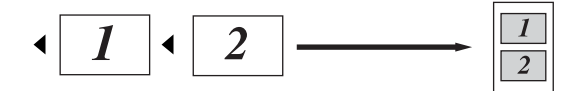

#### **MEGJEGYZÉS**

- Azonosítókártyát a vonatkozó törvények által engedélyezett mértékben másolhat. (Lásd: Termékbiztonsági útmutató.)
- Az igazolványmásolás beállításait

(MFC-modellek esetén) lásd: *[3.Másolás](#page-40-0)*  $\rightarrow$  [részt a\(z\) 34. oldalon.](#page-40-0)

(DCP-modellek esetén) lásd: *[2.Másolás](#page-52-0)*  $\triangleright$  [részt a\(z\) 46. oldalon.](#page-52-0)

#### **Kétoldalas igazolványmásolás <sup>9</sup>**

**1** (MFC-modellek esetén) Nyomja meg a(z) **Menu (Menü)**, **3**, **4** gombokat, majd ugorjon  $a(z) \bigcirc$  $a(z) \bigcirc$  $a(z) \bigcirc$ . lépésre.

(DCP-modellek esetén) Nyomja meg a(z) **Menu (Menü)** gombot, majd nyomja meg a(z)  $\triangle$  vagy  $\nabla$ gombot a 2.Másolás kiválasztásához. Nyomja meg a(z) **OK** gombot.

**2** Nyomia meg a(z)  $\triangle$  vagy  $\nabla$  gombot a 4.Azon. másolat kiválasztásához. Nyomja meg a(z) **OK** gombot.

<span id="page-83-0"></span>Nyomja meg a(z)  $\triangle$  vagy  $\nabla$  gombot a 4.2 az 1/1 az 1 kiválasztásához. Nyomja meg a(z) **OK** gombot. Nyomja meg a(z)  $\triangle$  vagy  $\nabla$  gombot a(z) 2 az 1-ben kiválasztásához, amivel beállíthatja alapértelmezettként a kétoldalas másolatot. Nyomja meg a(z) **OK**, majd a(z) **Stop/Exit (Stop/Kilépés)** gombot.

4 (MFC-modellek esetén) Nyomja meg a(z) **COPY (MÁSOLÁS)** gombot.

COPY

- 5 (MFC-modellek esetén) Adja meg a kívánt példányszámot. (DCP-modellek esetén) Nyomja meg a(z)  $\triangle$  vagy  $\nabla$  gombot a kívánt példányszám megadásához.
- 6 (MFC-modellek, DCP-1600E és DCP-1602(E) esetén) Nyomja meg a(z) **2 in 1 (ID) copy/Copy Options (2 az 1-ben(ID) Másolás/Másolási funkció)** gombot.

(DCP-1610W(E) és DCP-1612W esetén) Nyomja meg a(z) **2 in 1 (ID) copy/Copy Options (2 az 1-ben(ID) Másolás/Másolási funkció)** gombot. Nyomja meg a(z)  $\triangle$  vagy  $\nabla$  gombot a(z) Kétoldalas ID kiválasztásához.

7 Helyezze az azonosítókártyát az ábrán látható módon, *arccal lefelé* a szkennerüveg teteje felé. Győződjön meg róla, hogy az azonosítókártya legalább 4 mm-re van az üveg széleitől (1).

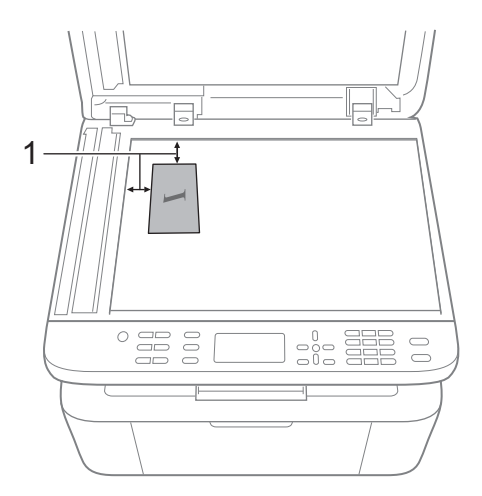

- $1$  4 mm vagy nagyobb (felül, balra)
- **8** Nyomja meg a(z) Start gombot a szkenneléshez.

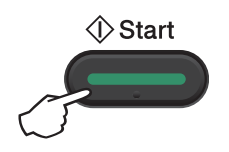

<sup>9</sup> Fordítsa meg az azonosítókártyát, és helyezze a szkennerüveg bal szélére.

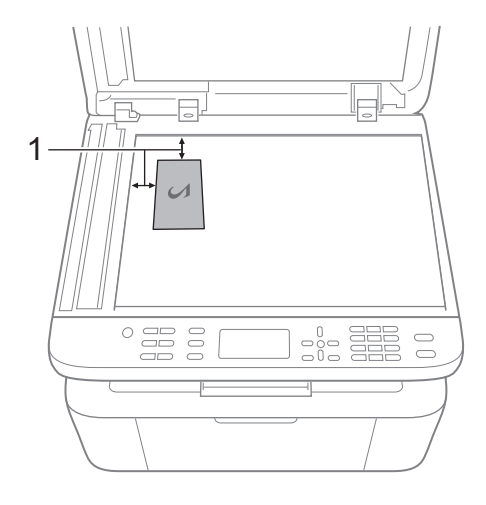

 $1$  4 mm vagy nagyobb (felül, balra)

j Nyomja meg a(z) **Start** gombot a szkenneléshez.

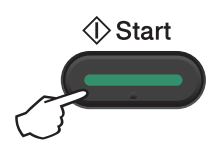

Másolatok készítése

#### **Egyoldalas igazolványmásolás <sup>9</sup>**

(MFC-modellek esetén) Nyomja meg a(z) **Menu (Menü)**, **3**, **4** gombokat, majd ugorjon  $a(z)$   $\bigcirc$  $\bigcirc$  $\bigcirc$ . lépésre.

(DCP-modellek esetén) Nyomja meg a(z) **Menu (Menü)** gombot, majd nyomja meg a(z)  $\blacktriangle$  vagy  $\blacktriangledown$ gombot a 2.Másolás kiválasztásához. Nyomja meg a(z) **OK** gombot.

**2** Nyomja meg a(z)  $\triangle$  vagy  $\nabla$  gombot a 4.Azon. másolat kiválasztásához. Nyomja meg a(z) **OK** gombot.

<span id="page-85-0"></span>S Nyomja meg a(z)  $\triangle$  vagy  $\nabla$  gombot a 4.2 az 1/1 az 1 kiválasztásához. Nyomja meg a(z) **OK** gombot. Nyomja meg a(z)  $\triangle$  vagy  $\nabla$  gombot a(z) 1 az 1-ben kiválasztásához, amivel beállíthatja alapértelmezettként az egyoldalas másolatot. Nyomja meg a(z) **OK**, majd a(z) **Stop/Exit (Stop/Kilépés)** gombot.

 $\left(4\right)$  (MFC-modellek esetén) Nyomja meg a(z) **COPY (MÁSOLÁS)** gombot.

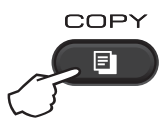

**6** (MFC-modellek esetén) Adja meg a kívánt példányszámot.

> (DCP-modellek esetén) Nyomja meg a(z)  $\triangle$  vagy  $\nabla$  gombot a kívánt példányszám megadásához.

f Helyezze az azonosítókártyát *arccal lefelé* a szkennerüvegre.

g (MFC-modellek, DCP-1600E és DCP-1602(E) esetén) Nyomja meg a(z) **2 in 1 (ID) copy/Copy Options (2 az 1-ben(ID) Másolás/Másolási funkció)** gombot.

(DCP-1610W(E) és DCP-1612W esetén) Nyomja meg a(z) **2 in 1 (ID) copy/Copy Options (2 az 1-ben(ID) Másolás/Másolási funkció)** gombot. Nyomja meg a(z)  $\triangle$  vagy  $\nabla$  gombot a(z) Kétoldalas ID kiválasztásához.

## **Egyéb másolatok 9**

Győződjön meg róla, hogy a készülék másolás módban van. Használja a(z) **Options (Opciók)**, **Copy Options (Másolási funkció)** vagy **2 in 1 (ID) copy/Copy Options (2 az 1-ben(ID) Másolás/Másolási funkció)** gombot, ha gyorsan meg akarja adni a következő másolási beállításokat csak a következő másolási feladathoz.

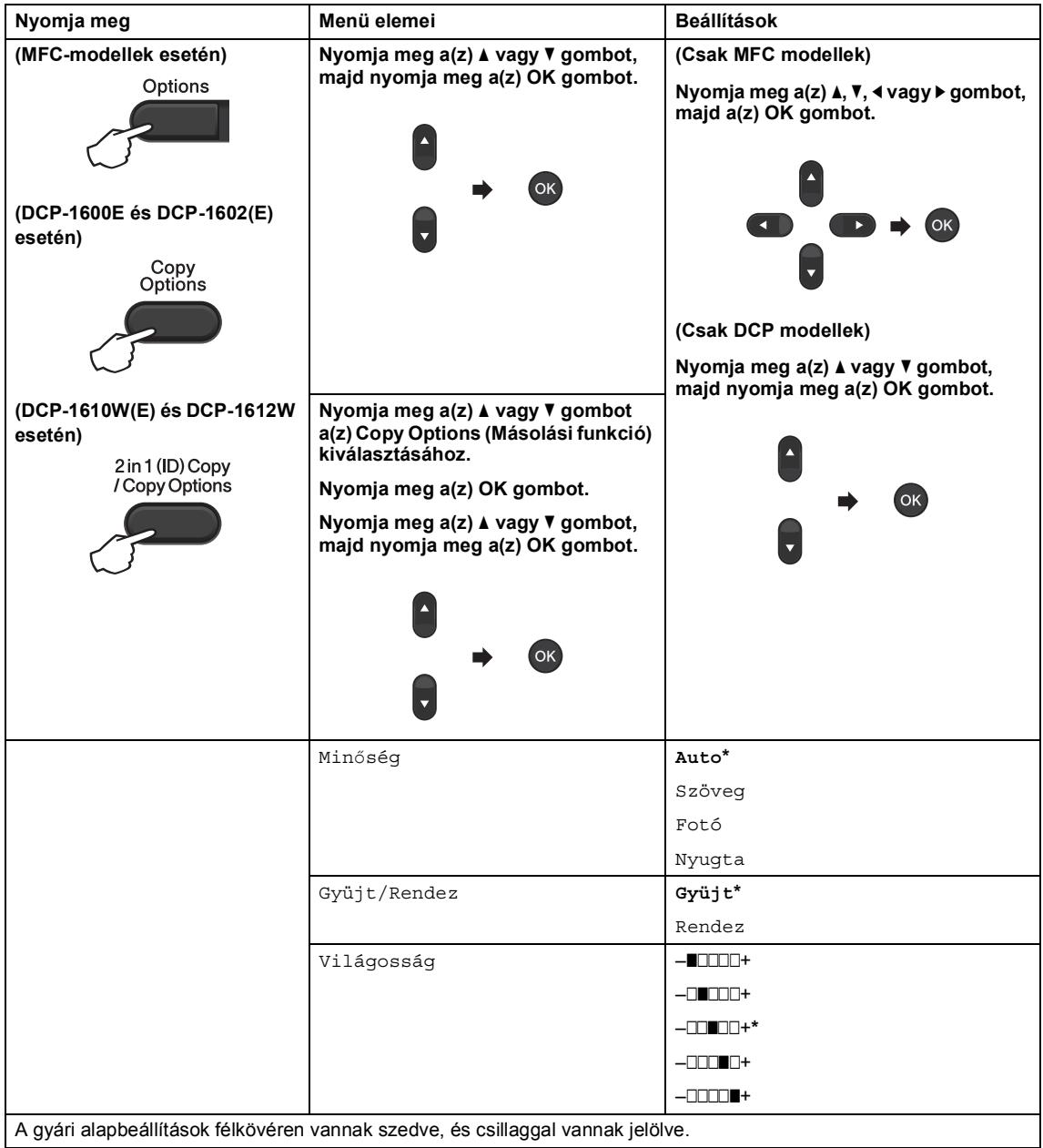

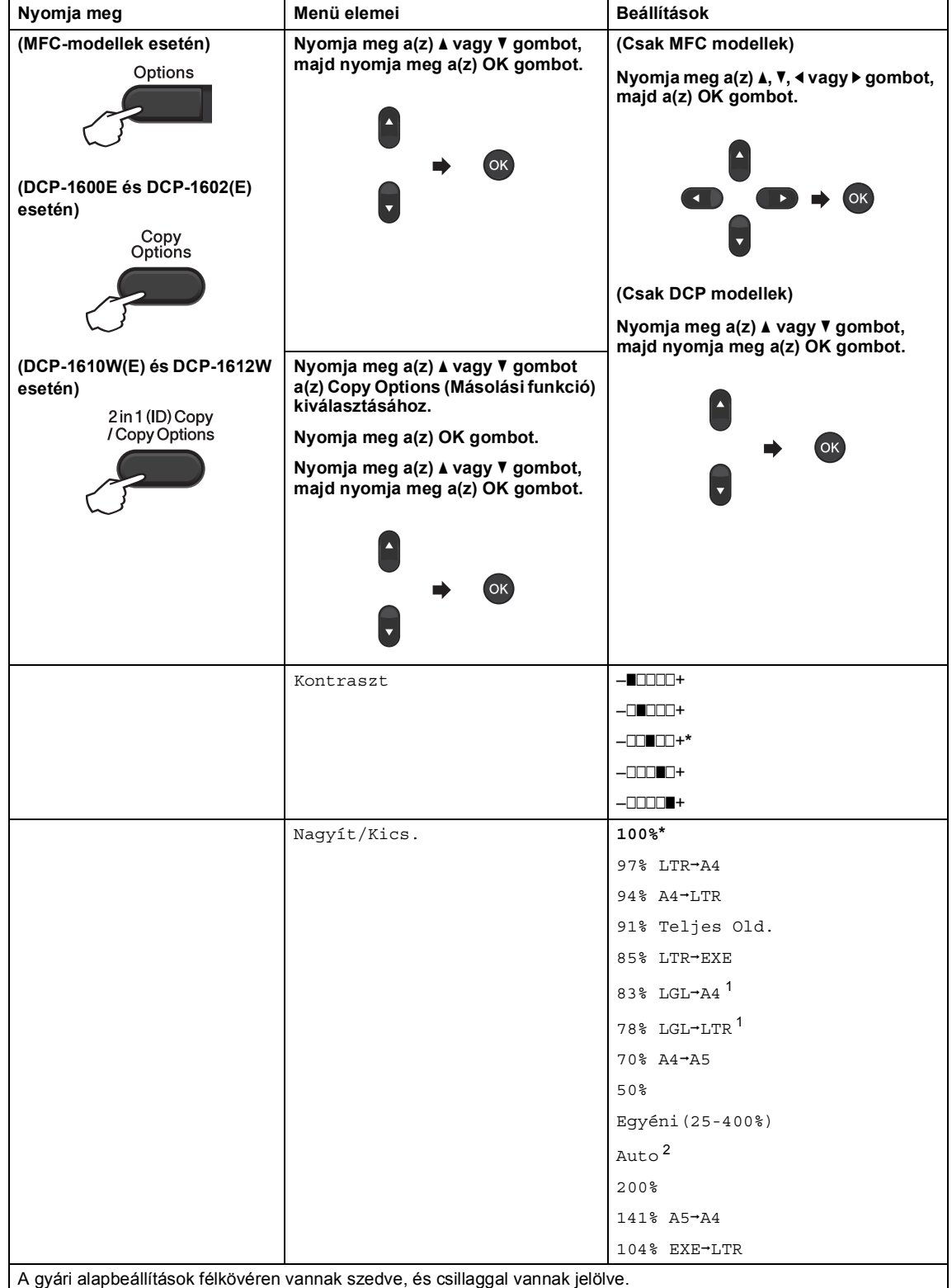

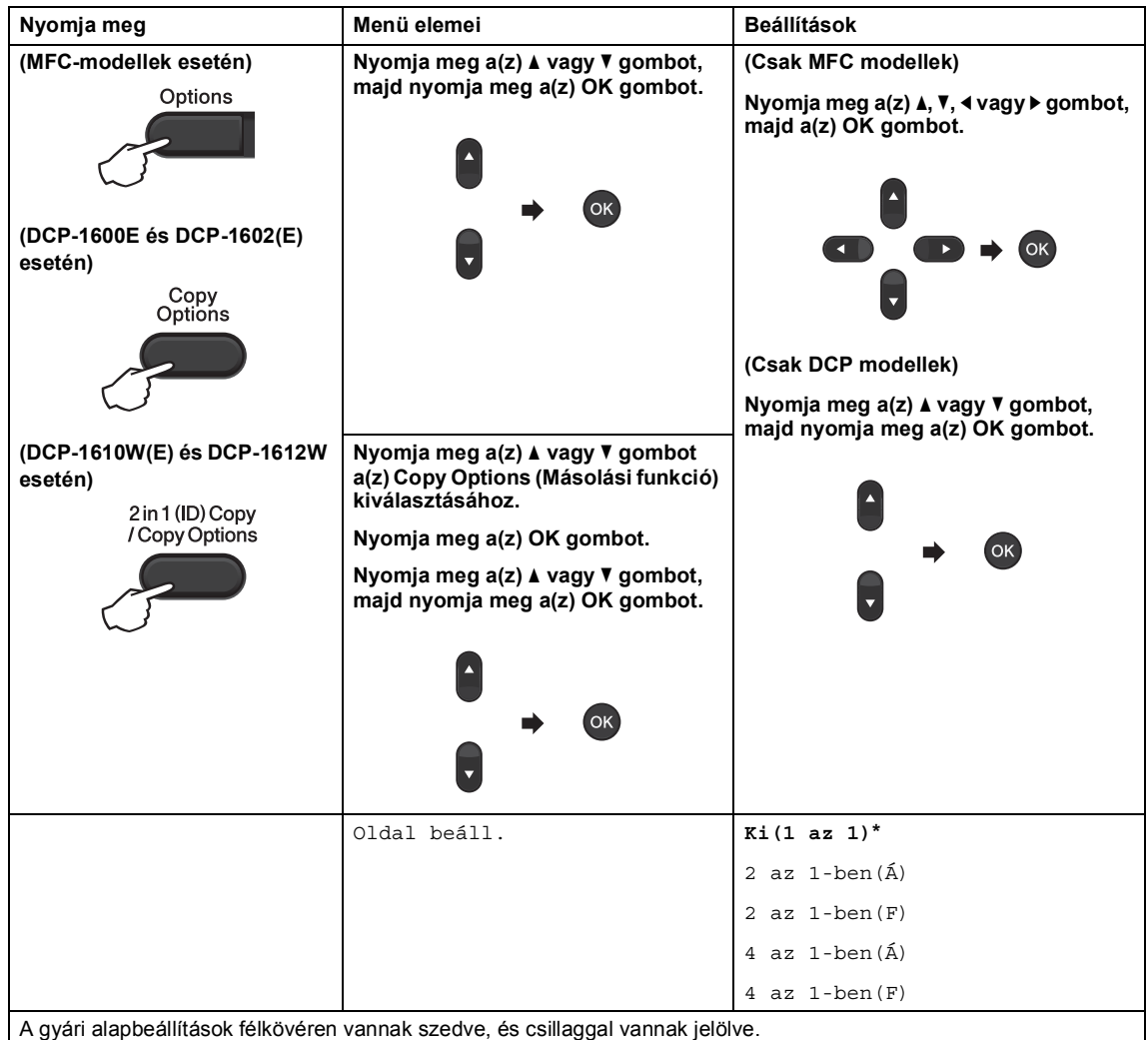

<span id="page-88-0"></span>1 Az "LGL-LTR" és az "LGL-A4" csak az ADF-modelleken jelenik meg.

<span id="page-88-1"></span><sup>2</sup> Az Automatikus érték beállítja, hogy a készülék határozza meg azt a csökkentési arányt, amely a legjobban megfelel a papírméretnek. Az Automatikus érték csak az ADF használatakor érhető el.

**10 Szkennelés számítógépre** 

## **Dokumentum szkennelése PDF-fájlként a ControlCenter4 segítségével <sup>10</sup>**

(További információért lásd: Szoftver és hálózati használati útmutató.)

#### **MEGJEGYZÉS**

A számítógépen megjelenő képernyők a modelltől függően eltérőek lehetnek.

A ControlCenter4 egy szoftversegédprogram, amellyel gyorsan és könnyen elérheti a gyakran használt alkalmazásokat.

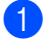

Töltse be a dokumentumot.

Tegye az alábbiak valamelyikét:

(Windows® XP, Windows Vista® és Windows® 7 esetén)

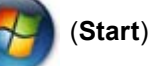

Kattintson a(z) (**Start**) > **Minden program** > **Brother** > **Brother Utilities**

menüpontra, majd kattintson a legördülő listára, és válassza ki az adott modell nevét (ha még nincs kiválasztva). Kattintson a(z) **SZKEN** lehetőségre a bal oldali navigációs sávon, majd kattintson a(z) **ControlCenter4** lehetőségre.

Megnyílik a ControlCenter4 alkalmazás.

(Windows® 8 esetén)

Kattintson a(z) (**Brother Utilities**) lehetőségre, majd kattintson a legördülő listára,

és válassza ki az adott modell nevét (ha még nincs kiválasztva). Kattintson a(z) **SZKEN** lehetőségre a bal oldali navigációs sávon, majd kattintson a(z) **ControlCenter4** lehetőségre. Megnyílik a ControlCenter4 alkalmazás.

10. fejezet

#### c Válassza a(z) **Haladó felhasználó mód** lehetőséget, majd kattintson a(z) **OK** gombra.

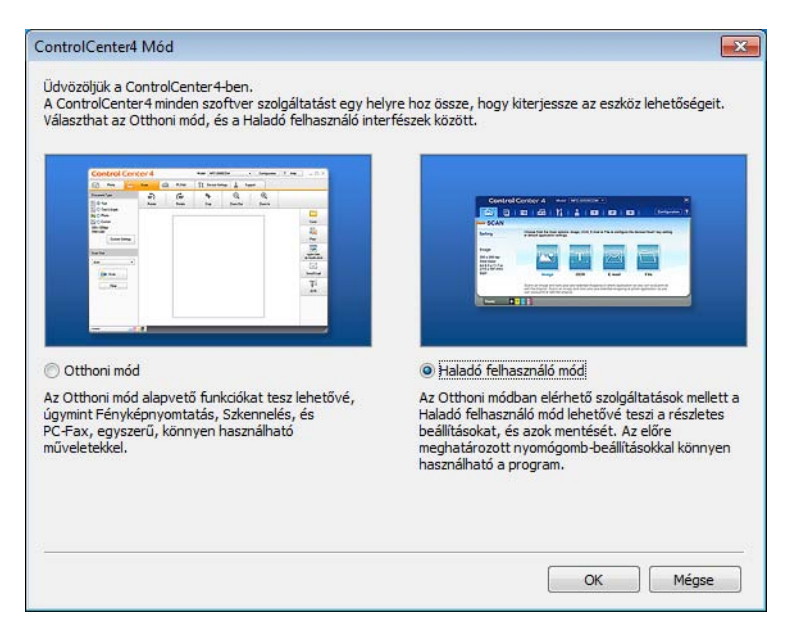

d Kattintson a(z) **Fájl** lehetőségre a(z) **Szkennelés** lapon.

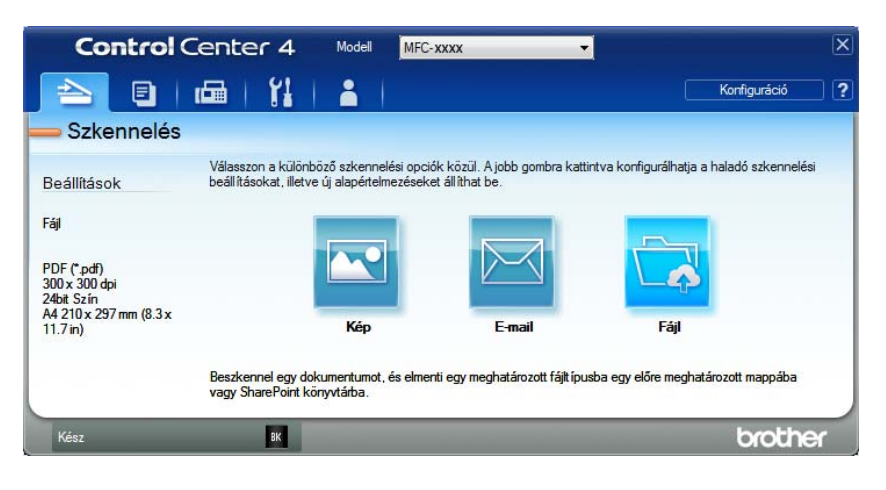

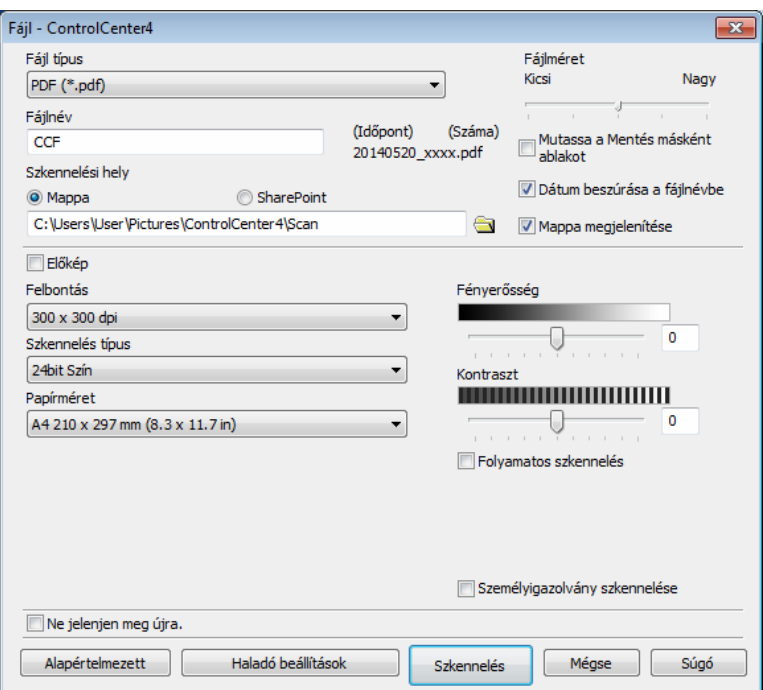

- 1 Válassza a(z) **PDF (\*.pdf)** elemet a Fájltípus legördülő menüből.
- 2 Megadhatja a dokumentumhoz használni kívánt fájlnevet.
- 3 Amikor a **Mappa** jelölődobozt bejelöli, mentheti a fájlt az alapértelmezett mappába, vagy egy kívánt mappába a(z) (**Tallózás**) gombra kattintva.

Amikor bejelöli a **SharePoint** jelölődobozt, akkor mentheti a fájlt egy SharePointkönyvtárba a cím megadásával.

- 4 Kiválaszthatja a szkennelés felbontását a(z) **Felbontás** legördülő listából.
- 5 A dokumentum méretét a(z) **Papírméret** legördülő listából választhatja ki.

#### **6** Kattintson a(z) Szkennelés lehetőségre.

A készülék megkezdi a dokumentum szkennelését. A szkennelt adatok mentésére kiválasztott mappa automatikusan megnyílik.

## **Szkennelés a SCAN (SZKENNELÉS) gomb használatával <sup>10</sup>**

#### **MEGJEGYZÉS**

Ha használni kívánja ezt a funkciót, telepítse az MFL-Pro Suite szoftvert, és csatlakoztassa a készüléket és a számítógépet egy USB-kábel használatával.

- a Töltse be a dokumentumot. (Lásd: *[A dokumentumok betöltésének módja](#page-65-0)* ▶▶ [részt a\(z\) 59. oldalon.](#page-65-0))
- **2** Nyomja meg a(z)  $\Rightarrow$  (**SCAN (Szkennel)**) gombot.
- **3** Nyomja meg a(z)  $\triangle$  vagy  $\nabla$  gombot a(z) Szken. PC-re kiválasztásához. Nyomja meg a(z) **OK** gombot.
- $\overline{4}$  Nyomja meg a(z) ▲ vagy ▼ gombot a szkennelés típusának kiválasztásához (Fájl, E-mail vagy Kép).

Nyomja meg a(z) **OK** gombot.

- **5** Tegye az alábbiak valamelyikét:
	- A szkennelési beállítások módosításához nyomja meg a(z) A vagy  $\blacktriangledown$ gombot az Igen kiválasztásához, majd nyomja meg a(z) **OK** gombot. Kövesse az LCD-n megjelenő utasításokat a kívánt beállítás módosításához.
	- Az alapértelmezett szkennelési beállítások használatához nyomja meg a(z)  $\blacktriangle$  vagy  $\blacktriangledown$ gombot a Nem kiválasztásához, majd nyomja meg a(z) **OK** gombot.
- **6** Nyomja meg a(z) Start gombot. A készülék megkezdi a dokumentum szkennelését.

## **A SCAN (SZKENNELÉS) gomb beállításai <sup>10</sup>**

Módosíthatja a készülék **SCAN (Szkennel)** (SZKENNELÉS) gombjának beállításait ControlCenter4 szoftverrel.

**1** Tegye az alábbiak valamelyikét:

(Windows® XP, Windows Vista® és Windows® 7 esetén)

#### Kattintson a(z) (**Start**) > **Minden program** > **Brother** > **Brother Utilities**,

menüpontra, majd kattintson a legördülő listára, és válassza ki az adott modell nevét (ha még nincs kiválasztva). Kattintson a(z) **SZKEN** lehetőségre a bal oldali navigációs sávon, majd kattintson a(z) **ControlCenter4** lehetőségre.

Megnyílik a ControlCenter4 alkalmazás.

(Windows® 8 esetén)

Kattintson a(z) (**Brother Utilities**) lehetőségre, majd kattintson a legördülő listára,

és válassza ki az adott modell nevét (ha még nincs kiválasztva). Kattintson a(z) **SZKEN** lehetőségre a bal oldali navigációs sávon, majd kattintson a(z) **ControlCenter4** lehetőségre. Megnyílik a ControlCenter4 alkalmazás.

b Kattintson a(z) **Berendezés beállításai** fülre.

c Kattintson a(z) **Az eszköz szkennelési beállításai** lehetőségre.

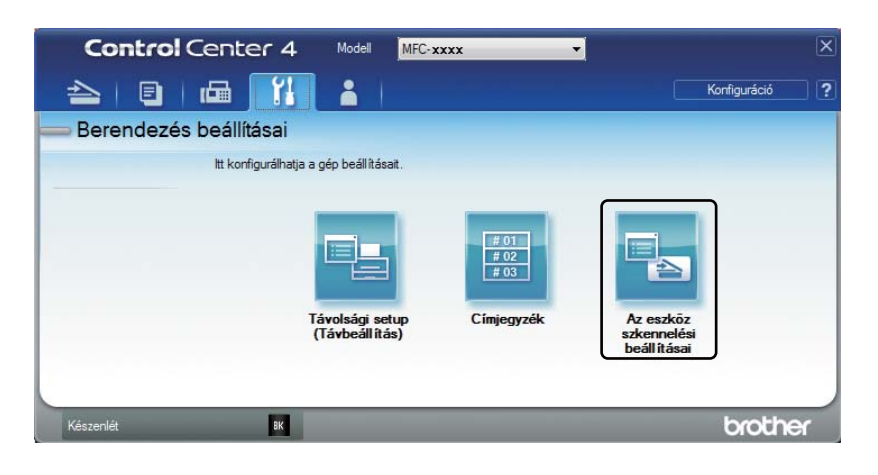

10. fejezet 4) Válassza a(z) **Fájl** fület. Módosíthatja az alapértelmezett beállításokat. .<br>Az eszköz szkennelési beállításai  $\overline{\mathbf{x}}$ Kép E-mail Fájl

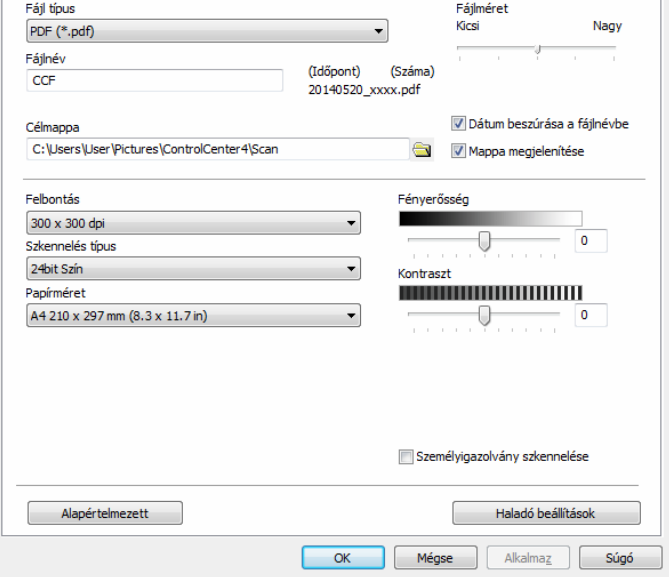

- 1 A fájl típusát a legördülő listából választhatja ki.
- 2 Megadhatja a dokumentumhoz használni kívánt fájlnevet.
- 3 A fájlt mentheti az alapértelmezett mappába, vagy kiválaszthat egy tetszőleges mappát, ha rákattint a(z) (**Tallózás**) gombra.
- 4 Kiválaszthatja a szkennelés felbontását a(z) **Felbontás** legördülő listából.
- 5 A dokumentum méretét a(z) **Papírméret** legördülő listából választhatja ki.
- e Kattintson a(z) **OK** lehetőségre.

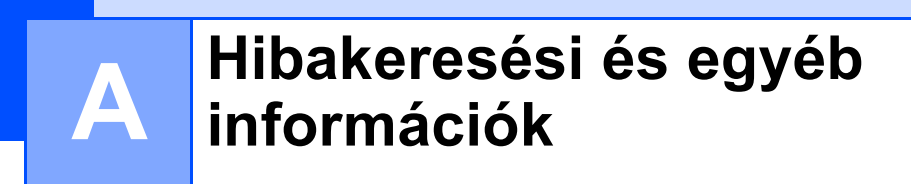

## **Kellékanyagok**

A dobegység és a festékkazetta két különálló kellékanyag. Győződjön meg róla, hogy összeszerelve lettek telepítve. Ha további információkat szeretne a kellékanyagok cseréjéről, akkor a dobegység cseréjéhez tekintse meg a dobegységhez kapott útmutatót, a festékkazetta cseréjéhez pedig tekintse meg a festékkazetta dobozára nyomtatott útmutatót.

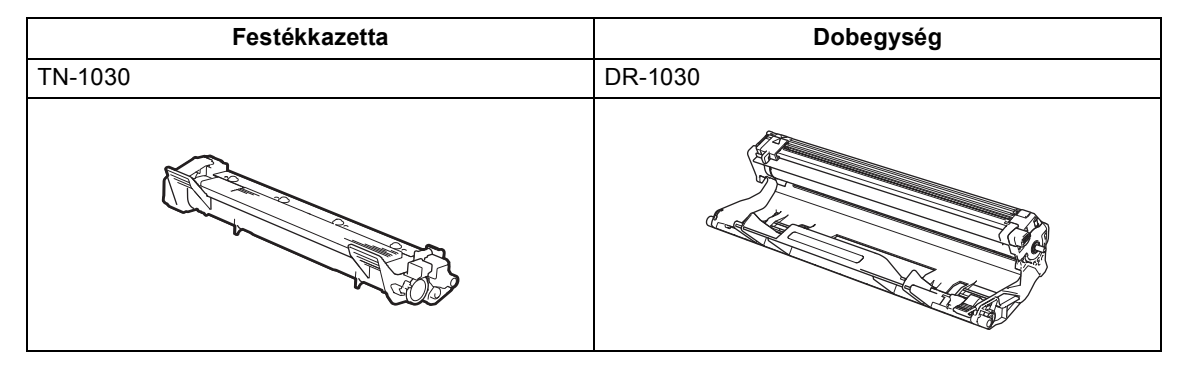

#### **MEGJEGYZÉS**

- A Brother készülékeket adott specifikációt teljesítő festékek használatára tervezték, és azok eredeti Brother festékkazettákkal nyújtanak optimális teljesítményt. A Brother nem tudja garantálni a festék vagy a kazetta optimális teljesítményét, ha más specifikációjú festéket vagy festékkazettát használ. Előfordulhat, hogy a készülék nem észleli megfelelően a más specifikációjú festéket vagy festékkazettákat, hanem helyettük normál kapacitású festékkazettát észlel. Ezért a Brother azt javasolja, kizárólag eredeti Brother festékkazettát helyezzen a nyomtatóba, és ne töltse fel a kazettát másfajta festékkel. A jótállás nem vonatkozik a dobegység vagy egyéb alkatrészek olyan kárának javítására, amely azért keletkezett, mert a használt, nem eredeti Brother festékkazetta nem illik az Ön készülékébe, vagy mert a festék nem alkalmas a készülékben való használatra.
- A legjobb teljesítmény érdekében használjon eredeti Brother dobot és festékkazettát. Más gyártóktól származó dobegységek vagy festékkazetták használata csökkentheti a nyomtatási minőséget és a készülék élettartamát is. A jótállás nem terjed ki az olyan problémákra, amelyek más gyártótól származó dobok vagy festékkazetták használatából fakadnak.
- Keresse fel a<http://www.brother.com/original/index.html> weboldalt, ahol információkat talál arról, hogyan juttathatja el az elhasznált kellékanyagokat a Brother újrahasznosítási programba. Ha úgy dönt, hogy nem juttatja vissza a gyártónak a használt kellékanyagokat, akkor azokat a helyi szabályozásoknak megfelelően selejtezze, elkülönítve a háztartási szeméttől. Ha kérdése van, hívja a helyi hulladékkezelő vállalatot vagy hivatalt. (További információkért: lásd: Termékbiztonsági útmutató.)
- Az egyes festékkazetták várható élettartamának kiszámítása az ISO/IEC 19752 szabványon alapul. A csere gyakorisága a nyomtatott oldalak összetettségétől, a lefedettség mértékétől és a használt nyomathordozó típusától függ.

# **A probléma meghatározása <sup>A</sup>**

Először ellenőrizze a következőt:

- **A készülék hálózati tápkábele megfelelően van csatlakoztatva, és a készülék be van kapcsolva.**
- **Minden védőelem el van távolítva.**
- **A papírtálcába megfelelően van behelyezve a papír.**
- **Az interfészkábelek megfelelően csatlakoznak a készülékhez és a számítógéphez.**

Ha a fenti ellenőrzésekkel nem küszöbölhető ki a hiba, határozza meg a problémát, majd ugorjon az alább javasolt oldalra.

*[Telefonnal és faxszal kapcsolatos problémák \(MFC modellek esetén\)](#page-99-0)* > részt a(z) 93. oldalon *A nyomtatási minőség javítása* ▶▶ [részt a\(z\) 95. oldalon](#page-101-0)

Ha a készülék csatlakoztatva van egy számítógéphez, akkor a hibától függően egy előugró alkalmazás jelenhet meg a számítógépen.

A hiba elhárításához kövesse a képernyőn megjelenő utasításokat.

## **Hiba- és karbantartási üzenetek <sup>A</sup>**

A leggyakrabban előforduló hiba- és karbantartási üzeneteket az alábbi táblázat foglalja össze.

Ha további segítségre van szüksége, a Brother Solutions Center webhelyen elolvashatja a legújabb GYIK-cikkeket és hibaelhárítási tanácsokat:

Keressen fel minket a<http://support.brother.com> webhelyen.

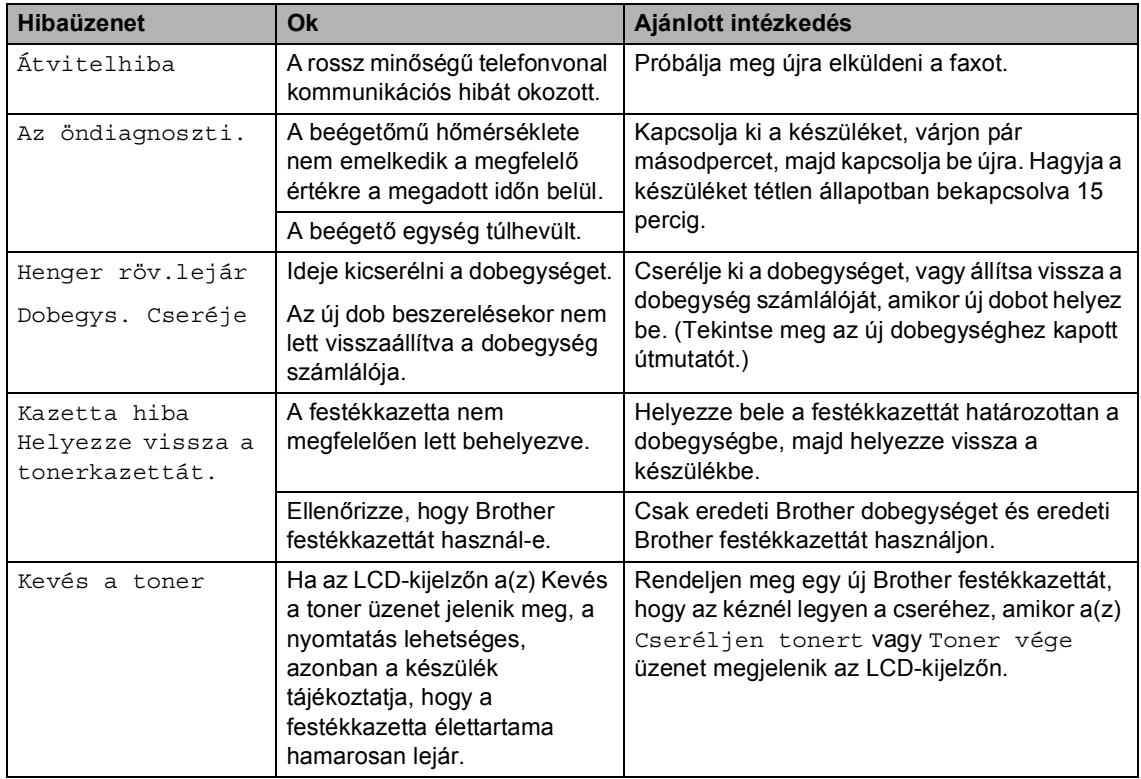

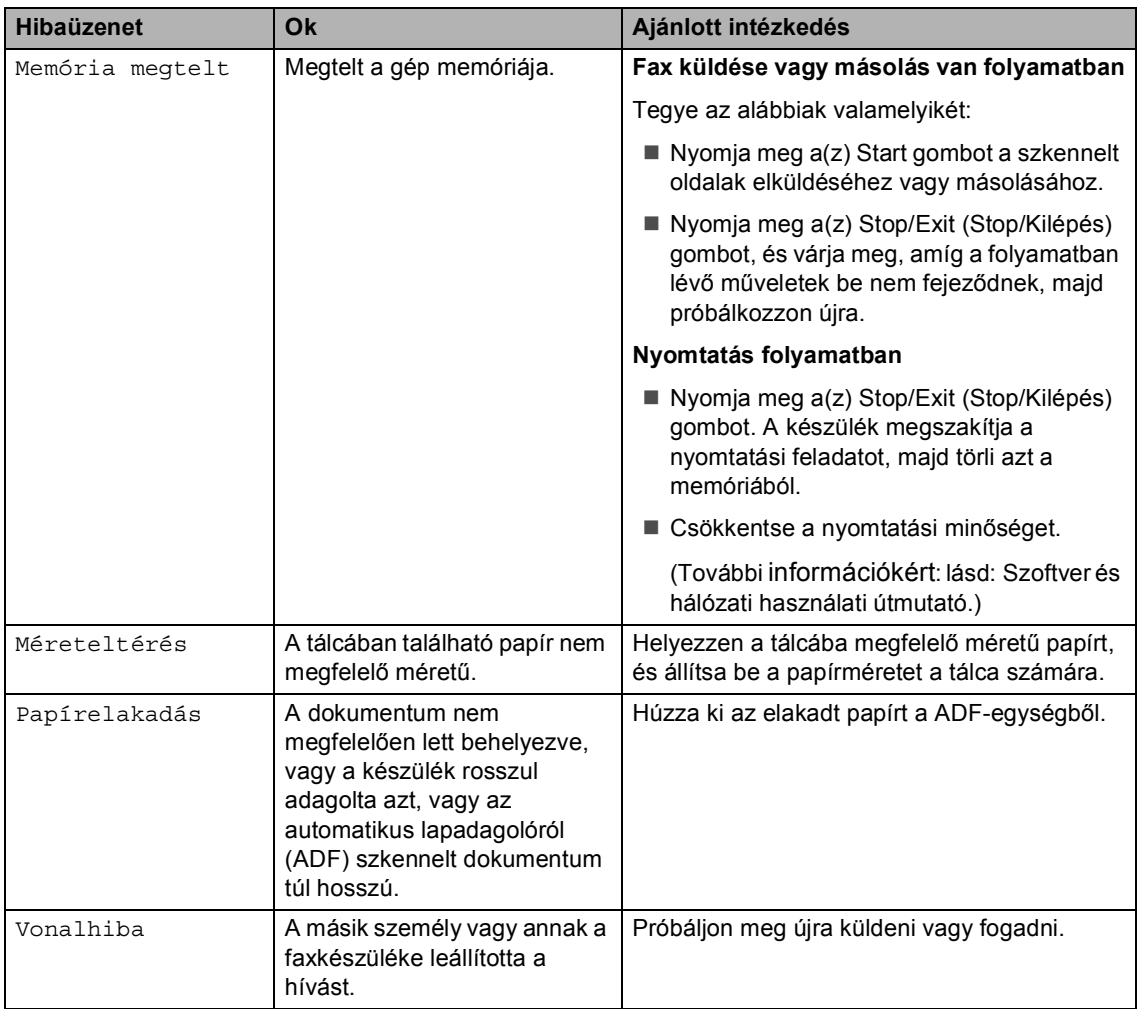

#### **MEGJEGYZÉS**

A készülék kikapcsolása törli a memóriában lévő faxadatokat. A fontos üzenetek elvesztésének megakadályozása érdekében tekintse át a következőt: *[Faxok vagy](#page-109-1)  [faxnaplójelentés továbbítása \(MFC-modellek esetén\)](#page-109-1)* >> részt a(z) 103. oldalon.

## **Ha probléma van a készülékkel <sup>A</sup>**

A legtöbb hibát a felhasználó maga is el tudja hárítani. Ha további segítségre van szüksége, a Brother Solutions Center a legfrissebb GYIK-kel és hibakeresési ötletekkel további támogatást nyújt.

Keressen fel minket a<http://support.brother.com> webhelyen.

#### <span id="page-99-0"></span>**Telefonnal és faxszal kapcsolatos problémák (MFC modellek esetén) <sup>A</sup>**

Ha nem tud faxot küldeni vagy fogadni, ellenőrizze a következőket:

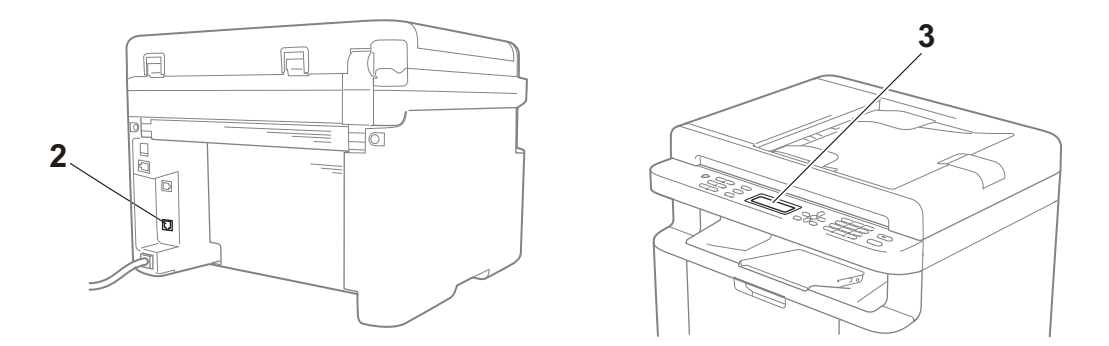

- 1 A készülék hálózati tápkábele megfelelően van csatlakoztatva, és a készülék be van kapcsolva.
- 2 Csatlakoztassa a telefonkábel egyik végét a "**LINE**" feliratú csatlakozóhoz, majd csatlakoztassa a másik végét egy fali telefonaljzathoz.

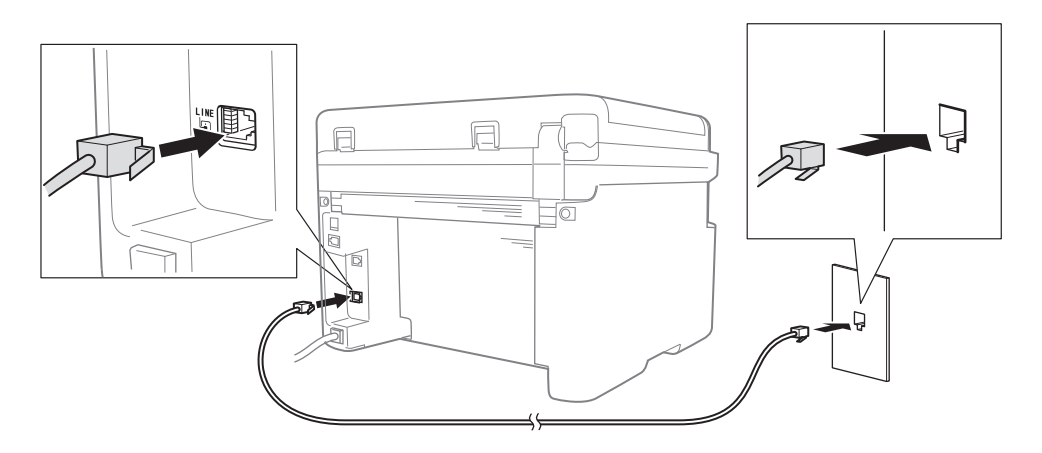

Ha tud faxot küldeni és fogadni, amikor a telefonvonal közvetlenül csatlakozik a faxhoz, akkor előfordulhat, hogy a probléma független a készüléktől. Kérjük, lépjen kapcsolatba a szolgáltatóval a kapcsolódási problémák miatt.

3 Ellenőrizze a fogadási módot.

A fogadási mód beállításáról további információkat a következő részben talál: *[Fogadási módok](#page-69-0)*  $\rightarrow$  [részt a\(z\) 63. oldalon.](#page-69-0)

4 Módosítsa a kompatibilitási beállítást Alap (VoIP-hoz) értékre.

Előfordulhat, hogy a kapcsolat sebességének csökkentésével képes lesz faxokat küldeni és fogadni.

- a Nyomja meg a(z) **Menu (Menü)**, **2**, **0**, **1** gombokat.
- **2** Nyomja meg a(z)  $\triangle$  vagy  $\nabla$  gombot a(z) Alap (VoIP-hoz) kiválasztásához.
- **3** Nyomja meg a(z) OK gombot.
- d Nyomja meg a(z) **Stop/Exit (Stop/Kilépés)** gombot.

Ha az összes fenti módszer kipróbálása után nem sikerült elhárítani a problémát, akkor kapcsolja ki a készüléket, majd kapcsolja be ismét.

Ha az összes fenti módszer kipróbálása után sem tud faxot küldeni vagy fogadni, akkor tekintse meg a Brother Solutions Center weboldalon [\(http://support.brother.com\)](http://support.brother.com) található GYIK-et.

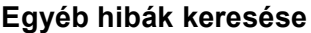

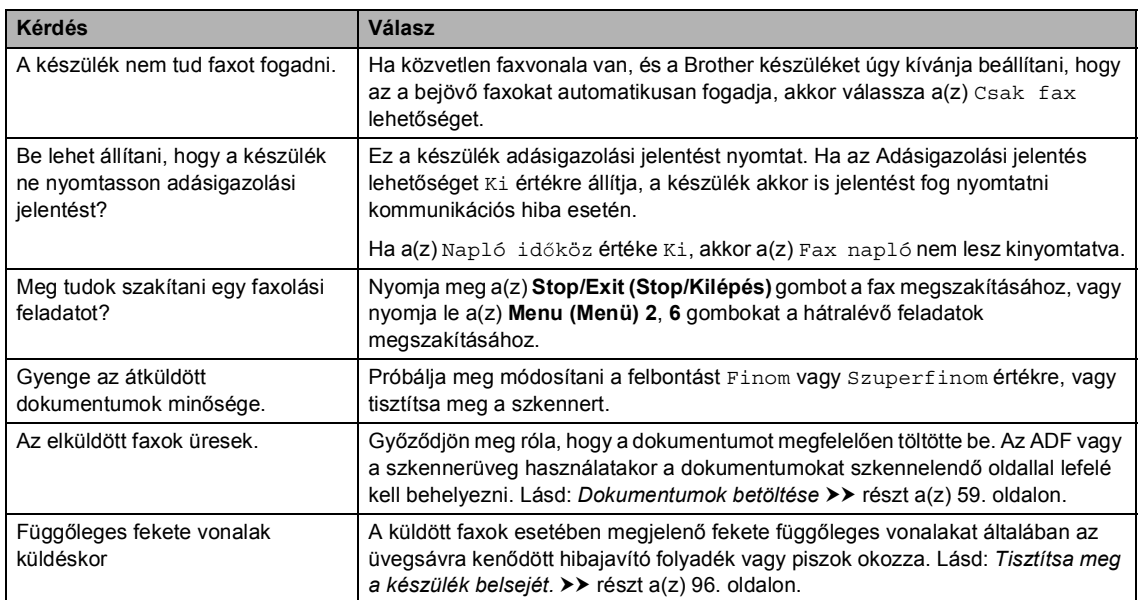

# <span id="page-101-0"></span>**A nyomtatási minőség javítása <sup>A</sup>**

#### **MEGJEGYZÉS**

A Brother azt javasolja, hogy kizárólag eredeti Brother festékkazettát használjon a nyomtatóban, és ne töltse fel a kazettát más gyártó festékével.

Ha gondjai vannak a nyomtatás eredményével, akkor ellenőrizze a következőket:

1 A készülék környezete.

Olyan helyet válasszon, ahol a hőmérséklet 10 és 32 °C, a páratartalom pedig 20 és 80% között marad (páralecsapódás nélkül).

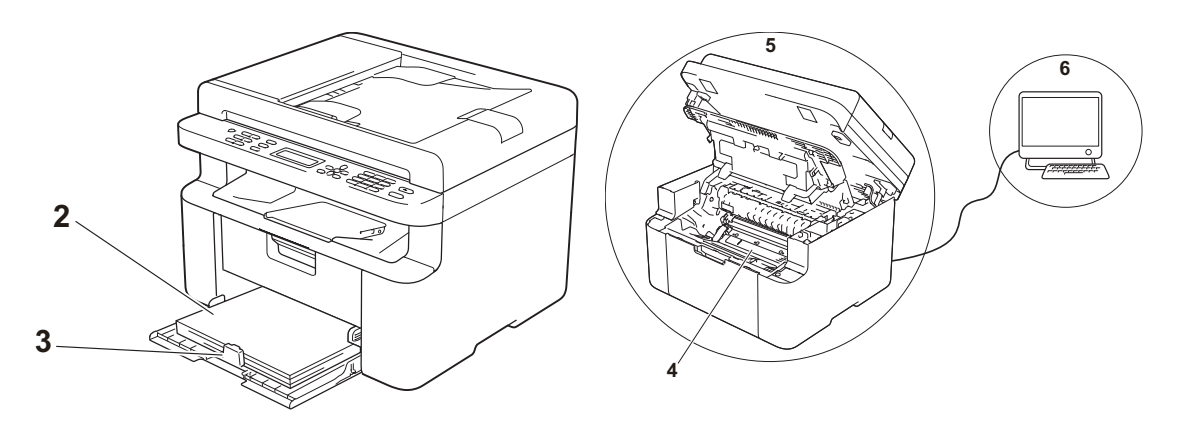

2 Megfelelő papír van betöltve a papírtálcába.

Lásd: Használható papír >> [részt a\(z\) 58. oldalon](#page-64-0).

3 A papír megfelelően van betöltve a készülékbe.

A papír megfordítása segíthet a simább papíradagolásban.

A papírvezető beállítása segíthet a simább adagolásban.

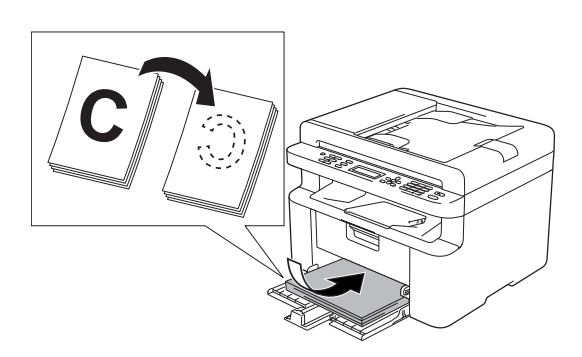

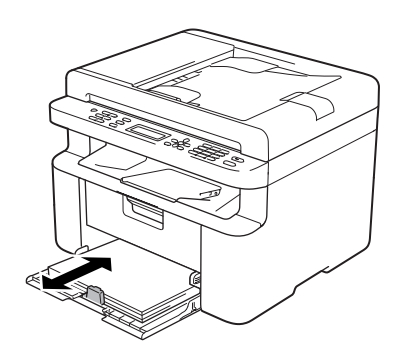

**A**

4 Cserélje ki a festékkazettát vagy a dobegységet.

Ha további információkat szeretne a kellékanyagok cseréjéről, akkor a dobegység cseréjéhez tekintse meg a dobegységhez kapott útmutatót, a festékkazetta cseréjéhez pedig tekintse meg a festékkazetta dobozára nyomtatott útmutatót.

- <span id="page-102-0"></span>5 Tisztítsa meg a készülék belsejét.
	- A szkennerüveg tisztítása

Tisztítsa meg a fehér műanyag felületet (1) és a szkennerüveget (2).

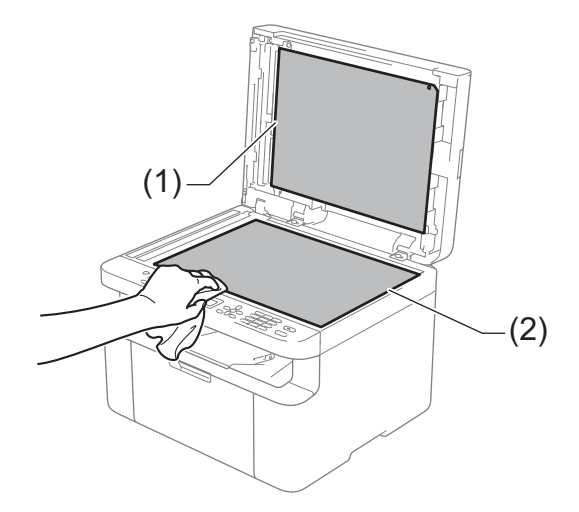

(Csak ADF-modellek esetén)

Tisztítsa meg a fehér sávot (3) és a szkenner üvegsávját (4).

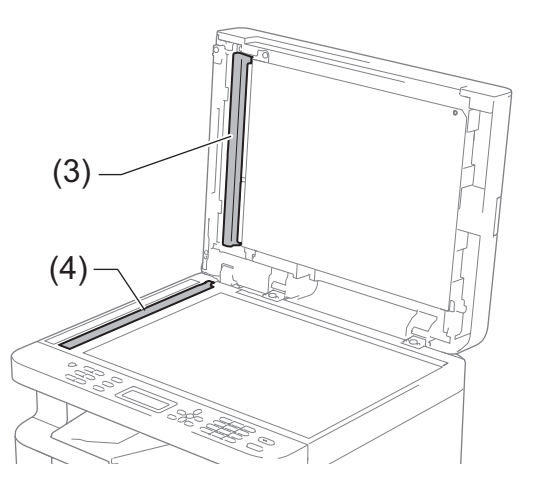

A koronaszál megtisztítása

Csúsztassa többször a zöld fület balról jobbra és jobbról balra.

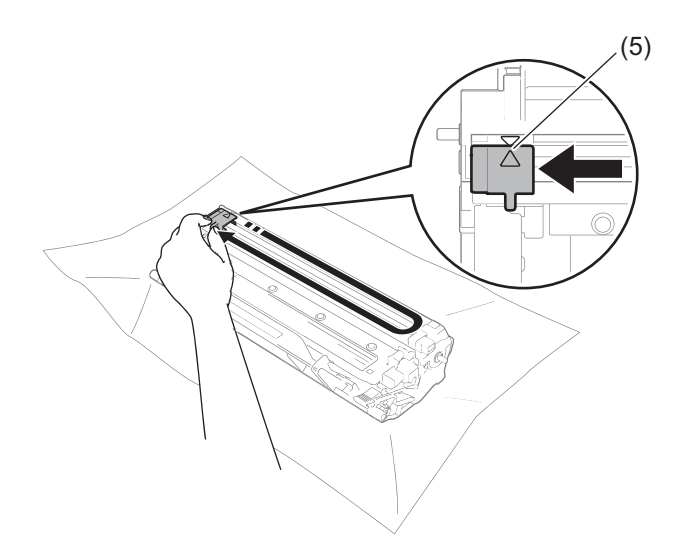

#### **MEGJEGYZÉS**

A fület helyezze vissza kiindulási helyzetbe (A) (5). Ha ezt elfelejti, akkor a nyomtatott oldalakon függőleges csíkok jelenhetnek meg.

■ Tisztítsa meg a dobegységet, ha fekete vagy fehér pontok láthatók a nyomtatott oldalakon. Nyomja le a zárókart, és vegye ki a festékkazettát a dobegységből.

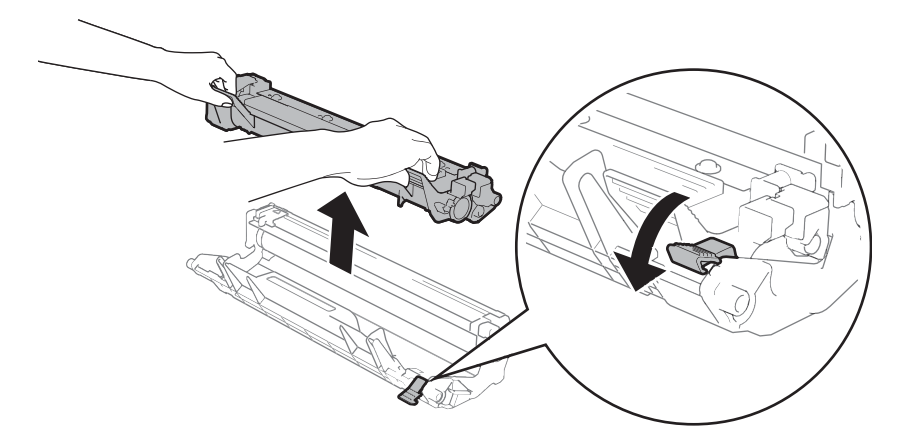

Forgassa el kézzel a dobegység fogaskerekét, és vizsgálja meg a dobgörgő felszínét (1).

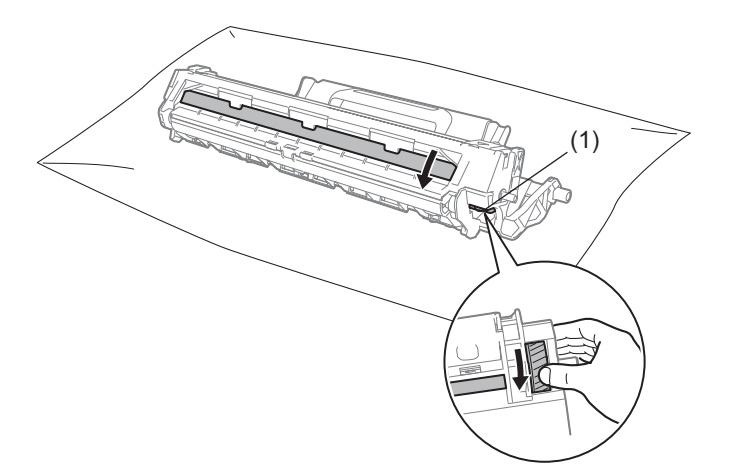

Óvatosan törölje le a dob felszínét egy száraz vattapamaccsal, amíg a por vagy a ragasztómaradványok le nem jönnek a felszínéről.

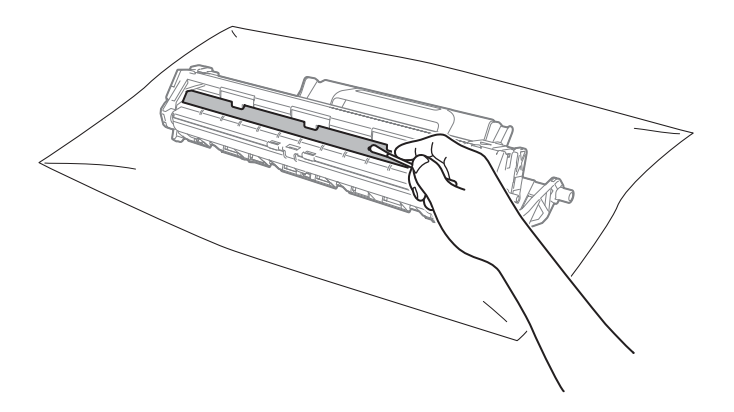

6 Ellenőrizze a nyomtató-illesztőprogram beállításait.

Próbálja meg módosítani a(z) **Nyomtatási beállítások** beállítást a(z) **Alapvető** lapon.

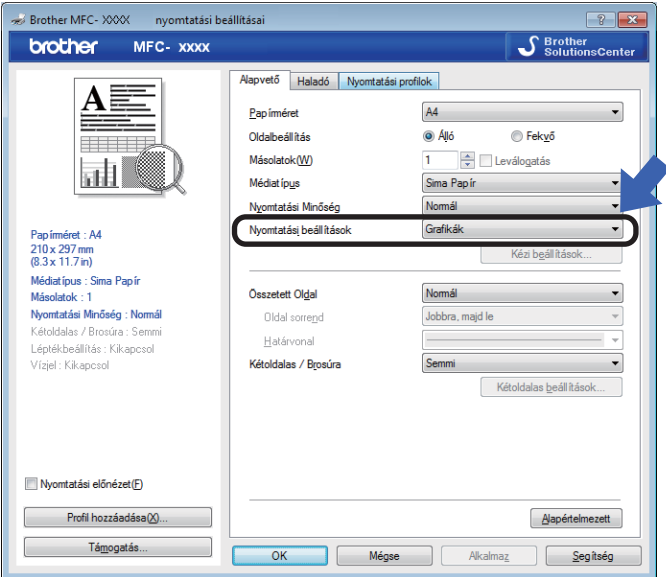

Ha a papír felpöndörödik, vagy ha a festék nincs megfelelően rögzülve a papíron, akkor módosíthatja ezeket a beállításokat a(z) **Javított nyomtatás** lehetőséggel. Kattintson a(z) **Egyéb nyomtatóopciók** lehetőségre a(z) **Haladó** lapon.

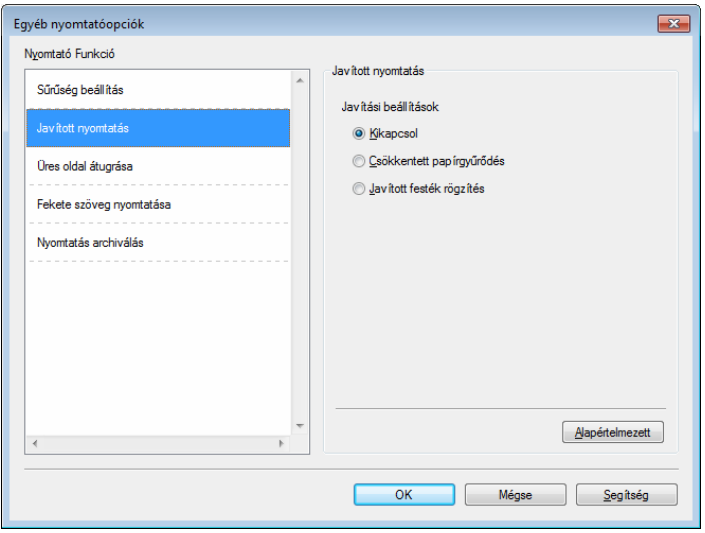

## **Dokumentumelakadás (ADF-modellek) <sup>A</sup>**

Kövesse az alábbi lépéseket az ADF-ben elakadt dokumentum eltávolításához.

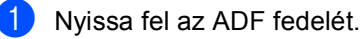

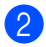

Húzza ki az elakadt dokumentumot.

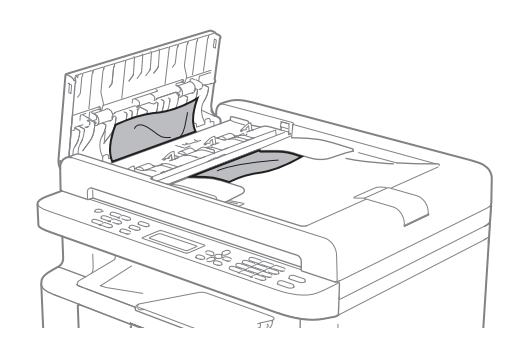

- 3 Zárja vissza az ADF fedelét.
- Emelje fel a dokumentumfedelet.
- 5 Jobb kéz felé húzza ki az elakadt dokumentumot.

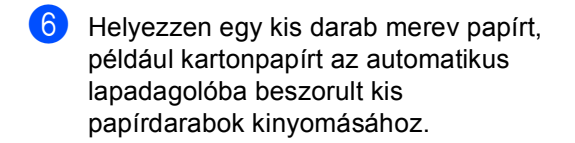

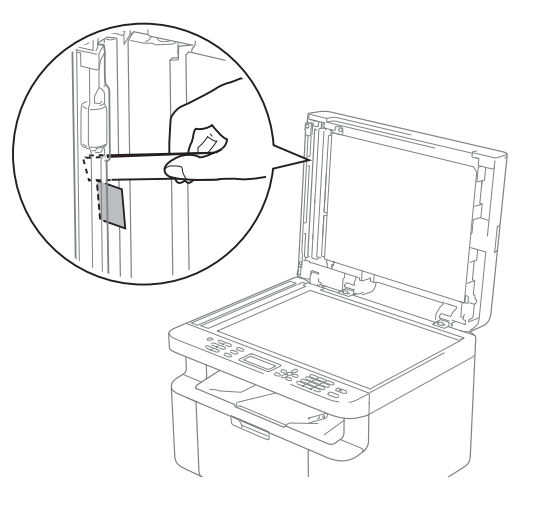

Ha a dokumentum elszakad, győződjön meg róla, hogy minden kis papírdarabot eltávolított a jövőbeni elakadás megelőzése érdekében.

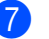

Zárja vissza a dokumentumfedelet.

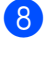

**8** Nyomja meg a(z) **Stop/Exit (Stop/Kilépés)** gombot.

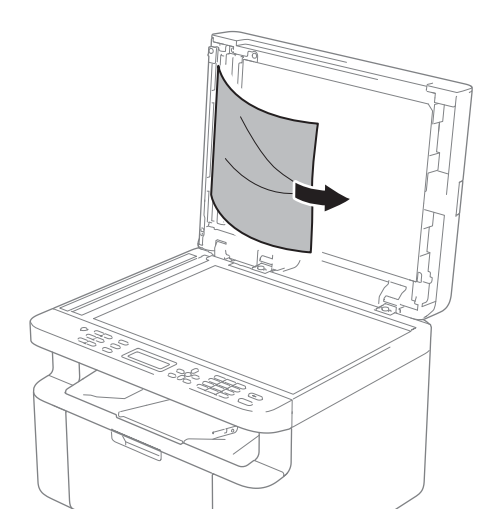

## **Papírelakadás**

Mindig távolítsa el a papírt a papírtálcából, és egyenesítse ki a papírköteget, amikor új papírt helyez bele. Ez segít meggátolni, hogy a készülék egyszerre több papírlap adagolását végezze, és megakadályozza a papírelakadást.

**b** Kapcsolja ki a készüléket.

- <sup>2</sup> Várjon legalább 15 percet, amíg a készülék le nem hűl, mielőtt annak belső alkatrészeit megérintené.
- **6** Távolítson el minden papírt a tálcából.
- 4. Mindkét kezével fogja meg és lassan húzza ki a beszorult papírt.

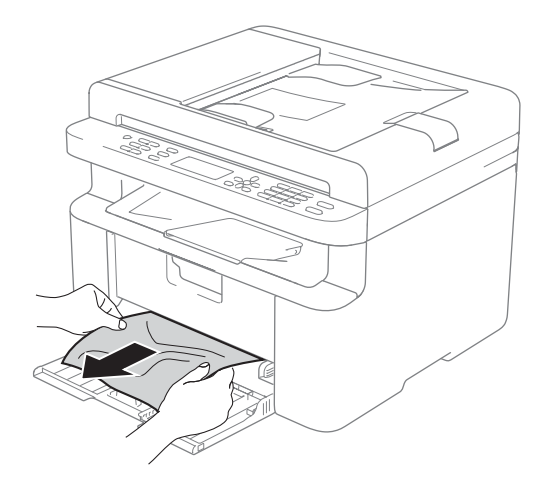

**5** Nyissa fel a szkenner fedelét. A kitámasztó (1) rögzül a helyén. Nyissa fel a fedőlapot.

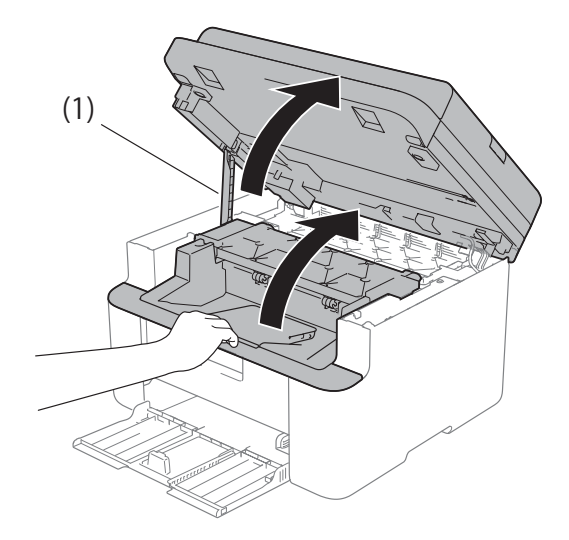

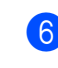

Lassan húzza ki az összeszerelt dobot és festékkazettát.

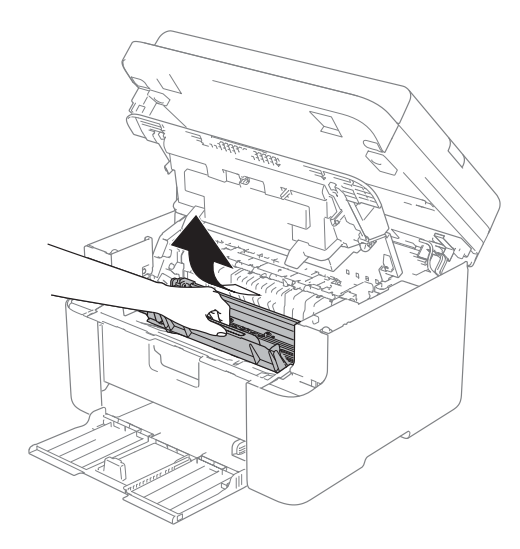
# **FIGYELEM**

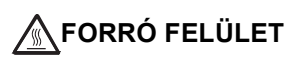

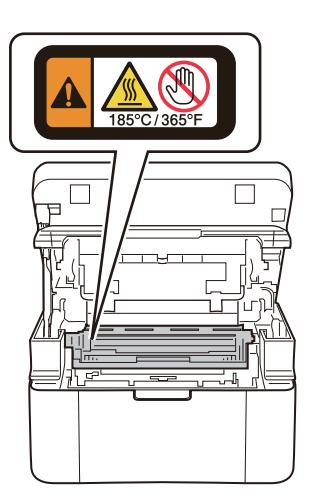

**7** Nyomja le a zárókart, és vegye ki a festékkazettát a dobegységből. Távolítsa el a dobegységből az oda esetleg begyűrődött papírt.

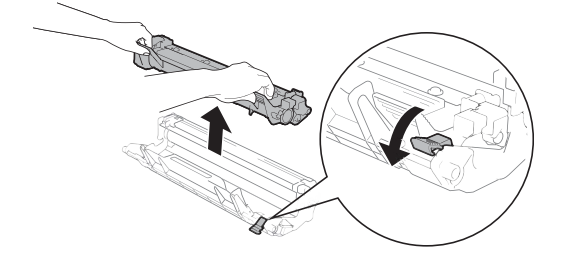

8 Tolja vissza a festékkazettát a dobegységbe, amíg a zárókar automatikusan fel nem emelkedik.

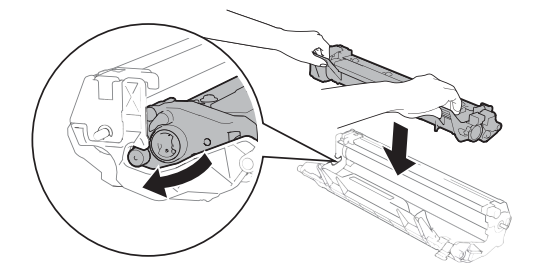

- <sup>9</sup> Helyezze vissza az összeszerelt festékkazettát és dobegységet a készülékbe.
- **jel** Zárja vissza a fedőlapot. Miután lehúzta a támasztót (1) a készülék bal oldalán, zárja le két kézzel a szkennerfedelet.

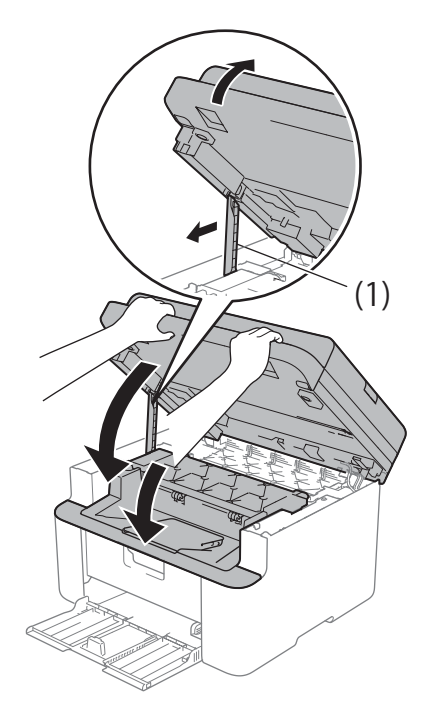

- **k Helyezze vissza a papírt a tálcába.** Győződjön meg róla, hogy a papír a hátsó vezető kiálló része alatt van. Állítsa be a papírvezetőket a papír méretének megfelelően. Győződjön meg róla, hogy a vezetők szilárdan illeszkednek a vájatokba.
- <sup>12</sup> Kapcsolja be a készüléket.

# **Faxok vagy faxnaplójelentés továbbítása (MFC-modellek esetén)A**

Ha az LCD-kijelző ezt mutatja:

- Képtelen nyom XX
- Képtelen szke XX

Javasoljuk, hogy továbbítsa a faxokat egy másik faxkészülékre vagy a számítógépre. (Lásd: *[Faxok átvitele másik faxkészülékre](#page-109-0)* **▶▶** [részt a\(z\) 103. oldalon](#page-109-0) vagy *Faxok [átküldése a számítógépre](#page-109-1)* ▶▶ [részt a\(z\) 103. oldalon](#page-109-1).)

A faxnaplójelentést is továbbíthatja, hogy lássa, vannak-e továbbítandó faxok. (Lásd: *[A](#page-110-0)  [faxnaplójelentés átvitele másik faxkészülékre](#page-110-0)* ▶▶ [részt a\(z\) 104. oldalon](#page-110-0).)

#### **MEGJEGYZÉS**

Ha a készülék kijelzőjén a faxok átvitele után hibaüzenet jelenik meg, húzza ki a készülék hálózati csatlakozóját néhány percre, aztán dugja vissza.

#### <span id="page-109-0"></span>**Faxok átvitele másik faxkészülékre <sup>A</sup>**

a Nyomja meg a(z) **Menu (Menü)**, **9**, **0**, **<sup>1</sup>** gombokat.

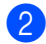

**2** Tegye az alábbiak valamelyikét:

- $\blacksquare$  Ha az LCD-kijelzőn a(z)  $Nincs$ adat üzenet jelenik meg, akkor a készülék memóriájában nem maradt több fax. Nyomja meg a(z) **Stop/Exit (Stop/Kilépés)** gombot.
- Adja meg azt a faxszámot, amelyre a faxokat szeretné továbbküldeni.
- c Nyomja meg a(z) **Start** gombot.

#### **MEGJEGYZÉS**

Amíg nem állította be az állomásazonosítót, addig nem léphet be a faxtovábbítási üzemmódba. Nyomja meg a(z) **Menu (Menü)**, **0**, **2** gombokat a faxszám, a telefonszám és a név regisztrálásához.

#### <span id="page-109-1"></span>**Faxok átküldése a**   $számítógépre$

Átküldheti a faxokat a készülék memóriájából a számítógépre.

a Győződjön meg róla, hogy telepítette a(z) **MFL-Pro Suite** szoftvert, majd kapcsolja be a(z) **PC-FAX vétel** funkciót a számítógépen. (További információk: lásd: Szoftver és hálózati használati útmutató*.*)

Tegye az alábbiak valamelyikét: (Windows® XP, Windows Vista<sup>®</sup> és Windows® 7 esetén)

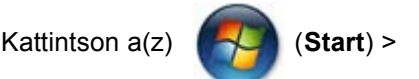

**Minden program** > **Brother** > **Brother Utilities** menüpontra, majd kattintson a legördülő listára, és válassza ki az adott modell nevét (ha még nincs kiválasztva). Kattintson a(z) **PC-FAX vétel** lehetőségre a bal oldali navigációs sávon, majd kattintson a(z) **Fogadás** lehetőségre.

(Windows® 8 esetén)

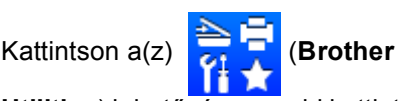

**Utilities**) lehetőségre, majd kattintson a legördülő listára, és válassza ki az adott modell nevét (ha még nincs kiválasztva). Kattintson a(z) **PC-FAX vétel** lehetőségre a bal oldali navigációs sávon, majd kattintson a(z) **Fogadás** lehetőségre.

b Győződjön meg róla, hogy beállította a PC fax fogadás lehetőséget a készüléken. (Lásd: *[PC-FAX fogadása](#page-74-0)  [\(csak Windows](#page-74-0)® esetén)* >> [részt a\(z\) 68. oldalon](#page-74-0).) Ha a PC-FAX fogadása beállításakor faxok vannak a készülék memóriájában, az LCD-kijelzőn rákérdez, hogy át akarja-e küldeni a faxokat a számítógépre.

**3** Tegye az alábbiak valamelyikét:

- Az összes fax számítógépre való átküldéséhez nyomja meg az **1** gombot. A készülék megkérdezi, hogy kíván-e egy biztonsági másolatot nyomtatni.
- Ha ki akar lépni, és a faxokat a memóriában hagyja, akkor nyomja meg a **2** gombot.
- Nyomja meg a(z)  $\triangle$  vagy  $\nabla$  gombot a(z) Be vagy Ki lehetőség kiválasztásához. Nyomja meg a(z) **OK** gombot.
	- e Nyomja meg a(z) **Stop/Exit (Stop/Kilépés)** gombot.

#### <span id="page-110-0"></span>**A faxnaplójelentés átvitele másik faxkészülékre <sup>A</sup>**

- a Nyomja meg a(z) **Menu (Menü)**, **9**, **0**, **<sup>2</sup>** gombokat.
- b Adja meg azt a faxszámot, ahová a Faxnapló jelentést szeretné továbbküldeni.
- c Nyomja meg a(z) **Start** gombot.
- **MEGJEGYZÉS**

Amíg nem állította be az állomásazonosítót, addig nem léphet be a faxtovábbítási üzemmódba. Nyomja meg a(z) **Menu (Menü)**, **0**, **2** gombokat a faxszám, a telefonszám és a név regisztrálásához.

# <span id="page-110-1"></span>**A készülék tisztítása és ellenőrzése <sup>A</sup>**

A készülék tisztítása előtt feltétlenül olvassa el a Termékbiztonsági útmutatóban található utasításokat.

Rendszeresen tisztítsa meg a készülék külsejét és belsejét száraz, szálmentes ruhadarabbal. Ha kicseréli a festékkazettát vagy a dobegységet, mindig tisztítsa meg a készülék belsejét. Ha a nyomtatott oldalakat a festék összekoszolja, tisztítsa meg a készülék belsejét egy száraz, szálmentes ruhadarabbal.

# **FIGYELEM**

NE használjon gyúlékony anyagokat vagy bármilyen permetet, sem pedig szerves oldószert/alkoholt vagy ammóniát tartalmazó folyadékot a készülék belsejének vagy külsejének tisztításához. Ez tüzet vagy elektromos áramütést okozhat. Helyette kizárólag száraz, szálmentes kendőt használjon.

(További információkért: lásd: Termékbiztonsági útmutató.)

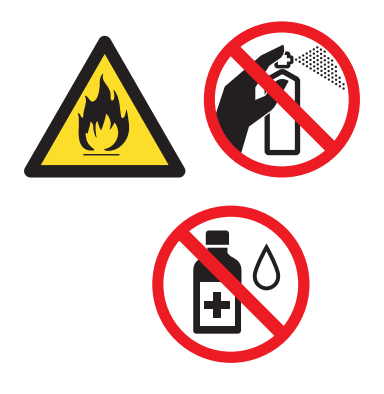

<span id="page-111-0"></span>**Specifikációk <sup>B</sup>**

# **DCP-1600E, DCP-1602(E), MFC-1900(E) és MFC-1905 <sup>B</sup>**

## <span id="page-111-1"></span>**Általános <sup>B</sup>**

**B**

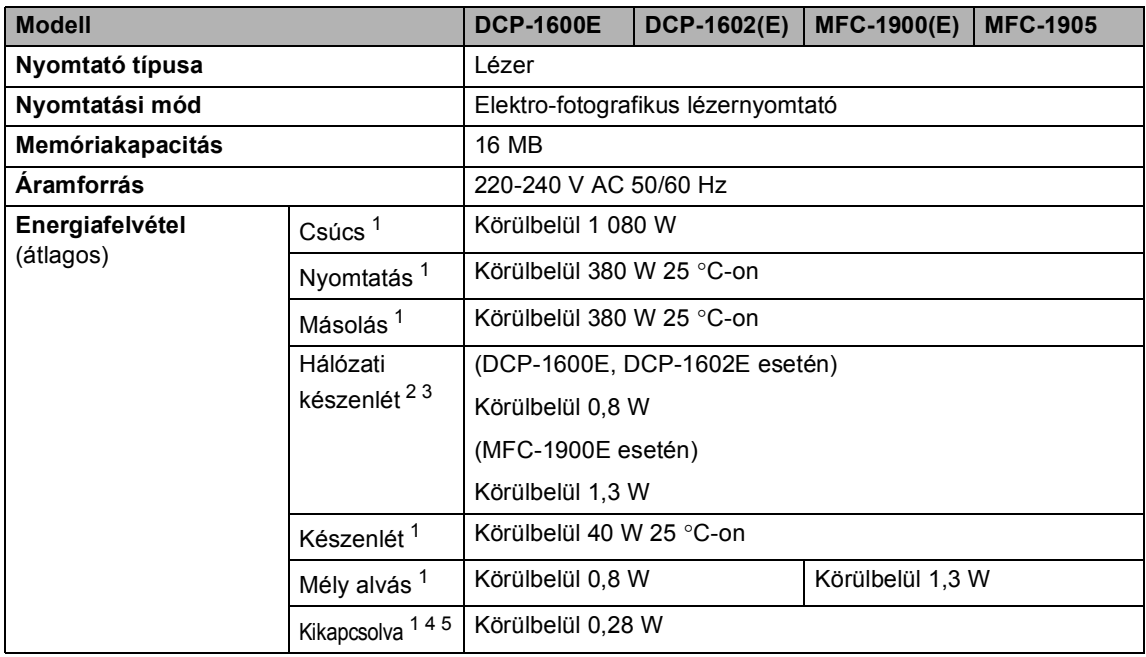

**B**

<span id="page-112-1"></span><span id="page-112-0"></span>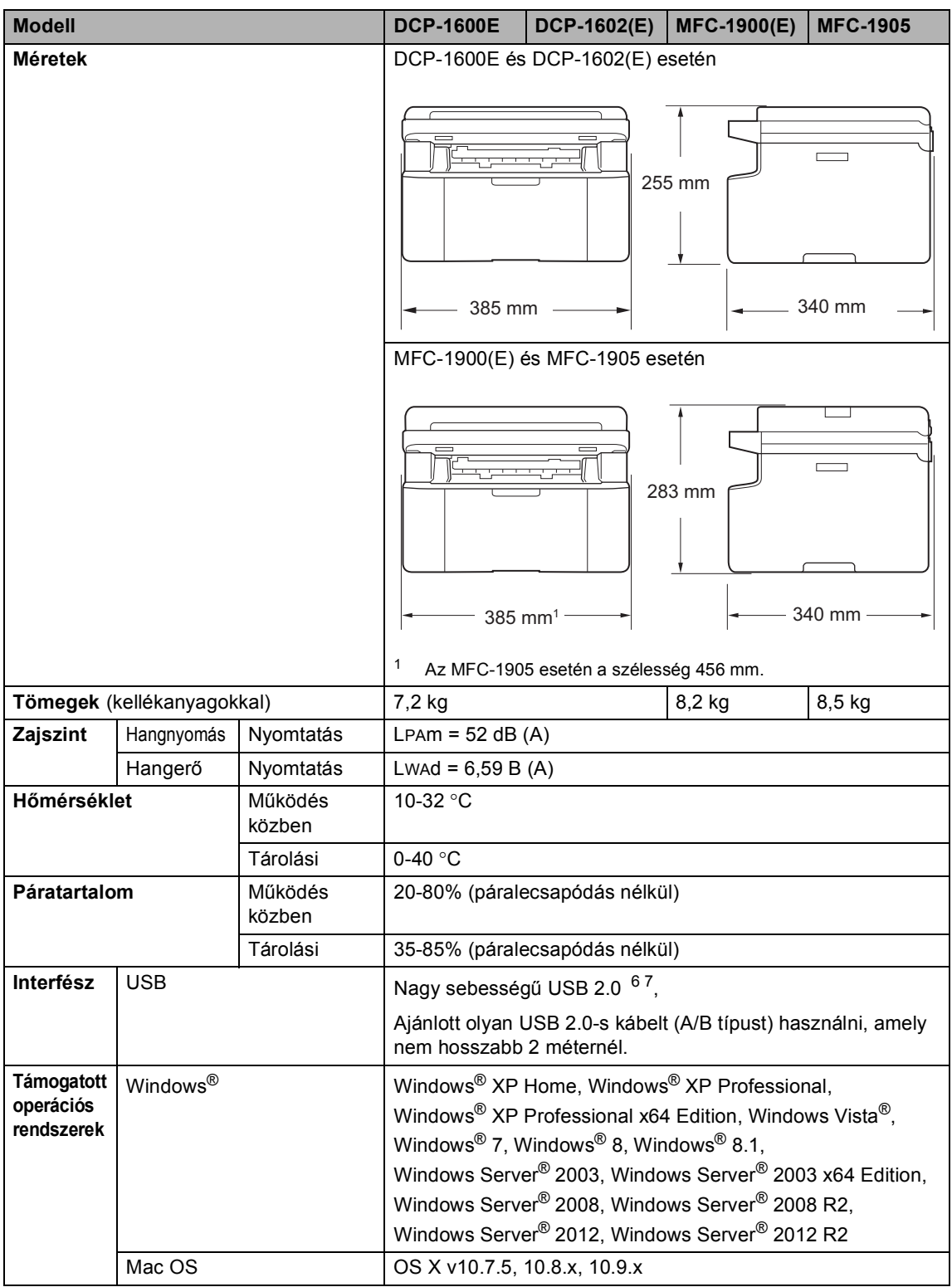

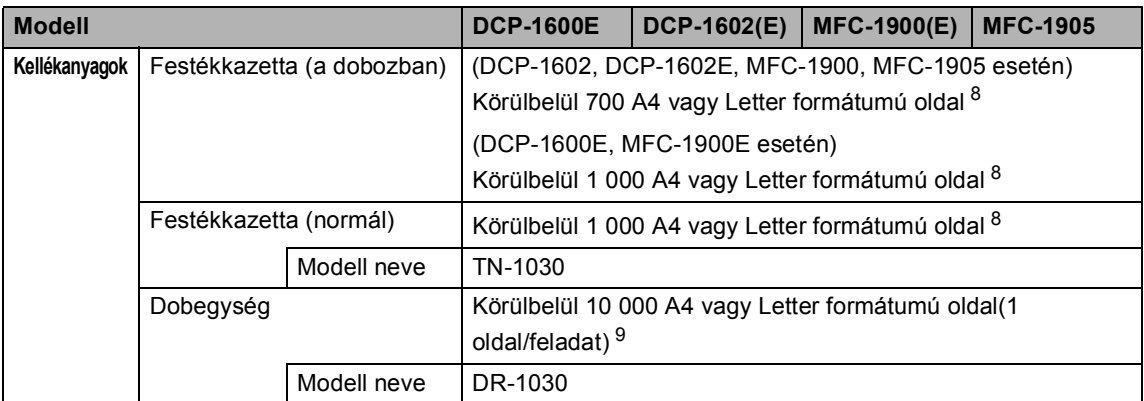

<span id="page-113-0"></span><sup>1</sup> A mérés USB-interfészen keresztül csatlakoztatott készülékkel történt.

<span id="page-113-1"></span><sup>2</sup> Minden vezeték nélküli port aktiválva van, és minden vezetékes port csatlakoztatva van az (EU) No. 801/2013 irányelvnek megfelelően.

<span id="page-113-2"></span> $3 - A$  vezeték nélküli funkció aktiválásához vagy inaktiválásához módosítsa a WLAN engedélyezése beállítást a készülék vezérlőpaneljén. (Hálózat > WLAN > WLAN enged. > Be vagy Ki)

- <span id="page-113-3"></span><sup>4</sup> Az energiafelvétel a használati környezettől és az alkatrészek elhasználódásától függően változhat.
- <span id="page-113-4"></span><sup>5</sup> A mérés az IEC 62301 Edition 2.0 szabvány alapján történt.
- <span id="page-113-5"></span><sup>6</sup> Készüléke nagy sebességű USB 2.0-s interfésszel rendelkezik. A készülék csatlakoztatható olyan számítógéphez is, amely USB 1.1-es interfésszel rendelkezik.
- <span id="page-113-6"></span><sup>7</sup> Más gyártók USB-portjait a rendszer nem támogatja.
- <span id="page-113-7"></span>8 A kazetták hozzávetőleges kapacitása az ISO/IEC 19752 szabvány alapján lett meghatározva.
- <span id="page-113-8"></span><sup>9</sup> A dob élettartama becsült érték, és a használat típusától függően változhat.

## <span id="page-114-0"></span>**Dokumentumméret**

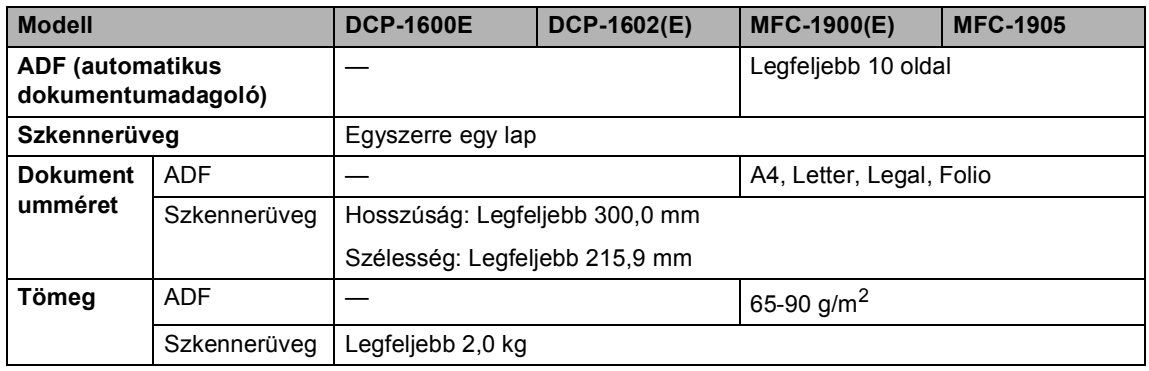

# <span id="page-114-1"></span>**Nyomathordozó <sup>B</sup>**

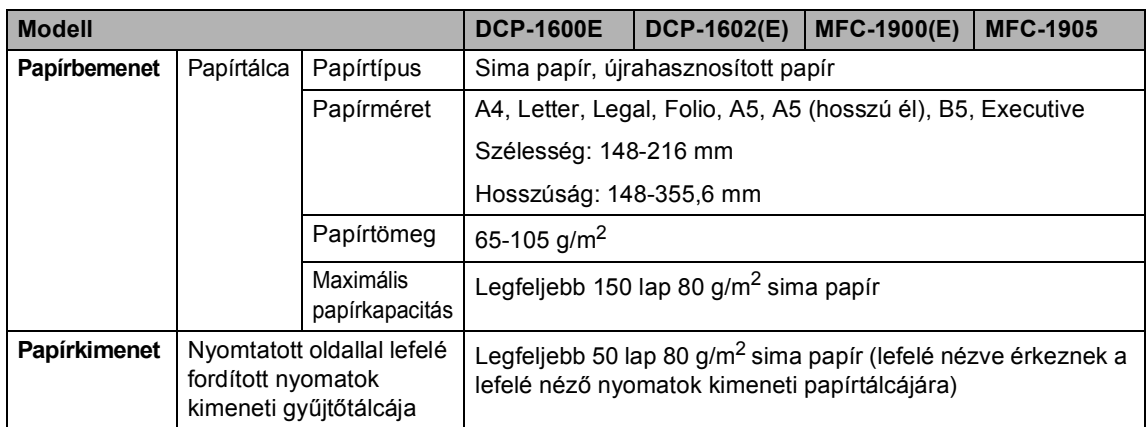

#### <span id="page-115-2"></span>**Fax <sup>B</sup>**

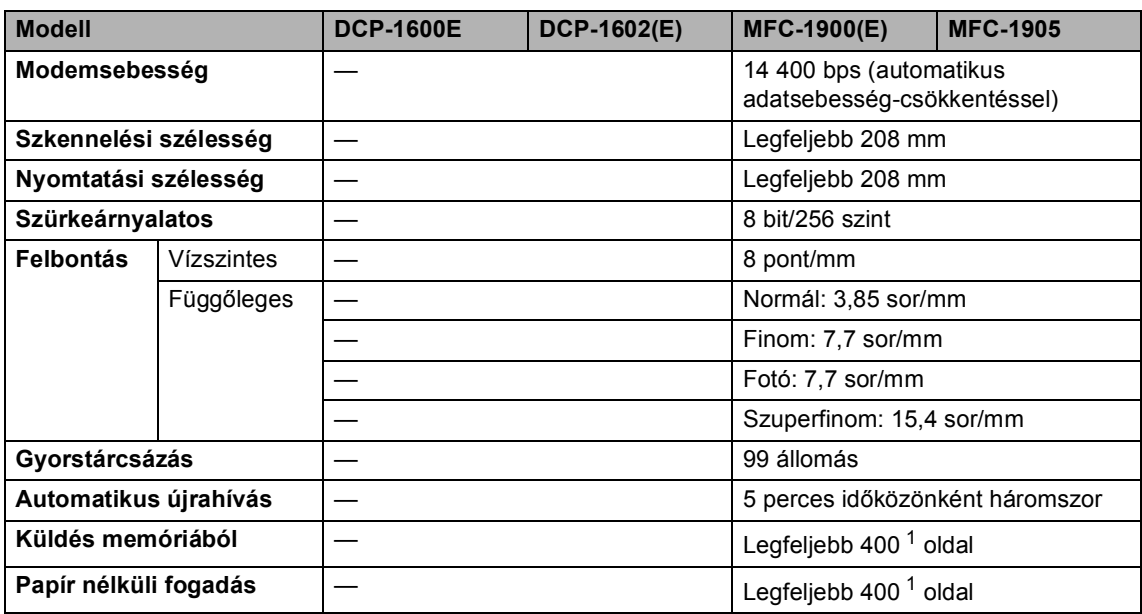

<span id="page-115-0"></span>1 Az "oldal" az "ITU-T No. 1 tesztgrafikon" szerinti oldalra (tipikus üzleti levél, normál felbontás, MMR kód). A specifikációk és nyomtatott anyagok előzetes figyelmeztetés nélkül módosulhatnak.

#### <span id="page-115-3"></span>**Másolás <sup>B</sup>**

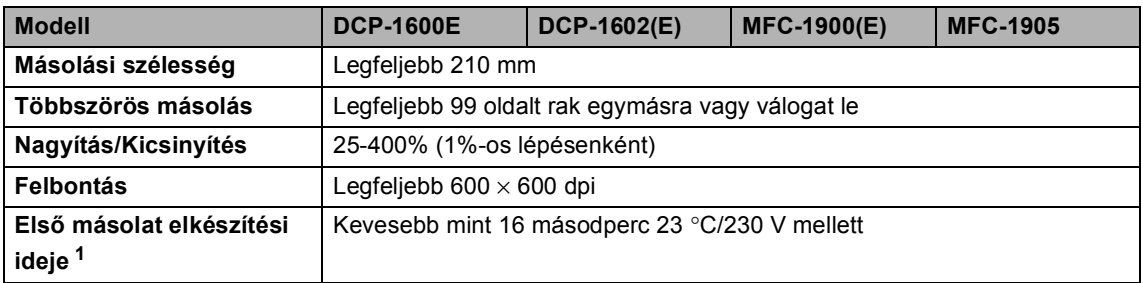

<span id="page-115-1"></span><sup>1</sup> Üzemkész módból és normál tálcával

**B**

#### <span id="page-116-5"></span>**Szkenner**

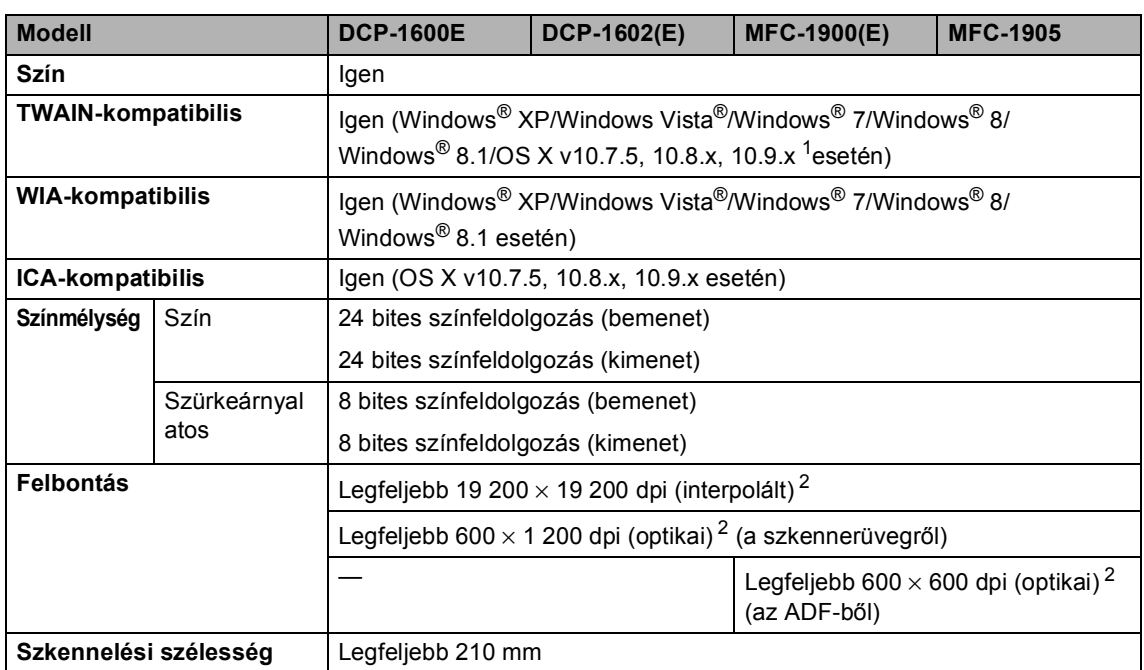

<span id="page-116-0"></span><sup>1</sup> Az Ön által használt OS X rendszerhez való legújabb illesztőprogramokért keresse fel a<http://support.brother.com> webhelyünket.

<span id="page-116-1"></span><sup>2</sup> Legfeljebb 1 200 × 1 200 dpi WIA-illesztőprogrammal, Windows® XP, Windows Vista®, Windows® 7, Windows® 8 és Windows® 8.1 rendszeren történő szkennelésnél (a felbontás legfeljebb 19 200 × 19 200 dpi-ig választható a szkennelési segédprogrammal)

## <span id="page-116-6"></span><span id="page-116-4"></span>**Nyomtató <sup>B</sup>**

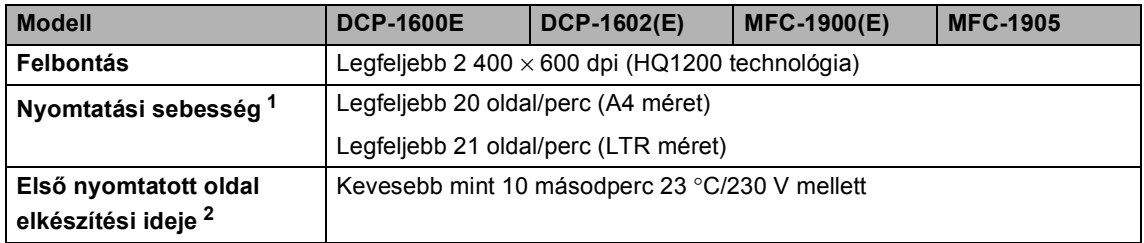

<span id="page-116-2"></span><sup>1</sup> A nyomtatási sebesség függ a nyomtatott dokumentum típusától.

<span id="page-116-3"></span><sup>2</sup> Üzemkész módból és normál tálcával

# **DCP-1610W(E), DCP-1612W és MFC-1910W(E) esetén <sup>B</sup>**

# **Általános <sup>B</sup>**

<span id="page-117-1"></span><span id="page-117-0"></span>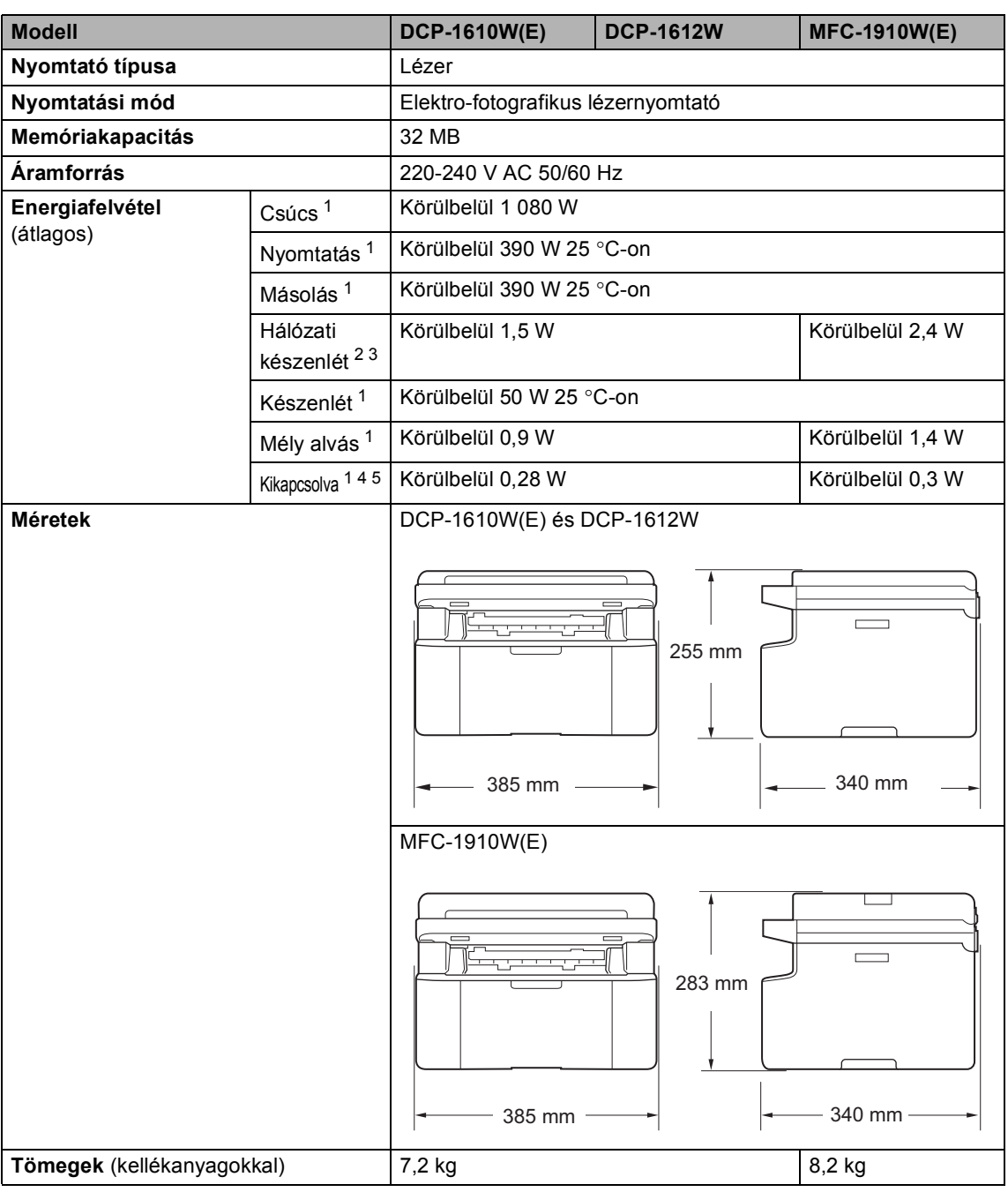

<span id="page-118-10"></span>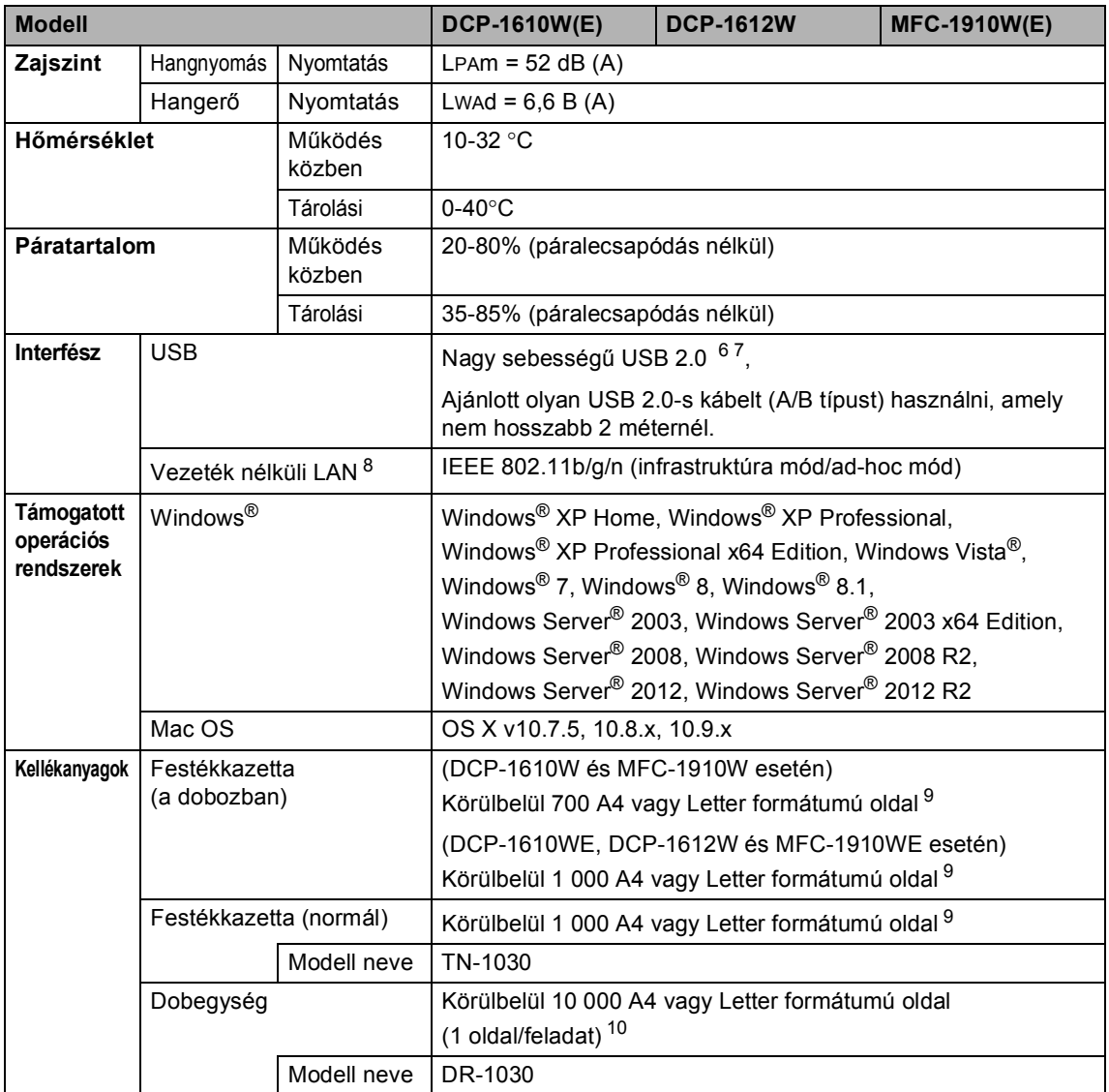

<span id="page-118-0"></span><sup>1</sup> A mérés USB-interfészen keresztül csatlakoztatott készülékkel történt.

- <span id="page-118-1"></span><sup>2</sup> Minden vezeték nélküli port aktiválva van, és minden vezetékes port csatlakoztatva van az (EU) No. 801/2013 irányelvnek megfelelően.
- <span id="page-118-2"></span> $3 -$  A vezeték nélküli funkció aktiválásához vagy inaktiválásához módosítsa a WLAN engedélyezése beállítást a készülék vezérlőpaneljén. (Hálózat > WLAN > WLAN enged. > Be vagy Ki)
- <span id="page-118-3"></span><sup>4</sup> Az energiafelvétel a használati környezettől és az alkatrészek elhasználódásától függően változhat.
- <span id="page-118-4"></span><sup>5</sup> A mérés az IEC 62301 Edition 2.0 szabvány alapján történt.
- <span id="page-118-5"></span><sup>6</sup> Készüléke nagy sebességű USB 2.0-s interfésszel rendelkezik. A készülék csatlakoztatható olyan számítógéphez is, amely USB 1.1-es interfésszel rendelkezik.
- <span id="page-118-6"></span><sup>7</sup> Más gyártók USB-portjait a rendszer nem támogatja.
- <span id="page-118-7"></span>8 A részletes hálózati specifikációkat a következő helyen találja: *Hálózat (LAN)* >> [részt a\(z\) 116. oldalon](#page-122-0) és Szoftver és hálózati használati útmutató.
- <span id="page-118-8"></span><sup>9</sup> A kazetták hozzávetőleges kapacitása az ISO/IEC 19752 szabvány alapján lett meghatározva.
- <span id="page-118-9"></span> $10$  A dob élettartama becsült érték, és a használat típusától függően változhat.

## <span id="page-119-0"></span>**Dokumentumméret**

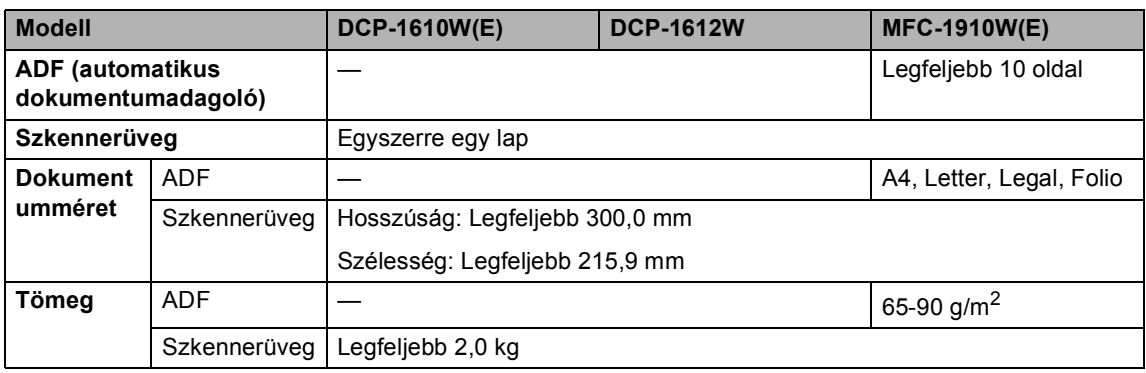

# <span id="page-119-1"></span>**Nyomathordozó <sup>B</sup>**

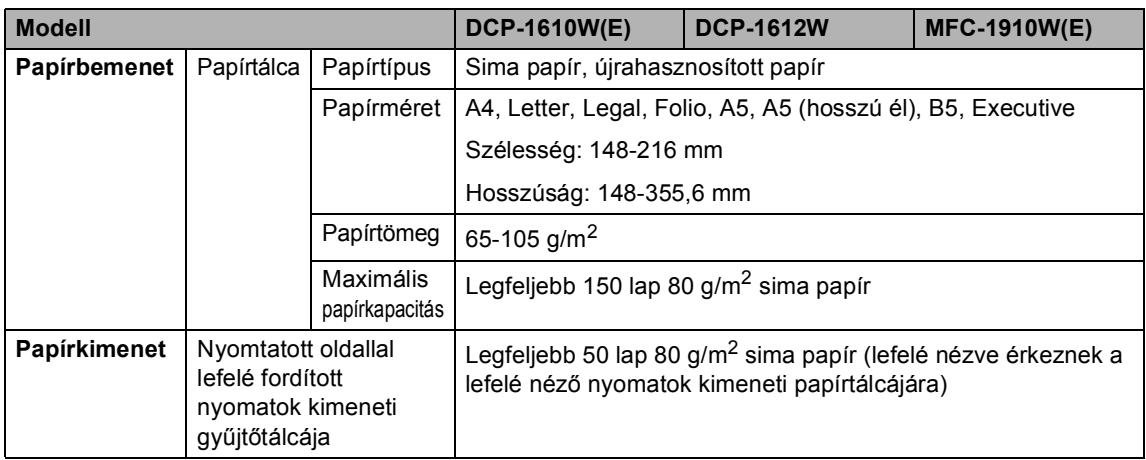

**B**

#### <span id="page-120-2"></span>**Fax <sup>B</sup>**

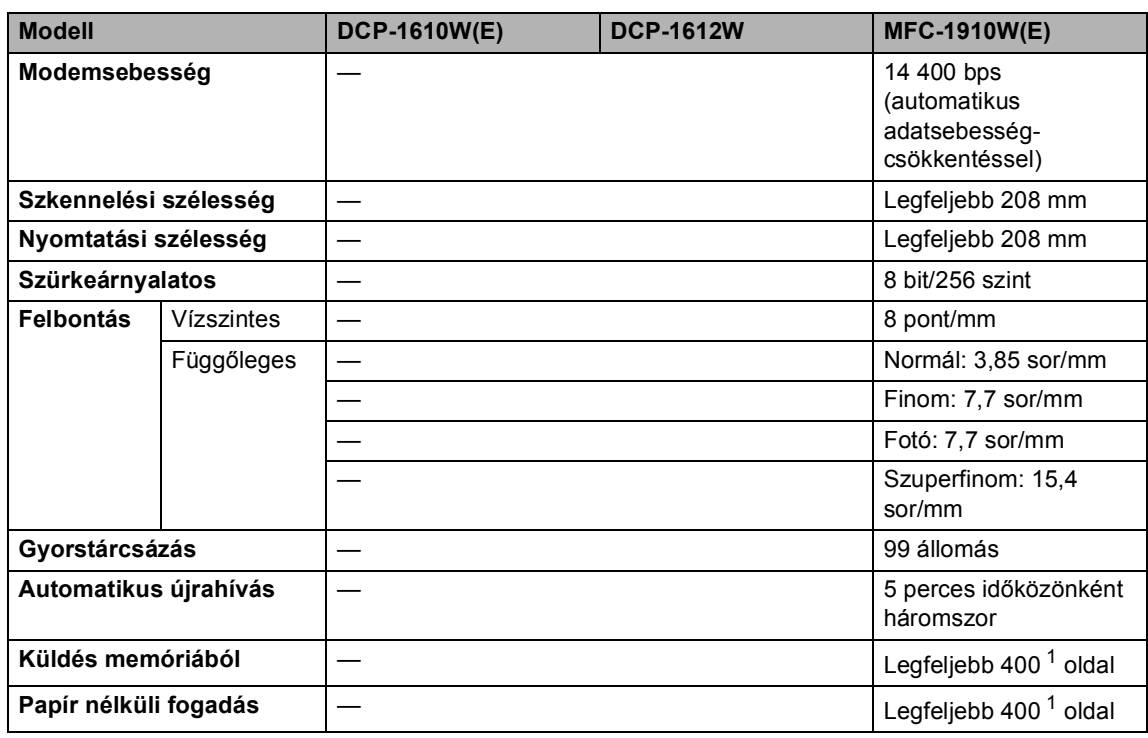

<span id="page-120-0"></span> $^1$  Az "oldal" az "ITU-T No. 1 tesztgrafikon" szerinti oldalra (tipikus üzleti levél, normál felbontás, MMR kód). A specifikációk és nyomtatott anyagok előzetes figyelmeztetés nélkül módosulhatnak.

## <span id="page-120-3"></span>**Másolás <sup>B</sup>**

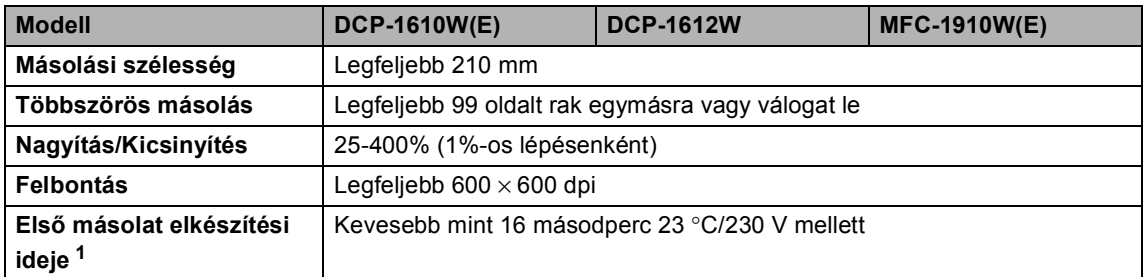

<span id="page-120-1"></span><sup>1</sup> Üzemkész módból és normál tálcával

#### <span id="page-121-5"></span>**Szkenner**

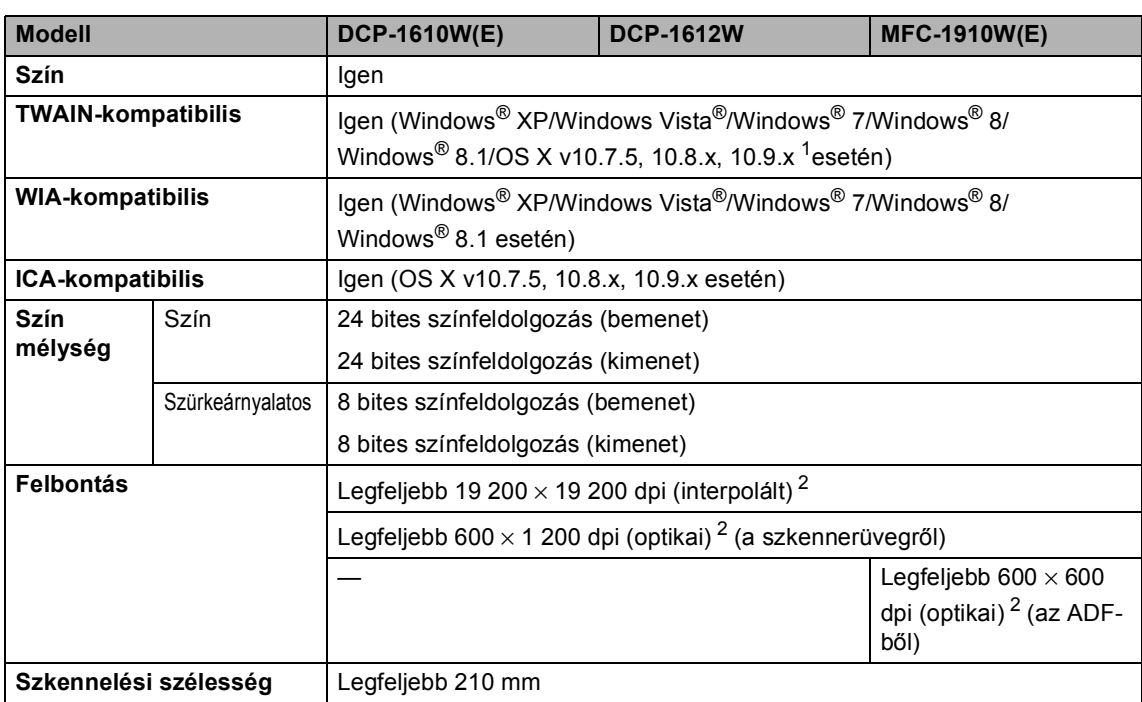

<span id="page-121-0"></span><sup>1</sup> Az Ön által használt OS X rendszerhez való legújabb illesztőprogramokért keresse fel a<http://support.brother.com> webhelyünket.

<span id="page-121-1"></span><sup>2</sup> Legfeljebb 1 200 × 1 200 dpi Windows® XP, Windows Vista®, Windows® 7, Windows® 8 és Windows® 8.1 (a felbontás legfeljebb 19 200 × 19 200 dpi-ig választható a szkennelési segédprogrammal)

## <span id="page-121-6"></span><span id="page-121-4"></span>**Nyomtató <sup>B</sup>**

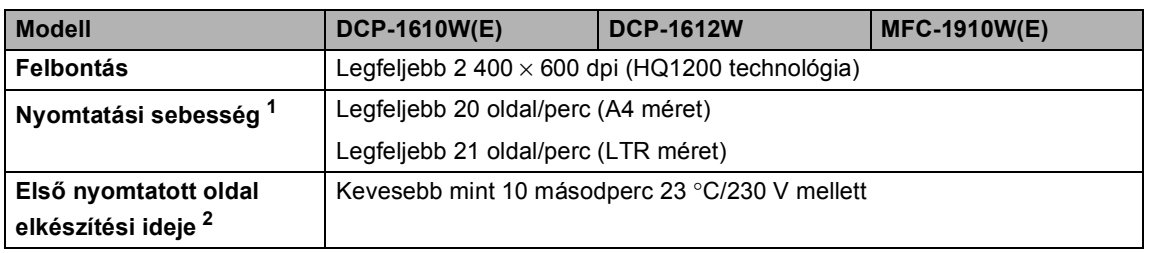

<span id="page-121-2"></span><sup>1</sup> A nyomtatási sebesség függ a nyomtatott dokumentum típusától.

<span id="page-121-3"></span><sup>2</sup> Üzemkész módból és normál tálcával

## <span id="page-122-0"></span>**Hálózat (LAN) <sup>B</sup>**

#### **MEGJEGYZÉS**

A hálózati specifikációkról további információkért lásd: Szoftver és hálózati használati útmutató.

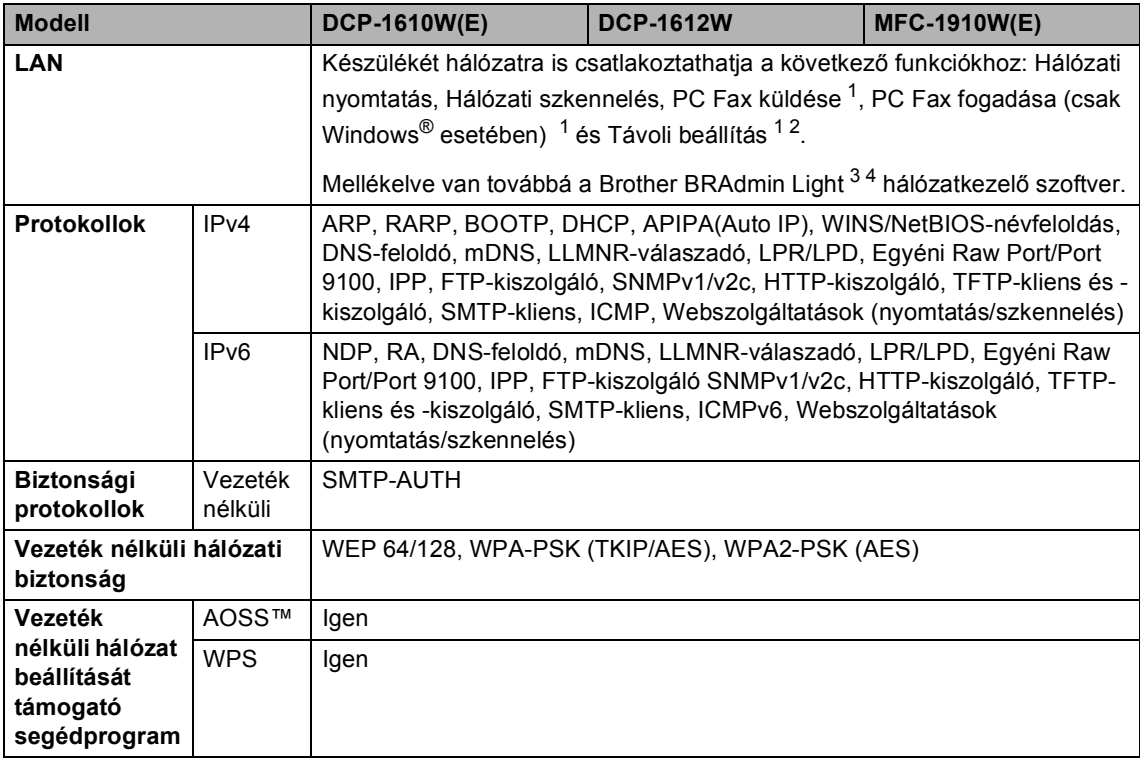

<span id="page-122-1"></span><sup>1</sup> MFC-modellek esetén

<span id="page-122-2"></span><sup>2</sup> Lásd: Szoftver és hálózati használati útmutató.

<span id="page-122-3"></span><sup>3</sup> (Windows®-felhasználók) A Brother BRAdmin Light a készülékhez kapott CD-n található. (Macintosh-felhasználók) A Brother BRAdmin Light a<http://support.brother.com>webhelyről tölthető le.

<span id="page-122-4"></span><sup>4</sup> (Windows®-felhasználók) Amennyiben fejlettebb nyomtatókezelésre van szüksége, használja a legújabb Brother BRAdmin Professional segédprogramot, amely letölthető [a http://support.brother.com](http://support.brother.com) weboldalról.

**Index C**

#### **A**

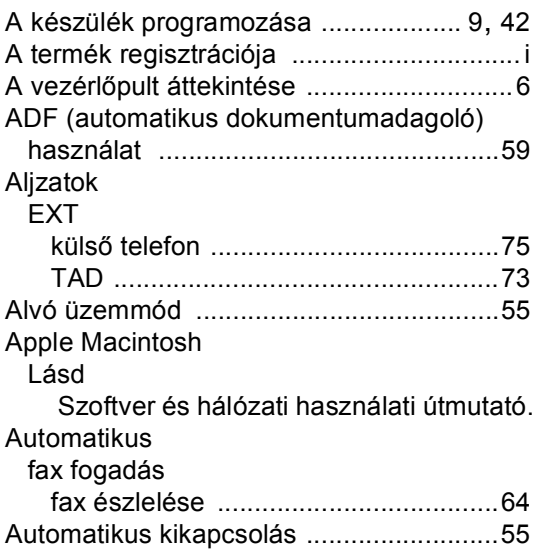

#### **B**

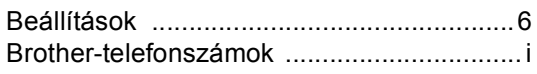

## **C**

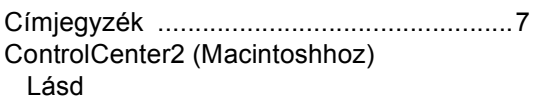

Szoftver és hálózati használati útmutató.

<u> 1980 - Johann Barnett, fransk politiker (</u>

## **CS**

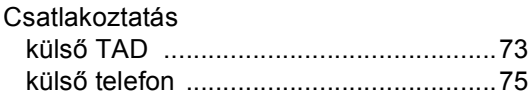

#### **D**

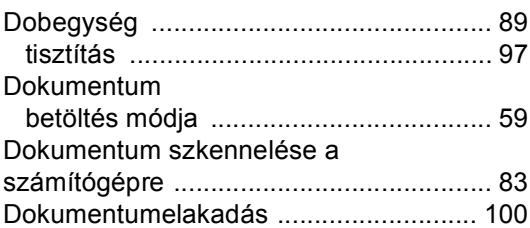

# **F F F F F F F F F**

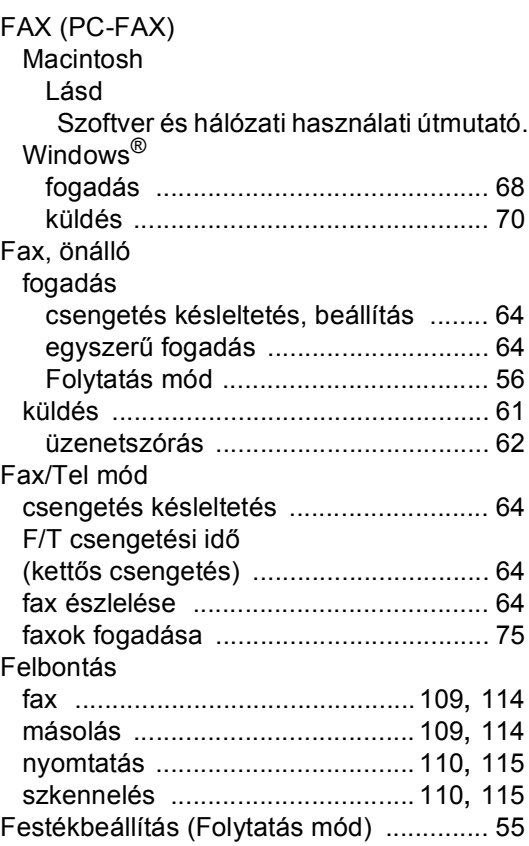

# **GY**

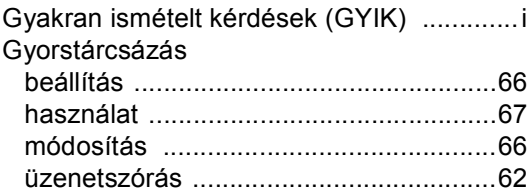

# **H**

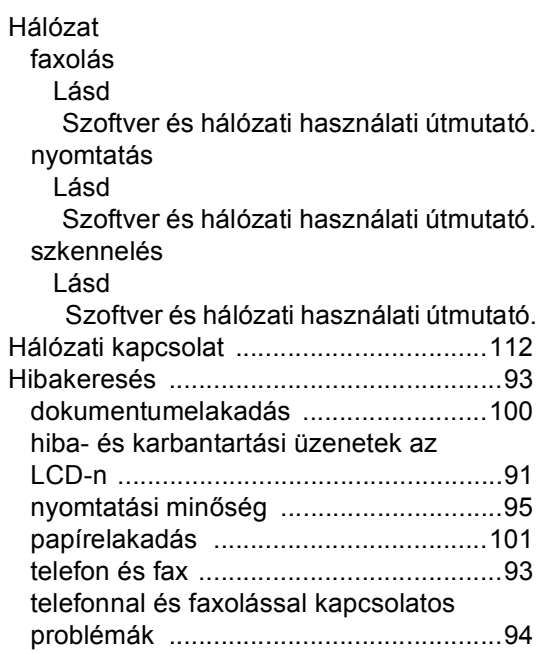

# **K**

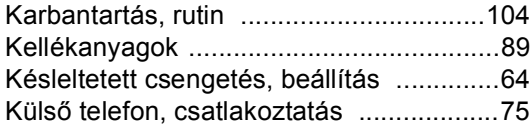

#### **L**

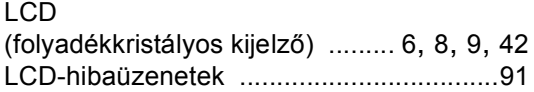

# **M**

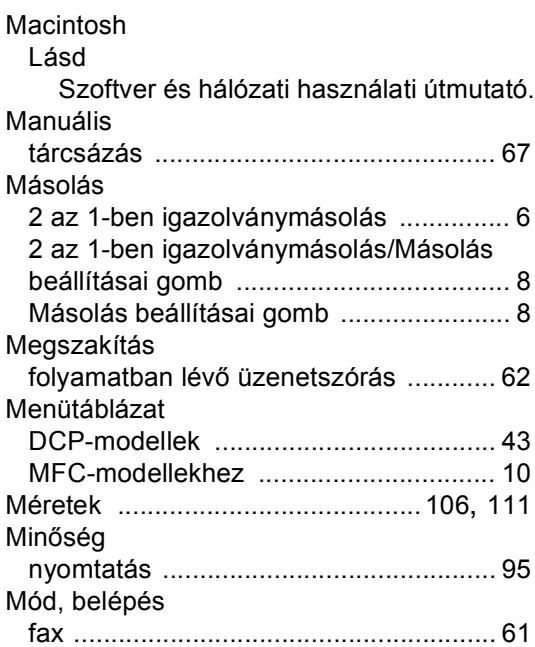

# **NY**

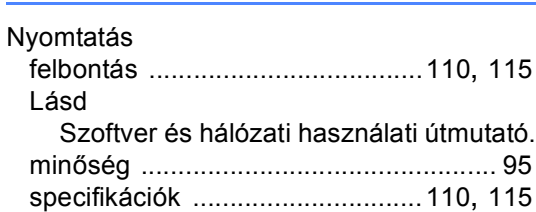

#### **P**

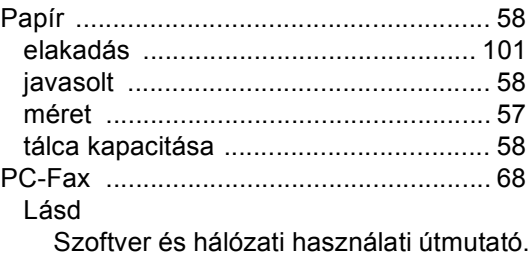

#### **S**

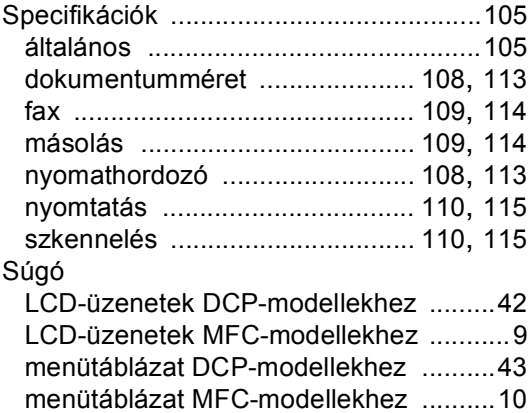

#### **SZ**

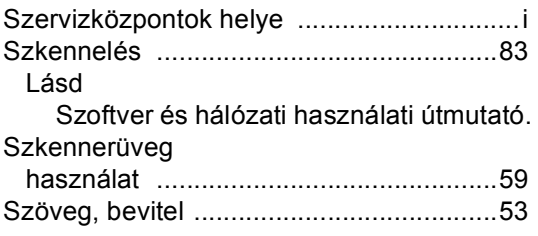

#### **T**

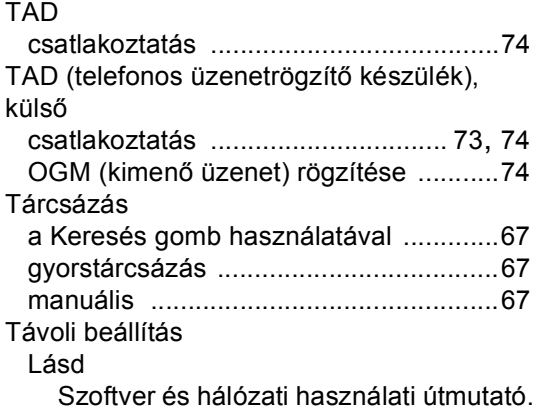

#### **Telefonvonal** összeköttetés [....................................... 74](#page-80-0) többvonalas (PBX) [............................... 74](#page-80-2) Tisztítás dobegység [............................................ 97](#page-103-0) koronaszál [............................................ 97](#page-103-1) szkenner [............................................... 96](#page-102-0) Többvonalas kapcsolatok (PBX) [............. 74](#page-80-2) Tömegek [.......................................106](#page-112-1), [111](#page-117-1)

## **Ü**

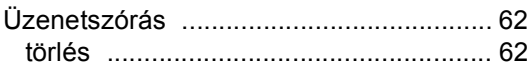

#### **V**

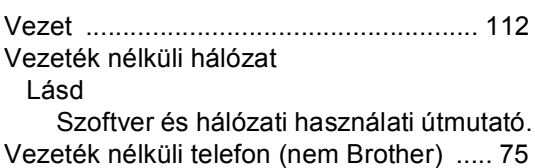

#### **W**

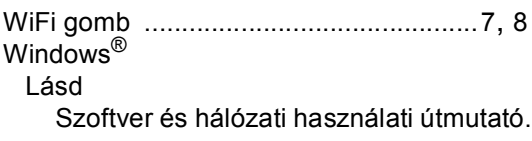

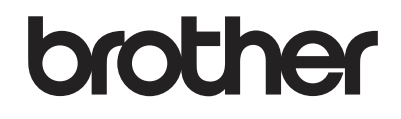

#### **Keressen fel bennünket az interneten <http://www.brother.com>**

Ez a készülék kizárólag abban az országban használható, ahol azt megvásárolták. A helyi Brother vállalatok és viszonteladóik kizárólag az adott országban megvásárolt készülékekhez nyújtanak támogatást.

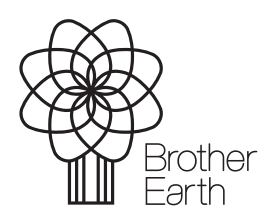

<www.brotherearth.com>